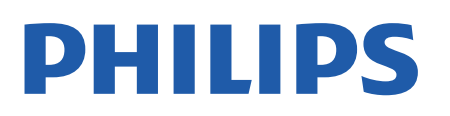

Television

*OLED806 Series*

# Manual de utilizare

77OLED806

Register your product and get support at www.philips.com/TVsupport

## **Cuprins**

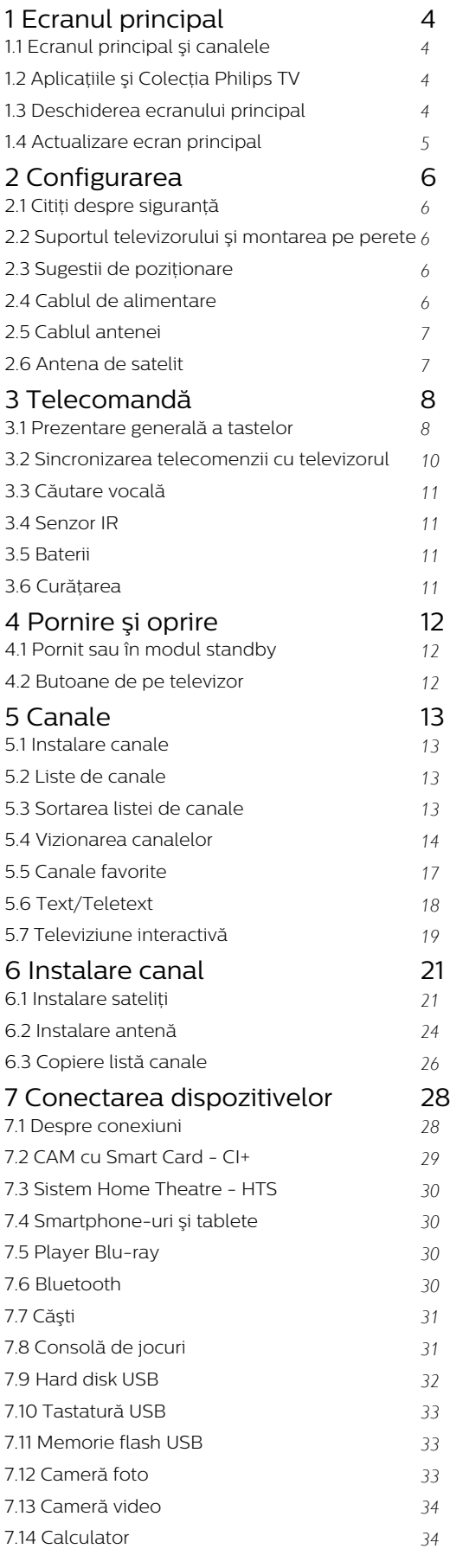

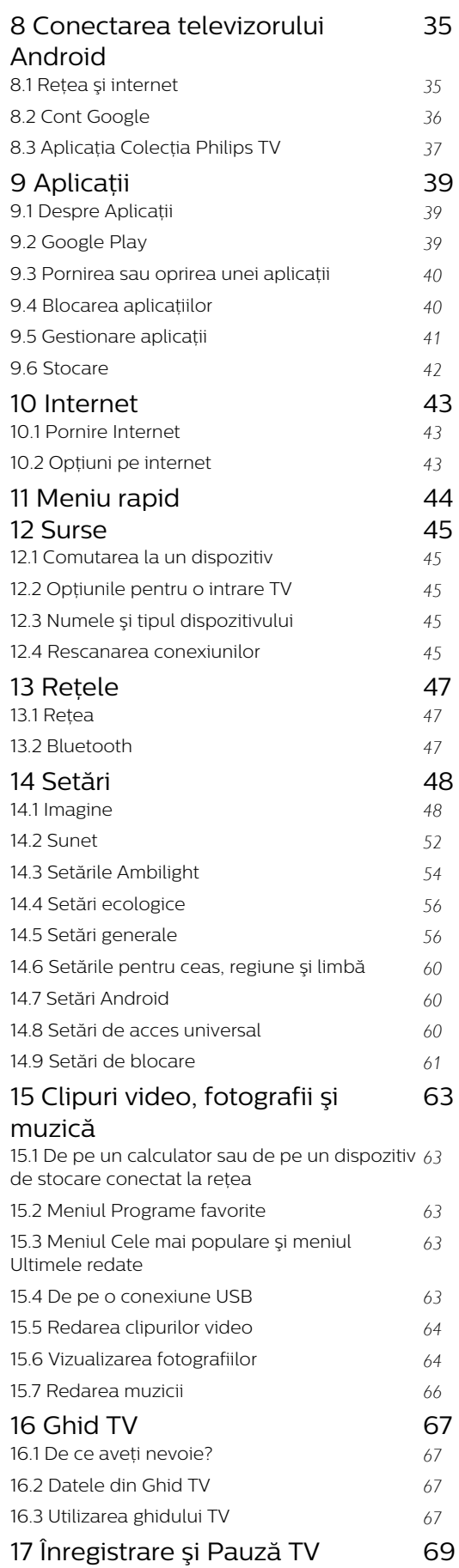

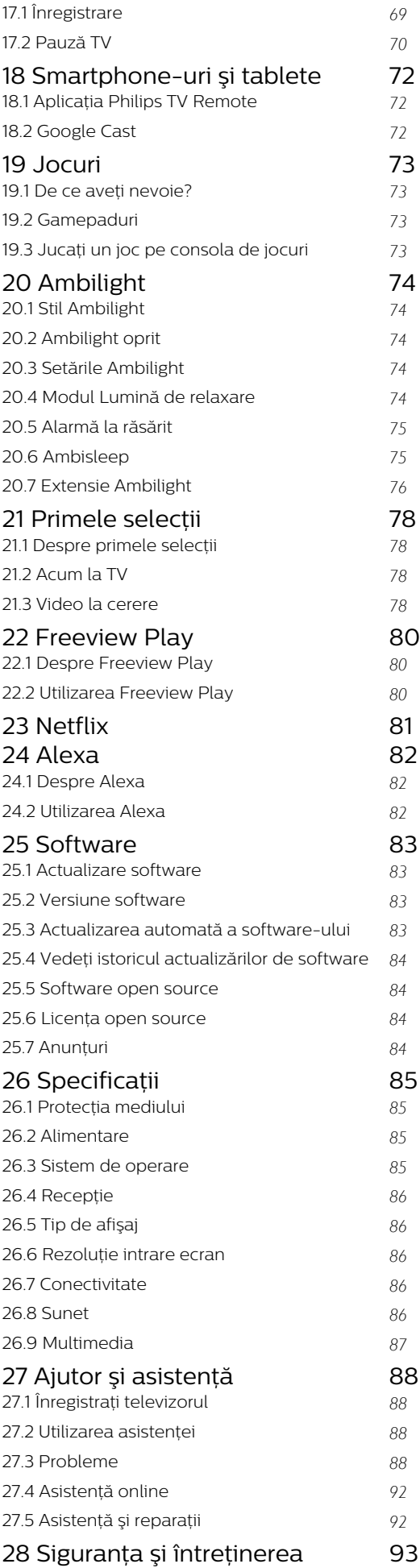

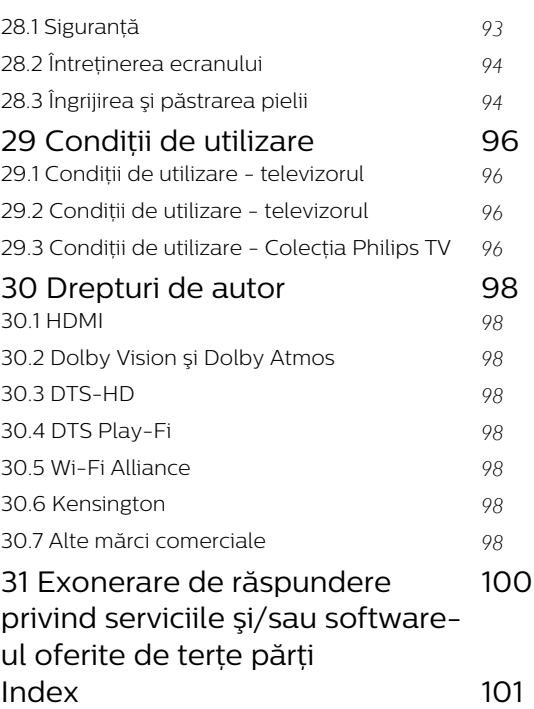

## <span id="page-3-0"></span>1 Ecranul principal

#### <span id="page-3-1"></span>1.1

## Ecranul principal şi canalele

Pentru a vă bucura de beneficiile Android TV, conectați televizorul la internet. Apăsați tasta  $\bigcirc$  HOME de pe telecomandă pentru a accesa ecranul principal Android. La fel ca în cazul smartphone-ului sau al tabletei Android, ecranul principal reprezintă centrul televizorului. Din ecranul principal vă puteţi hotărî ce să vizionaţi răsfoind opţiunile de divertisment din aplicaţie şi programele TV live.

Ecranul principal are canale care vă permit să descoperiti continut extraordinar din aplicatiile preferate. Puteţi, de asemenea, să adăugaţi canale suplimentare sau să găsiţi aplicaţii noi pentru a obţine mai mult continut.

Ecranul principal este organizat pe canale. Aplicaţiile îşi pot afişa propriile recomandări setate de acestea (dacă sunt disponibile) sub formă de canale individuale pe ecranul principal.

#### Aplicatii

Aplicaţiile dvs. preferate sunt plasate pe primul rând. Acest rând conţine numărul de aplicaţii preinstalate. Ordinea acestor aplicaţii este stabilită de contractele cu furnizorii de servicii de continut. În acest rând veti găsi și aplicațiile pentru televizor, precum Colecția Philips TV, Vizionare la TV, Ghid TV, Media şi altele.

#### TV live

<span id="page-3-2"></span>Canalul TV live afişează programele care rulează în prezent de pe canalele instalate.

#### Canalul "Redare în continuare"

Puteţi să ştiţi mereu ce să vizionaţi în continuare din canalul Redare în continuare de pe ecranul principal. Începeţi să vizionaţi de unde aţi rămas şi primiţi notificări despre episoade noi în canalul Redare în continuare. Ţineţi apăsat pe Selectare pe un film sau pe o emisiune TV pentru a le adăuga direct la canalul Redare în continuare.

#### Canalul Filme şi TV Google Play

Pe acest canal, puteti să închiriati filme sau emisiuni TV de la Filme şi TV Google Play.

#### Canalul Asistentă

Acest canal conține tutoriale "Cum să..." care vă arată cum să despachetaţi, cum să conectaţi dispozitive externe, cum să instalati canale etc.

#### Canalul YouTube

<span id="page-3-3"></span>Acest canal conține videoclipurile dvs. YouTube

Recomandate, Abonamentele dvs. şi Videoclipurile populare.

#### Personalizarea canalelor

Faceți clic pe butonul PERSONALIZARE CANALE pentru a adăuga sau a elimina canale de pe ecranul principal.

#### Accesarea setărilor din ecranul principal

Puteţi accesa meniul Toate setările prin intermediul pictogramei din colţul din dreapta sus. De asemenea, puteți găsi meniul Setări frecvente și elementele de meniu frecvent accesate în meniul televizorului Philips, care poate fi deschis direct de la telecomandă.

#### Bara de sistem de pe ecranul principal

Bara de sistem din partea de sus a ecranului principal contine următoarele funcții.

 - Butonul de căutare: pentru a declanşa căutarea Google folosind vocea sau introducând text. Rezultatele de căutare şi ordinea acestora sunt stabilite de contractele cu furnizorii de servicii de continut.

 - Sursa de intrare: pentru a lansa lista de surse de intrare și a comuta la oricare dintre dispozitivele conectate.

 - Notificări: pentru a vă oferi mesaje despre sistemul Smart TV.

 - Setări: pentru a accesa meniul cu toate setările şi a regla setările televizorului.

- Ceas: pentru a indica ceasul sistemului.

Consultaţi şi www.support.google.com/androidtv

### $\overline{12}$ Aplicaţiile şi Colecţia Philips TV

#### Aplicatii

Puteţi adăuga mai multe aplicaţii ca favorite de pe pagina Aplicaţii. Pagina Aplicaţii poate fi deschisă făcând clic pe pictograma Aplicaţii din capătul din stânga al rândului Aplicații. Pagina Aplicații conține toate aplicaţiile instalate oferite cu televizorul şi aplicațiile pe care le instalați din Colecția Philips TV sau Magazinul Google Play™.

#### Colecţia Philips TV

Toate aplicatiile dvs. premium sunt disponibile în aplicatia Colectia Philips TV. Lansati-o utilizând bannerul de pe rândul Aplicatii. Aplicatia Colectia Philips TV va conține și recomandări de aplicații noi și multe altele.

### $\overline{13}$ Deschiderea ecranului principal

Pentru a deschide ecranul principal şi a deschide un element…

1 - Apăsati △ HOME.

2 - Selectati un element și apăsați pe OK pentru a-l deschide sau porni.

**3 - Apăsați continuu ← Înapoi sau** apăsați △ HOME pentru a reveni la ecranul principal.

Când deschideți ecranul principal, aplicația care rulează în fundal/continutul redat în fundal se va opri. Trebuie să selectaţi aplicaţia sau conţinutul din ecranul principal pentru a relua.

### <span id="page-4-0"></span> $\overline{14}$ Actualizare ecran principal

Este posibil să primiţi notificarea de actualizare de la Google și să vă instalați noua versiune pentru lansatorul Ecranului principal. Cu noul lansator al Ecranului principal, beneficiati de un aspect și de caracteristici noi pe Ecranul principal al televizorului.

#### Noi elemente evidenţiate pe ecranul principal

Cu file multiple precum Acasă, Descoperiţi, Aplicaţii şi Căutare, descoperiţi filme şi emisiuni de la serviciile dvs. şi aplicaţiile populare. Conectaţi-vă la contul Google pentru a primi recomandări personalizate de la serviciile de streaming, pe baza a ceea ce aţi vizionat şi a ceea ce vă interesează.

#### Aspect nou, navigare nouă

Decideţi ce veţi viziona în continuare cu funcţia de navigare usor de utilizat. Răsfoiti recomandările personalizate, continuaţi vizionarea de unde aţi rămas sau găsiti rapid o anumită aplicație utilizând noul sistem de file.

#### Descoperiţi recomandări personalizate

Răsfoiţi emisiunile şi filmele care vă plac pe toate serviciile media preferate. Conectati-vă la contul Google pentru a începe.

#### Primiti recomandări în serviciile Google

Serviciile dvs. sunt salvate în contul Google pentru a primi recomandări mai bune în serviciile Google.

## <span id="page-5-0"></span>2 Configurarea

#### <span id="page-5-1"></span> $\overline{21}$

## Citiți despre siguranță

Înainte de a folosi televizorul, cititi instructiunile de sigurantă.

Pentru a citi instrucțiunile, în Asistență, apăsați tasta colorată Cuvinte cheie şi căutaţi Instrucţiuni de siguranţă.

#### <span id="page-5-2"></span> $\overline{22}$

## Suportul televizorului şi montarea pe perete

### Suportul televizorului

<span id="page-5-3"></span>Puteţi găsi instrucţiunile de montare a suportului TV în Ghidul de inițiere rapidă inclus cu televizorul. În cazul pierderii acestui ghid, îl puteţi descărca de la adresa [www.philips.com/TVsupport](http://www.philips.com/TVsupport).

Utilizati codul de produs al televizorului pentru a căuta Ghidul de iniţiere rapidă de descărcat.

### Montarea pe perete

Televizorul dvs. este, de asemenea, pregătit pentru o consolă de montare pe perete compatibil VESA (vândut separat).

Folositi următorul cod VESA la achizitionarea suportului pentru montare pe perete . . .

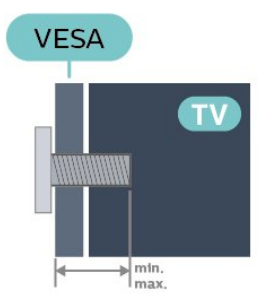

• 48OLED806

VESA MIS-F 300x300, M6 (min.: 10 mm, max.: 15 mm)

<span id="page-5-4"></span>• 55OLED806

VESA MIS-F 300x300, M6 (min.: 10 mm, max.: 15 mm)

• 65OLED806

VESA MIS-F 300x300, M6 (min.: 10 mm, max.: 15 mm) • 77OLED806

VESA MIS-F 400x300, M6 (min.: 10 mm, max.: 15 mm)

#### Pregătirea

Verificati dacă suruburile metalice, furnizate pentru montarea televizorului pe consola compatibilă VESA, intră aproximativ 10 mm în interiorul buşoanelor filetate ale televizorului.

#### Atenție

Montarea pe perete a televizorului necesită o tehnică specială şi trebuie să fie efectuată numai de către personal calificat. Montarea pe perete a televizorului trebuie să respecte standardele de siguranţă aplicabile conform greutății televizorului. Citiți și precautiile de sigurantă înainte să pozitionați televizorul.

TP Vision Europe B.V. nu îşi asumă nicio responsabilitate pentru montarea incorectă sau orice tip de montare care poate produce accidente sau vătămări corporale.

### $\overline{23}$

## Sugestii de pozitionare

• Pozitionati televizorul astfel încât lumina să nu cadă direct pe ecran.

• Reduceţi iluminarea din cameră pentru un efect Ambilight optim.

• Distanţa ideală pentru vizionarea la televizor este de 2 până la 5 ori dimensiunea diagonalei ecranului. Când stați jos, ochii dvs. trebuie să se afle la nivelul centrului ecranului.

• Când este montat pe perete, poziţionaţi televizorul la o distanţă de până la 15 cm de perete.

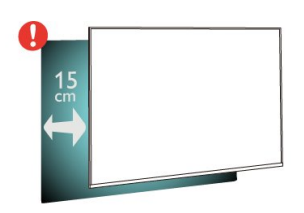

#### Notă:

Ţineţi televizorul departe de surse care produc praf, precum sobe. Vă recomandăm să curătați praful în mod regulat pentru a preveni pătrunderea acestuia în televizor.

### $\overline{24}$ Cablul de alimentare

• Introduceţi cablul de alimentare în conectorul POWER din partea posterioară a televizorului.

• Asiguraţi-vă de introducerea cablului de alimentare

în conector, în condiţii de siguranţă. • Asiguraţi-vă că ştecărul din priza de perete este accesibil în orice moment.

• Când deconectaţi cablul de alimentare, trageţi întotdeauna de ştecăr, niciodată de cablu.

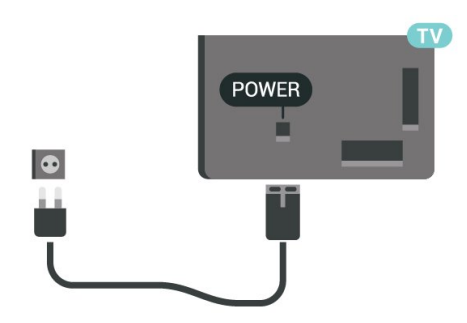

Deşi acest televizor are un consum foarte redus de energie în modul standby, pentru a economisi energia, scoateţi ştecherul din priză dacă nu utilizaţi televizorul o durată îndelungată de timp.

Pentru mai multe informaţii, în Asistenţă, apăsaţi tasta colorată 
- Cuvinte cheie și căutați Pornire, pentru mai multe informaţii despre pornirea sau oprirea televizorului.

### <span id="page-6-0"></span> $\overline{2.5}$ Cablul antenei

Introduceti bine mufa antenei în intrarea pentru Antenă din partea posterioară a televizorului.

Puteti conecta propria antenă sau vă puteți conecta la un semnal de antenă de la un sistem de distributie de antenă. Utilizați un conector IEC de antenă RF coaxial de 75 ohmi.

Utilizaţi această conexiune de antenă pentru semnalele de intrare DVB-T şi DVB-C.

<span id="page-6-1"></span>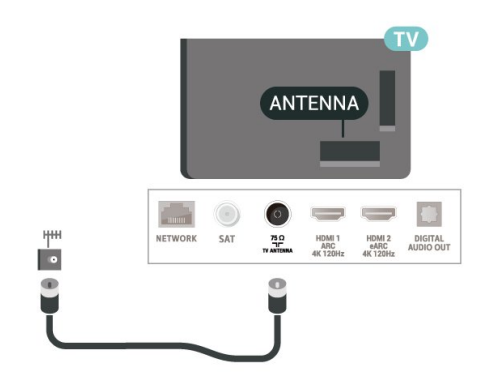

### $\overline{26}$ Antena de satelit

Atasati conectorul de satelit tip F la conexiunea prin satelit SAT din partea posterioară a televizorului.

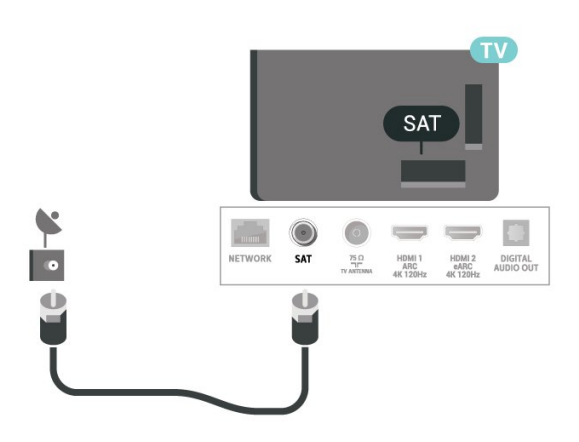

## <span id="page-7-0"></span> $\overline{3}$ Telecomandă

#### <span id="page-7-1"></span> $\overline{31}$

## Prezentare generală a tastelor

### Tabel de pagini

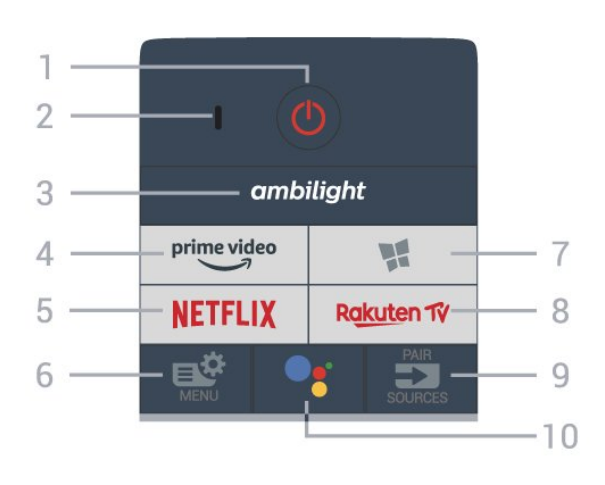

#### 1-  $\bullet$  Standby / Pornit

Pentru a comuta televizorul din standby sau înapoi în standby.

#### 2 - Microfon VOCE

#### $3$  – ambilight

Pentru a selecta unul dintre stilurile Ambilight.

#### $4 - \sum_{i=1}^{p \times p}$

Pentru a lansa aplicaţia Amazon prime video.

#### 5 – <mark>Netflix</mark>

Pentru a deschide aplicatia Netflix direct. Cu televizorul pornit sau din standby.

• Dacă aveți abonament Netflix, puteți să vă bucurați de Netflix pe acest televizor. Televizorul trebuie să fie conectat la internet.

• Pentru a deschide Netflix, apăsați **NETFLIX** pentru a deschide aplicatia Netflix. Puteti deschide Netflix imediat de pe un TV în standby. www.netflix.com

#### $6 - 4$  Meniu rapid

Pentru a deschide Meniul rapid cu functiile TV tipice.

#### 7 - **N** Colectia Philips TV

Pentru a lansa aplicația Colecția Philips TV.

#### 8 – Rakuten TV

Pentru a lansa aplicaţia Rakuten TV.

#### $9 - 2$  SOURCES

• Pentru a deschide sau a închide meniul Surse.

• Pentru a sincroniza telecomanda cu televizorul.

#### 10 - • Google Assistant™

Pentru a lansa Google Assistant™.

### Sus (pentru modelele din Regatul Unit)

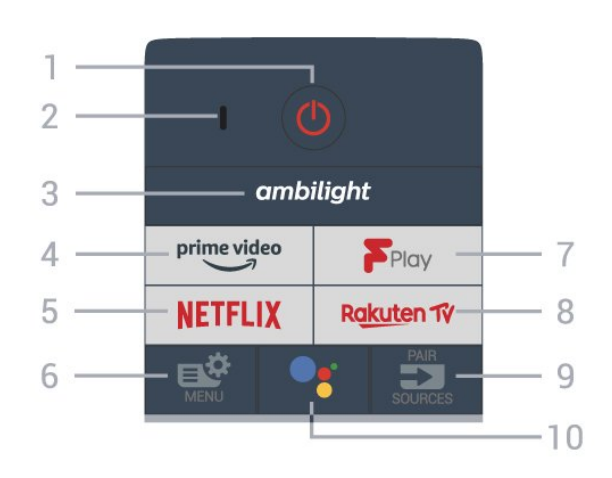

#### 1-  $\bullet$  Standby / Pornit

Pentru a comuta televizorul din standby sau înapoi în standby.

2 - Microfon VOCE

#### $3 -$  ambilight

Pentru a selecta unul dintre stilurile Ambilight.

#### $4 - \bigcup_{\mathfrak{p} \in \mathfrak{p}}$

Pentru a lansa aplicaţia Amazon prime video.

#### 5 - **Netflix**

Pentru a deschide aplicaţia Netflix direct. Cu televizorul pornit sau din standby.

• Dacă aveți abonament Netflix, puteți să vă bucurați de Netflix pe acest televizor. Televizorul trebuie să fie conectat la internet.

• Pentru a deschide Netflix, apăsați **NETFLIX** pentru a deschide aplicaţia Netflix. Puteţi deschide Netflix imediat de pe un TV în standby. www.netflix.com

#### 6 - Meniu rapid

7 - Freeview Play

Pentru a deschide Meniul rapid cu functiile TV tipice.

### Pentru a lansa Freeview Play.

#### 8 - Rakuten TV

Pentru a lansa aplicaţia Rakuten TV.

#### $9 - 23$  SOURCES

- Pentru a deschide sau a închide meniul Surse.
- Pentru a sincroniza telecomanda cu televizorul.

#### 10 - • Google Assistant™

Pentru a lansa Google Assistant™.

### Mijloc

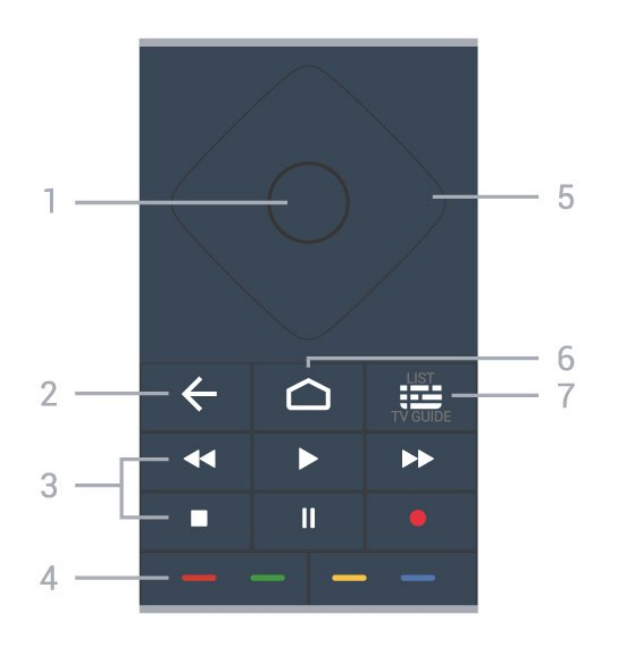

#### 1 - Tasta OK

Pentru a confirma selecția sau setarea. Pentru a deschide lista de canale în timpul vizionării la televizor.

#### $2 - \leftarrow$  înapoi

Pentru a reveni la canalul selectat anterior. Pentru a reveni la meniul precedent. Pentru a merge la pagina Aplicaţie/Internet anterioară.

#### 3 - Redare şi înregistrare

- $\cdot$  Redare  $\blacktriangleright$ , pentru redare
- · Pauză II, pentru întreruperea redării
- Oprire , pentru oprirea redării
- · Derulare înapoi <<, pentru derulare înapoi
- $\cdot$  Derulare înainte  $\rightarrow$ , pentru a derula rapid înainte.
- $\cdot$  Înregistrare  $\bullet$ , pentru a începe înregistrarea

#### $4 - \bullet - \bullet$  Taste colorate

Selectarea directă a optiunilor. Tasta albastră deschide sectiunea Asistentă.

#### 5 - Taste cu săgeţi / de navigare

Pentru a naviga în sus, în jos, la stânga sau la dreapta.

#### $6 - \triangle$  HOME

Pentru a deschide meniul Acasă.

#### 7 - Ghid TV / Listă canale

Pentru a deschide sau a închide ghidul TV. Apăsaţi lung pentru a deschide lista de canale.

Centru (pentru modelele din Regatul Unit)

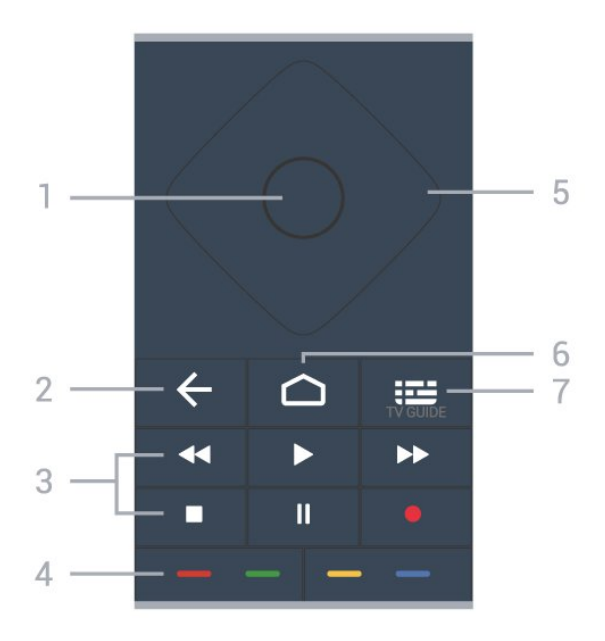

#### 1 - Tasta OK

Pentru a confirma selectia sau setarea. Pentru a deschide lista de canale în timpul vizionării la televizor.

#### $2 - \leftarrow$  înapoi

Pentru a reveni la canalul selectat anterior. Pentru a reveni la meniul precedent. Pentru a merge la pagina Aplicaţie/Internet anterioară.

- 3 Redare şi înregistrare
- $\cdot$  Redare  $\blacktriangleright$ , pentru redare
- · Pauză II, pentru întreruperea redării
- Oprire , pentru oprirea redării
- Derulare înapoi <<, pentru derulare înapoi
- $\cdot$  Derulare înainte  $\rightarrow$ , pentru a derula rapid înainte.
- $\cdot$  Înregistrare  $\bullet$ , pentru a începe înregistrarea

#### $4 - \bullet - \bullet$  Taste colorate

Selectarea directă a opțiunilor. Tasta albastră deschide secțiunea Asistență.

#### 5 - Taste cu săgeţi / de navigare

Pentru a naviga în sus, în jos, la stânga sau la dreapta.

#### $6 - \bigcap HOMF$

Pentru a deschide meniul Acasă.

#### $7 - \equiv$  Ghid TV

Pentru a deschide sau a închide ghidul TV.

### Partea inferioară

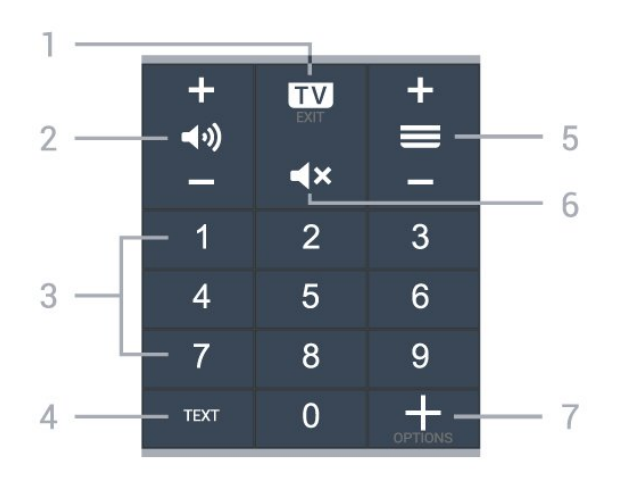

#### $1 \mathbf{w}$  - EXIT

Pentru a reveni la modul de vizionare la TV sau pentru a părăsi o aplicație TV interactivă.

#### <span id="page-9-0"></span>2 - (volum

Apăsați + sau - pentru a regla nivelul volumului.

#### 3 - Taste numerice

Pentru selectarea directă a unui canal.

#### $4 - TFXT$

Pentru a închide sau a deschide Text/Teletext.

#### $5 - \equiv$  Canal

Apăsaţi + sau - pentru a accesa canalul următor sau anterior din lista de canale. Pentru a deschide pagina următoare sau anterioară din Text/Teletext.

#### $6 - 4x$  Dezactivare sunet

Pentru a dezactiva sunetul sau a-l restabili.

#### $7 - +$  OPTIONS

Pentru a deschide sau a închide meniul cu opţiuni.

### Jos (pentru modelele din Regatul Unit)

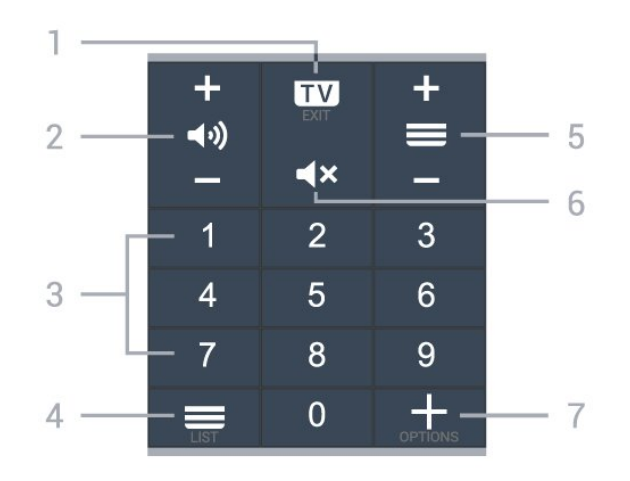

Pentru a reveni la modul de vizionare la TV sau pentru a părăsi o aplicație TV interactivă.

#### $2 - 4$ ) Volum

Apăsaţi + sau - pentru a regla nivelul volumului.

#### 3 - Taste numerice

Pentru selectarea directă a unui canal.

#### $4 - \equiv$  Listă canale

Pentru a deschide lista de canale.

#### $5 - \equiv$  Canal

Apăsaţi + sau - pentru a accesa canalul următor sau anterior din lista de canale. Pentru a deschide pagina următoare sau anterioară din Text/Teletext.

#### 6 -  $\blacktriangleleft$  > Dezactivare sunet

Pentru a dezactiva sunetul sau a-l restabili.

#### 7 - + OPTIONS

Pentru a deschide sau a închide meniul cu opţiuni.

### $\overline{32}$ Sincronizarea telecomenzii cu televizorul

Această telecomandă utilizează Bluetooth şi IR (infraroşu) pentru a trimite comenzi la televizor.

• Puteti să folositi telecomanda prin IR (infrarosu) pentru majoritatea operatiilor.

• Pentru a utiliza operarea avansată, precum căutarea vocală şi telecomanda cu tastatură, trebuie să sincronizați (asociați) televizorul cu telecomanda.

Când începeti instalarea initială a televizorului, vi se cere să apăsaţi lung tasta PAIR; când aţi efectuat această acţiune, aţi realizat sincronizarea.

#### Notă:

**1 -** Odată ce telecomanda intră în modul de sincronizare, inelul luminos albastru din jurul microfonului de pe partea frontală a telecomenzii începe să lumineze intermitent.

**2 -** În timpul sincronizării, telecomanda trebuie păstrată aproape de televizor (la nu mai mult de 1 metru) pentru ca procesul să se finalizeze cu succes. **3 -** Dacă televizorul nu lansează câmpul de comandă vocală când apăsați tasta  $\bullet$ : sincronizarea nu a fost efectuată cu succes.

**4 -** Înainte de a intra în modul de sincronizare, vă recomandăm să aşteptaţi până când televizorul porneşte complet şi lansează toate procesele din fundal, deoarece mesajul toast poate să apară prea târziu, afectând negativ procedura de sincronizare.

#### Sincronizarea sau resincronizarea

Dacă sincronizarea cu telecomanda a fost pierdută, puteţi sincroniza din nou televizorul cu telecomanda.

Pentru a sincroniza, puteţi să apăsaţi lung

tasta PAIR (timp de aproximativ 3 secunde).

În mod alternativ, accesați  $\spadesuit$  Setări > Wireless și retele > Telecomandă > Sincronizare telecomandă, apoi urmați instrucțiunile de pe ecran.

Apare un mesaj atunci când sincronizarea a reuşit.

Software-ul telecomenzii

 $\Phi$  Setări > Wireless și retele

> Telecomandă > Informaţii despre telecomandă

După sincronizarea telecomenzii, puteţi să verificaţi versiunea curentă a software-ului telecomenzii.

Setări > Wireless şi reţele

> Telecomandă > Actualizaţi software-ul telecomenzii

Verificati software-ul disponibil pentru telecomandă pentru a vedea dacă există actualizări.

### <span id="page-10-0"></span>3.3 Căutare vocală

Puteţi căuta clipuri video, muzică sau orice altceva de pe internet cu ajutorul vocii. Puteţi vorbi în microfonul de pe telecomandă.

Înainte de a folosi căutarea vocală, trebuie să sincronizati telecomanda cu televizorul

Pentru a utiliza comenzile vocale...

1 - Apăsați tasta : de pe telecomandă; ledul albastru de pe telecomandă se aprinde şi se deschide câmpul de căutare, iar microfonul este activ.

2 - Rostiti termenii de căutare pronuntând clar cuvintele. Puteti vorbi timp de 10 secunde înainte ca microfonul să se închidă. Este posibil să dureze un timp până când vor apărea rezultatele.

<span id="page-10-3"></span>**3 -** În lista cu rezultatele căutării, puteţi selecta elementul pe care îl doriţi.

### <span id="page-10-1"></span>3.4 Senzor IR

Televizorul poate primi comenzi de la o telecomandă care utilizează IR (infraroşu) pentru trimiterea de comenzi. Dacă utilizaţi o asemenea telecomandă, asiguraţi-vă întotdeauna că îndreptaţi telecomanda spre senzorul de infraroşii situat în partea din faţă a televizorului.

#### **A** Avertisment

<span id="page-10-2"></span>Nu amplasati obiecte în fata senzorului IR al televizorului, deoarece semnalul IR poate fi obstructionat.

### 3.5 Baterii

Dacă televizorul nu reactionează la apăsarea unei taste a telecomenzii, este posibil ca bateriile să se fi descărcat.

Pentru înlocuirea bateriilor, deschideti compartimentul pentru baterii situat pe partea posterioară de jos a telecomenzii.

1 - Glisati capacul compartimentului în directia indicată de săgeată.

2 - Înlocuiti bateriile vechi cu 2 baterii alcaline, de tip AAA-LR03-1,5 V. Verificați dacă ați aliniat corect extremitățile  $+$  și  $-$  ale bateriilor.

**3 -** Repoziţionaţi capacul compartimentului pentru baterii şi glisaţi-l la loc până când se aude un clic.

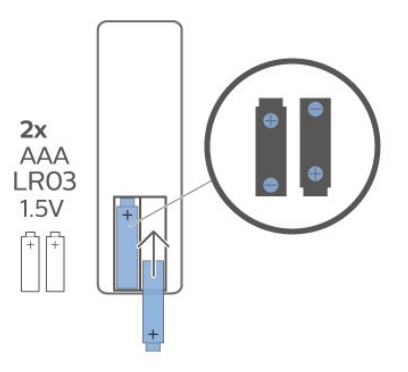

Scoateti bateriile dacă nu utilizați telecomanda o perioadă lungă de timp.

Aruncati bateriile uzate conform indicatiilor referitoare la scoaterea din uz a acestora.

Pentru mai multe informații, în meniul Asistență, selectați Cuvinte cheie și căutați Scoatere din uz.

### 3.6 Curătarea

Telecomanda este tratată cu un strat anti-zgâriere.

Pentru a curăța telecomanda, utilizați o cârpă moale şi umedă. Nu utilizaţi niciodată alcool, substanţe chimice sau agenţi de curăţare de uz casnic pentru curăţarea telecomenzii.

## <span id="page-11-0"></span> $\overline{4}$ Pornire şi oprire

#### <span id="page-11-1"></span> $\overline{41}$

## Pornit sau în modul standby

Verificaţi dacă televizorul este conectat la sursa de alimentare retea CA. Conectati cablul de alimentare inclus la conectorul de intrare CA din spatele televizorului. Indicatorul luminos din partea de jos a televizorului se aprinde.

#### Pornire

Apăsați butonul <sup>o</sup> de pe telecomandă, pentru a porni televizorul. Alternativ, apăsați pe  $\Box$  HOME. De asemenea, puteţi apăsa pe mica tastă joystick din spatele televizorului, pentru a porni televizorul, în cazul în care nu găsiţi telecomanda sau aceasta are bateriile descărcate.

#### Comutarea în modul standby

Pentru a trece televizorul în modul standby, apăsaţi pe butonul  $\bullet$  de pe telecomandă. De asemenea, puteţi apăsa pe mica tastă joystick din spatele televizorului.

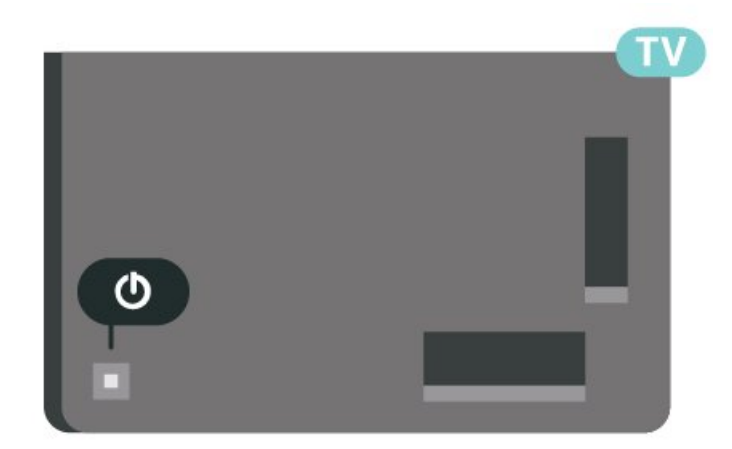

În modul standby, televizorul este conectat în continuare la reteaua de electricitate, însă consumă foarte puțin curent.

Pentru a opri televizorul complet, deconectaţi-l de la priza de alimentare.

<span id="page-11-2"></span>La deconectarea mufei de alimentare, trageţi întotdeauna de mufă, niciodată de cablu. Asigurati-vă că în orice moment aveţi acces deplin la mufa de alimentare, la cablul de alimentare şi la priză.

### $\overline{42}$ Butoane de pe televizor

Dacă pierdeți telecomanda sau dacă bateriile sunt descărcate, încă mai puteţi efectua anumite operaţii de bază.

Pentru a deschide meniul de bază...

**1 -** Cu televizorul pornit, apăsaţi tasta joystick din partea din spate a televizorului pentru a afişa meniul de bază.

**2 -** Apăsaţi în stânga sau în dreapta pentru a selecta (volum,  $\equiv$  Canal sau  $\equiv$  Surse. Selectati Demo pentru a porni un film demonstrativ. **3 -** Apăsaţi sus sau jos pentru a regla volumul sau pentru a comuta la canalul următor sau la canalul anterior. Apăsaţi sus sau jos pentru a parcurge lista de surse, inclusiv selectarea tunerului. Apăsați tasta joystick pentru a începe clipul demonstrativ.

**4 -** Meniul dispare automat.

Pentru a comuta televizorul în modul standby, selectați **O** și apăsați tasta joystick.

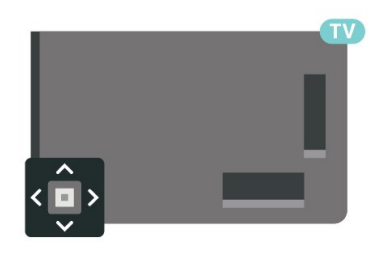

## <span id="page-12-0"></span>5 Canale

### <span id="page-12-1"></span> $\overline{51}$

## Instalare canale

Pentru mai multe informatii, în Asistentă, apăsați tasta colorată - Cuvinte cheie și căutați Canal, Instalare antenă sau Canal, instalare.

### <span id="page-12-2"></span> $\overline{52}$ Liste de canale

### Despre listele de canale

După instalarea canalelor, toate canalele apar în lista Toate canalele. Canalele afişate în lista Toate canalele sunt listate pe baza genului\*. De exemplu: Premium, Ştiri premium, Programe locale premium, Copii, Sport etc. Genul Premium sunt canale de difuzare de top cu o cotă de piaţă de peste 3 %. Canalele apar cu numele și logo-urile lor dacă aceste informaţii sunt disponibile.

Cu o listă de canale selectată, apăsați săgețile  $\land$  (sus) sau  $\vee$  (jos) pentru a selecta un canal, apoi apăsaţi OK pentru a viziona canalul selectat. Reglaţi pe canalele din acea listă numai când utilizati tastele  $\equiv$  + sau  $\equiv$  -.

\* Notă: Funcţia de listare după gen se aplică numai în Germania.

#### Pictograme canale

După o Actualizare automată canal din lista de canale, canalele nou găsite sunt marcate cu  $\circ \star$  (stea).

Dacă blocaţi un canal, aceasta va fi marcat cu  $\theta$  (blocare).

#### Posturi radio

Dacă este disponibilă transmisia digitală, în timpul configurării se instalează posturi de radio digitale. Schimbaţi canalele radio exact ca şi canalele TV.

<span id="page-12-3"></span>Acest televizor poate recepţiona conţinut utilizând standardul de televiziune digitală DVB. Este posibil ca televizorul să nu functioneze corespunzător cu unii operatori de televiziune digitală din cauza nerespectării în totalitate a cerinţelor standardului.

### Deschiderea unei liste de canale

Lângă lista cu toate canalele, puteți selecta o listă filtrată sau puteți selecta una dintre listele favorite pe care le-ati creat.

Pentru a deschide lista de canale curentă…

1 - Apăsați **II** pentru a comuta la TV.

**2 -** Apăsaţi OK pentru a deschide lista de canale curentă.

**3 -** Apăsaţi Înapoi pentru a închide lista de canale.

Pentru a selecta una dintre listele de canale…

- **1** Cu o listă de canale deschisă pe ecran, apăsaţi pe + OPTIONS.
- **2** Selectaţi Selectare listă de canale şi apăsaţi pe OK.

**3 -** În meniul listă, selectaţi una dintre listele de canale disponibile și apăsați OK.

Alternativ, puteţi selecta numele listei din vârful listei de canale și apăsați OK pentru a deschide meniul listă.

### Căutarea unui canal

Puteți căuta un canal pentru a-l găsi într-o listă lungă de canale.

Televizorul poate căuta un canal în cadrul uneia dintre principalele 2 liste de canale - listă de canale prin antenă sau cablu.

Pentru căutarea unui canal...

1 - Apăsati **w**.

**2 -** Apăsaţi OK pentru a deschide lista de canale curentă.

- **3** Apăsaţi OPTIONS.
- **4** Selectaţi Selectare listă de canale şi apăsaţi pe OK.

**5 -** Selectaţi Filtrare canale prin antenă sau Filtrare canale prin cablu şi apăsaţi OK.

**6 -** Selectaţi Căutare canal şi apăsaţi OK pentru a deschide un câmp de text. Puteti utiliza tastatura telecomenzii sau tastatura de pe ecran pentru a introduce text.

**7 -** Introduceţi un număr, un nume sau o parte a unui nume şi selectaţi Aplică şi apăsaţi OK. Televizorul va căuta nume de canale care se potrivesc în lista pe care ati selectat-o.

Rezultatele căutării sunt listate ca listă de canale – a se vedea numele listei din partea de sus. Căutarea va returna numele de canale care corespund, cu rezultatele aranjate în ordine alfabetică. Rezultatele căutării dispar după ce aţi selectat o altă listă de canale sau după ce închideţi lista cu rezultatele căutării.

### 5.3 Sortarea listei de canale

Puteti sorta lista cu toate canalele. Puteti seta lista de canale pentru a afişa numai canalele TV sau numai posturile radio. Pentru canalele antenă/cablu puteţi seta lista pentru a afișa canalele fără restrictii sau canalele cu restricţii.

Pentru a seta un filtru pe o listă cu toate canalele…

#### 1 - Apăsați **IV**.

**2 -** Apăsaţi OK pentru a deschide lista de canale curentă.

**3 -** Apăsaţi OPTIONS.

**4 -** Selectaţi Selectare listă de canale şi apăsaţi pe OK.

**5 -** Selectaţi Filtrare canale prin antenă sau Filtrare canale prin cablu în funcție de lista pe care doriți să o filtrati, apoi apăsați OK.

**6 -** În meniul Opţiuni, selectaţi filtrul pe care îl doriţi si apăsați OK pentru a-l activa. Numele filtrului apare ca parte a numelui listei de canale în vârful listei de canale.

**7 -** Apăsaţi (stânga) pentru a vă întoarce cu un pas sau apăsați  $\leftarrow$  pentru a închide meniul.

### <span id="page-13-0"></span>5.4 Vizionarea canalelor

### Comutare la un canal

Pentru vizionarea canalelor TV, apăsați pe  $\blacksquare$ Televizorul se reglează pe frecvenţa canalului TV pe care l-aţi vizionat ultima dată.

#### Schimbarea canalelor

Pentru a schimba canalele, apăsați  $\equiv$  + sau  $\equiv$  -Dacă ştiţi numărul canalului, tastaţi numărul cu ajutorul tastelor numerice. După ce tastaţi numărul, apăsați pe OK pentru a schimba imediat canalul.

Dacă sunt disponibile informatii de pe internet, televizorul afişează numele şi detaliile programului curent, urmate de numele şi detaliile programului următor.

#### Canalul anterior

Pentru a reveni la canalul vizionat anterior, apăsați 
inapoi.

Puteti comuta canalele și din Lista de canale.

### Blocarea unui canal

#### Blocarea şi deblocarea unui canal

Pentru a bloca accesul copiilor la un canal, îl puteţi bloca. Pentru a viziona un canal blocat, trebuie să introduceți mai întâi codul PIN din 4 cifre Blocaj copii. Nu puteti bloca programele de pe dispozitive conectate.

Pentru blocarea unui canal...

#### 1 - Apăsați **w**.

**2 -** Apăsaţi pe OK pentru a deschide Lista de canale. Dacă este necesar, modificați lista de canale.

3 - Selectati canalul pe care doriti să-l blocati.

**4 -** Apăsaţi OPŢIUNI şi selectaţi Blocare canal şi apăsaţi OK.

**5 -** Introduceţi codul dvs. PIN de 4 cifre dacă televizorul îl cere. Un canal blocat este marcat cu  $\mathbf \theta$ (lacăt).

**6 -** Apăsaţi (stânga) pentru a vă întoarce cu un pas sau apăsați  $\leftarrow$  Înapoi pentru a închide meniul.

Pentru a debloca un canal…

1 - Apăsați **w** 

**2 -** Apăsaţi pe OK pentru a deschide Lista de canale. Dacă este necesar, modificați lista de canale. **3 -** Selectaţi canalul pe care doriţi să-l deblocaţi.

4 - Apăsați **+ OPTIONS** și selectați Deblocare canal și apăsați OK.

**5 -** Introduceţi codul dvs. PIN de 4 cifre dacă televizorul îl cere.

**6 -** Apăsaţi (stânga) pentru a vă întoarce cu un pas sau apăsați  $\leftarrow$  Înapoi pentru a închide meniul.

Dacă blocati sau deblocati canale într-o listă de canale, trebuie numai să introduceți codul PIN o singură dată până când închideţi lista de canale.

Pentru mai multe informatii, în Asistentă, apăsați tasta colorată – Cuvinte cheie și căutați Blocaj copii pentru mai multe informaţii.

#### Control parental

Pentru a nu permite copiilor să vizioneze un program care nu este potrivit vârstei lor, puteţi folosi o blocare în funcţie de vârstă.

Canalele digitale pot clasifica programele în funcție de vârstă. Când vârsta alocată unui program este egală cu vârsta setată de dvs. pentru copil sau mai mare, programul se blochează. Pentru a viziona un program blocat, trebuie să introduceţi mai întâi codul pentru Control parental (disponibil numai pentru anumite tări).

Pentru a seta o clasificare în functie de vârstă...

1 - Selectați **S**etări > Blocaj copii > Control parental și apăsați OK.

**2 -** Introduceţi codul pentru Blocaj copii, alcătuit din 4 cifre. Dacă nu ați setat încă un cod.

selectati Setare cod în Blocai copii. Introduceti un cod de blocare din 4 cifre și confirmati. Acum puteți seta o clasificare în funcție de vârstă.

3 - Înapoi la Control parental, selectati vârsta și apăsati pe OK.

**4 -** Apăsaţi (stânga) de mai multe ori, dacă este necesar, pentru a închide meniul.

Pentru a dezactiva blocarea în funcție de vârstă. selectați Fără. Cu toate acestea, în anumite țări trebuie să setați o clasificare în funcție de vârstă.

În cazul anumitor furnizori/operatori, televizorul blochează numai programele clasificate pentru o vârstă mai mare. Blocarea în funcție de vârstă se setează pentru toate canelele.

(disponibil numai pentru anumite ţări)

### Optiuni canale

#### Deschiderea optiunilor

În timp ce vizionati un canal, puteti seta câteva optiuni.

În funcție de tipul de canal pe care îl vizionați (analogic sau digital) sau de setările televizorului, sunt disponibile anumite optiuni. De exemplu, optiunea Dezactivare ecran este disponibilă numai pentru canalele radio. Se recomandă oprirea ecranului televizorului pentru economisirea energiei şi pentru protejarea ecranului.

Pentru a deschide meniul de optiuni...

**1 -** În timp ce vizionaţi un canal, apăsați + OPTIONS. 2 - Apăsați din nou pe + OPTIONS pentru a închide.

#### **Subtitrări**

#### Pornire

Transmisiile digitale pot avea subtitrări pentru programele incluse.

Pentru a afişa subtitrările…

Apăsați + OPTIONS și selectați Subtitrare.

Puteţi comuta subtitrările la Activat sau Oprit. Alternativ, puteti selecta Automat.

#### Automat

Dacă informaţiile privind limba sunt parte a transmisiunii digitale şi programul transmis nu este în limba dvs. (limba setată pe televizor), televizorul poate afişa subtitrări automat într-una dintre limbile

dvs. preferate de subtitrare. Una dintre aceste limbi de subtitrare trebuie de asemenea să fie parte a transmisiunii.

Puteți selecta limbile dvs. preferate de subtitrare în Limbă subtitrări.

#### Subtitrări de la serviciile Text

Când comutați la un canal analogic, trebuie să activați subtitrările manual pentru fiecare canal.

**1 -** Comutaţi la un canal şi apăsaţi pe TEXT pentru a deschide paginile de Text.

**2 -** Introduceţi numărul de pagină pentru subtitrări. **3 -** Apăsaţi din nou pe TEXT pentru a închide pagina Text.

Dacă selectati Pornit în meniul Subtitrare când vizionaţi acest canal analogic, se afişează subtitrările, dacă sunt disponibile.

Pentru a afla dacă un canal este analogic sau digital, comutati la canalul respectiv și deschideți Informații în meniul + OPTIONS.

#### Limbă subtitrări

#### Limbi preferate pentru subtitrări

O transmisiune digitală poate oferi mai multe limbi de subtitrare pentru un program. Puteți seta o limbă principală şi una secundară pentru subtitrări. Dacă sunt disponibile subtitrări într-una din aceste limbi, televizorul le afişează.

Pentru setarea limbii principale şi a limbii secundare a subtitrărilor...

1 - Accesați  $\bullet$  Regiune și limbă și apăsați OK.

**2 -** Selectaţi Limbi > Subtitrări -

Principal sau Subtitrări - Secundar.

**3 -** Selectaţi limba de care aveţi nevoie şi apăsaţi pe OK.

**4 -** Apăsaţi (stânga) pentru a vă întoarce cu un pas sau apăsați  $\leftarrow$  Înapoi pentru a închide meniul.

#### Selectați o limbă de subtitrare

Dacă niciuna dintre limbile de subtitrare preferate nu este disponibilă, puteţi selecta o altă limbă de subtitrare, dacă este disponibilă. Dacă nu sunt disponibile limbi de subtitrare, nu puteti selecta această optiune.

Pentru a selecta limba subtitrărilor când nu este disponibilă niciuna dintre limbile preferate...

- 1- Apăsați **+ OPTIONS**.
- **2** Selectaţi Limbă subtitrări şi selectaţi una dintre

limbi ca limbă de subtitrare temporar.

Limbă audio

#### Limbă audio preferată

O transmisiune digitală poate oferi mai multe limbi audio (limbi vorbite) pentru un program. Puteti seta o limbă audio preferată principală şi una secundară. Dacă este disponibil sunetul într-una dintre aceste limbi, televizorul va comuta la limba audio.

Pentru setarea limbii audio principale sau secundare...

1 - Accesați  $\bullet$  Regiune și limbă și apăsaţi OK.

**2 -** Selectaţi Limbi > Audio - Principal sau Audio - Secundar.

**3 -** Selectaţi limba de care aveţi nevoie şi apăsaţi pe OK.

**4 -** Apăsaţi (stânga) pentru a vă întoarce cu un pas sau apăsați  $\leftarrow$  Înapoi pentru a închide meniul.

#### Selectaţi o limbă audio

Dacă niciuna dintre limbile audio preferate nu este disponibilă, puteţi selecta o altă limbă audio care este disponibilă. Dacă nu sunt disponibile limbi audio, nu puteți selecta această opțiune.

Pentru a selecta o limbă audio când nu este disponibilă niciuna dintre limbile preferate...

1 - Apăsați **+ OPTIONS**.

**2 -** Selectaţi Limbă audio şi selectaţi una dintre limbi ca limbă audio temporar.

#### Interfaţă comună

Dacă instalați un CAM într-una dintre fantele interfetei comune, puteti vizualiza CAM și informatiile operatorului sau puteţi face unele setări legate de CAM.

Pentru a vizualiza informatiile CAM...

1 - Apăsați pe **za SOURCES**.

2 - Selectati tipul de canal pentru care utilizati modulul CAM Vizionare la TV.

3 - Apăsați + OPTIONS și selectați Interfață comună.

**4 -** Selectaţi fanta corespunzătoare a interfeţei comune și apăsați > (dreapta).

5 - Selectati operatorul TV al CAM și apăsați OK. Următoarele ecrane provin de la operatorul de televiziune.

#### HbbTV pe acest canal

Dacă doriţi să evitaţi accesul la paginile HbbTV de pe un anumit canal, puteti bloca numai paginile HbbTV pentru acest canal.

#### Pornirea HbbTV

Selectați **S**t Setări > Setări generale > Setări avansate > Setări HbbTV > HbbTV > Pornit.

#### Informaţii program

#### Vizualizare detalii program

Pentru afişarea detaliilor programului selectat…

**1 -** Reglaţi televizorul pe frecvenţa canalului.

**2 -** Apăsaţi OPTIONS, selectaţi Informaţii program și apăsați OK.

3 - Pentru a închide acest ecran, apăsați OK.

În Informaţii program, apăsaţi tasta colorată – SCHEDULED pentru a accesa lista cu înregistrări programate sau apăsaţi tasta colorată – OVERVIEW pentru a accesa informațiile cu prezent. generală a canalelor.

Vizualizare informaţii despre program din lista de canale

Pentru a afişa informaţiile despre program din lista de canale...

**1 -** Reglaţi televizorul pe frecvenţa canalului, apăsaţi pe OK sau Listă canale pentru a deschide lista de canale

**2 -** Apăsaţi pe OPTIONS, selectaţi Informaţii program și apăsați pe OK pentru a vizualiza informațiile generale despre program.

**3 -** Pentru a închide acest ecran, apăsaţi Înapoi pentru a reveni la lista de canale.

#### Mono/Stereo

Puteţi comuta sunetul unui canal analogic la Mono sau Stereo.

Pentru a comuta la Mono sau Stereo…

**1 -** Comutaţi la un canal analogic.

**2 -** Apăsaţi OPTIONS, selectaţi Mono/Stereo şi apăsați > (dreapta).

- **3** Selectați Mono sau Stereo și apăsați OK.
- **4** Apăsaţi (stânga) pentru a vă întoarce cu un

pas sau apăsați  $\leftarrow$  Înapoi pentru a închide meniul.

### Reordonarea canalelor

Numai într-o Listă de preferate puteți schimba ordinea canalelor (reordona canalele).

Pentru a schimba ordinea canalelor…

1 - Deschideți Lista de preferate pe care doriți să o reordonati.

**2 -** Apăsaţi OPTIONS , selectaţi Reordonare canale si apăsați OK.

**3 -** În Lista de preferate, selectaţi canalul pe care doriti să-l reordonați și apăsați OK.

4 - Cu tastele ∧ (sus) sau ∨ (jos) mutați canalul acolo unde îl doriti.

**5 -** Apăsaţi OK pentru a confirma noul loc.

**6 -** Puteţi reordona canalele cu aceeaşi metodă până când închideţi Lista Programe favorite cu tasta  $\leftarrow$  înapoi.

<span id="page-16-0"></span>5.5

## Canale favorite

### Despre canale favorite

Într-o listă de canale favorite, pute $\overline{N}$ i colecta canalele pe care le dori $\mathbb{N}$ i.

Puteti crea 4 liste diferite de canale favorite pentru schimbarea ușoară a canalelor. Puteți numi fiecare listă de preferate individual. Numai într-o listă preferate puteti reordona canale.

Cu o listă de preferate selectată, apăsaţi săgețile  $\bigwedge$  (sus) sau  $\bigvee$  (jos) pentru a selecta un canal, apoi apăsați OK pentru a viziona canalul

selectat. Reglati pe canalele din acea listă numai când utilizati tastele  $\overline{w}$  + sau  $\overline{w}$  -

\* Notă: lista de canale favorite nu este disponibilă când ţara de instalare este Regatul Unit sau Italia.

### Crearea unei liste de preferate

Pentru a crea o listă de canale preferate…

1 - Apăsați **m** pentru a comuta la TV.

**2 -** Apăsaţi OK pentru a deschide lista de canale curentă.

3 - Apăsați **+ OPTIONS**.

**4 -** Selectaţi Creare listă de preferate şi apăsați OK.

**5 -** În lista de pe partea stângă, selectaţi un canal pe care îl doriti ca preferat și apăsați OK. Canalele vor fi în lista de pe partea dreaptă în ordinea în care le adăugați. Pentru a anula, selectați canalul din lista de pe partea dreaptă și apăsați OK din nou.

**6 -** Dacă este necesar, puteţi continua selectând şi adăugând canale ca favorite.

**7 -** Pentru a termina adăugarea canalelor, apăsați  $\leftarrow$  înapoi.

Televizorul va solicita să redenumiti Lista de preferate. Puteţi folosi tastatura de pe ecran.

**1 -** Utilizaţi tastatura de pe ecran pentru a şterge denumirea curentă şi a introduce una nouă. **2 -** Când aţi terminat, selectaţi Închis şi apăsaţi OK.

Televizorul va comuta la Lista de preferatenou creată.

Puteți adăuga o gamă de canale dintr-o singură mişcare sau începe o Listă de preferate prin duplicarea listei de canale cu toate canalele şi ştergerea canalelor pe care nu le doriţi.

Canalele din Lista de preferate sunt renumerotate.

### Adăugaţi o gamă de canale

Pentru a adăuga o gamă de canale consecutivă unei Liste de preferate dintr-o singură mişcare, puteţi utiliza Selectare interval.

Pentru a adăuga o gamă de canale…

**1 -** Deschideţi Lista de preferate unde doriţi să adăugați o gamă de canale.

2 - Apăsați **+ OPȚIUNI**, selectați Selectare interval și apăsați OK.

**3 -** În lista din partea stângă, selectaţi primul canal din gama pe care doriti să o adăugați și apăsați OK.

4 - Apăsați  $\vee$  (jos) pentru a selecta ultimul canal din gama pe care doriti să o adăugați. Canalele sunt marcate pe partea stângă.

**5 -** Apăsaţi OK pentru a adăuga această gamă de canale şi a confirma.

De asemenea, puteţi începe să creaţi o Listă de preferate din Selectare interval.

### Editare progr. fav.

Pentru a adăuga o gamă de canale consecutive la o Listă de preferate printr-o singură acţiune, puteţi utiliza opţiunea Editare progr. fav.

Pentru a adăuga o gamă de canale…

1 - Deschideti Lista de preferate unde doriti să adăugați o gamă de canale.

2 - Apăsați **+ OPTIONS**, selectați Editare progr. fav. și apăsați OK.

**3 -** În lista din partea stângă, selectaţi primul canal din gama pe care doriți să o adăugați și apăsați OK.

4 - Apăsați  $\vee$  (jos) pentru a selecta ultimul canal din gama pe care doriti să o adăugați. Canalele sunt marcate în partea dreaptă.

**5 -** Apăsaţi OK pentru a adăuga această gamă de canale şi a confirma.

De asemenea, puteti începe să creați o Listă de preferate din Editare progr. fav.

### Redenumirea unei Liste de preferate

Pentru a redenumi o Listă de preferate…

**1 -** Deschideţi Lista de preferate pe care doriţi să o redenumiti

2 - Apăsați + OPTIUNI, selectați Redenumire listă de preferate și apăsați OK.

**3 -** Utilizaţi tastatura de pe ecran pentru a şterge denumirea curentă şi a introduce una nouă.

**4 -** Când aţi terminat, selectaţi Închis şi apăsaţi OK. **5 -** Apăsaţi Înapoi pentru a închide lista de canale.

### <span id="page-17-0"></span>Ştergerea unei liste de preferate

Pentru a şterge o Listă de preferate…

**1 -** Deschideţi Lista de preferate pe care doriţi să o ştergeţi.

2 - Apăsați **+ OPTIONS**, selectați Stergere listă de preferate și apăsați OK.

**3 -** Confirmaţi ştergerea listei.

4 - Apăsați  $\leftarrow$  Înapoi pentru a închide lista de canale.

### Reordonarea canalelor

Numai într-o Listă de preferate puteți schimba ordinea canalelor (reordona canalele).

Pentru a schimba ordinea canalelor…

**1 -** Deschideţi Lista de preferate pe care doriţi să o reordonati.

**2 -** Apăsaţi OPTIONS , selectaţi Reordonare canale şi apăsaţi OK.

**3 -** În Lista de preferate, selectaţi canalul pe care doriți să-l reordonați și apăsați OK.

4 - Cu tastele ∧ (sus) sau ∨ (jos) mutați canalul acolo unde îl doriti.

**5 -** Apăsaţi OK pentru a confirma noul loc.

**6 -** Puteţi reordona canalele cu aceeaşi metodă

până când închideţi Lista Programe favorite cu tasta  $\leftarrow$  înapoi.

### Listă de preferate în Ghidul TV

Puteţi conecta Ghidul TV pentru a afişa Lista de preferate.

**1 -** În timp ce vizionaţi un canal TV, apăsaţi lung pe > Selectare listă de canale.

**2 -** Selectaţi o Listă de programe favorite şi

apăsati OK.

**3 -** Apăsaţi TV GUIDE pentru a deschide lista.

Cu ajutorul Ghidului TV, puteti vizualiza o listă a programelor TV curente şi a celor programate de pe canalele dvs. preferate. Pe lângă canalele dvs. preferate, primele 3 cele mai utilizate canale din lista implicită a furnizorului dvs. vor fi adăugate după canalele preferate pentru previzualizare. Trebuie să adăugati aceste canale în lista de favorite pentru a permite funcționarea sa (consultați capitolul "Ghidul TV").

Pe fiecare pagină a Ghidului TV există o grilă "Știați" inserată în lista de canale favorite. Canalul "Stiati" oferă sfaturi utile pentru a îmbunătăți modul în care utilizati televizorul.

### 5.6 Text/Teletext

### Pagini teletext

Pentru a deschide Text/Teletext, apăsaţi TEXT în timp ce vizionați canale TV. Pentru a închide pagina Text, apăsați din nou TEXT.

#### Selectaţi o pagină teletext

Pentru a selecta o pagină . . .

**1 -** Introduceţi numărul paginii, utilizând tastele numerice.

**2 -** Folosiţi tastele săgeată pentru a naviga.

**3 -** Apăsaţi o tastă colorată pentru a selecta unul dintre subiectele codificate prin culori din partea inferioară a ecranului.

#### Subpagini teletext

Un număr de pagină de teletext poate conţine mai multe subpagini. Numerele subpaginilor sunt afişate pe o bară de lângă numărul paginii principale. Pentru a selecta o subpagină, apăsați  $\zeta$  sau  $\lambda$ .

#### Pagini de Teletext T.O.P.

Unele televiziuni oferă teletext T.O.P. Pentru a deschide T.O.P. Teletext T.O.P., apăsați + OPTIONS și selectați T.O.P. Prezentare generală.

#### Căutare teletext

Puteti selecta un cuvânt și scana Textul pentru a găsi toate secvenţele în care apare acest cuvânt.

1 - Deschideti o pagină Text și apăsați OK.

**2 -** Selectaţi un cuvânt sau un număr cu ajutorul tastelor săgeată.

**3 -** Apăsaţi din nou OK pentru a trece imediat la următoarea apariție a acestui cuvânt sau număr.

**4 -** Apăsaţi din nou OK pentru a trece la următoarea apariţie.

5 - Pentru a opri căutarea, apăsați  $\wedge$  (sus) până când nu mai este selectat nimic.

Teletext de la un dispozitiv conectat

Unele dispozitive care receptionează canale TV pot oferi, de asemenea, functia Text. Pentru a deschide Textul de la un dispozitiv conectat .

. . 1 - Apăsați **I SOURCES** selectați dispozitivul și

apăsati OK.

**2 -** În timp ce vizionaţi un canal pe dispozitiv, apăsați + OPTIONS, selectați Afișare taste dispozitiv și tasta  $\blacksquare$ , apoi apăsați OK. 3 - Apăsați  $\leftarrow$  Înapoi pentru a ascunde tastele

dispozitivului. **4 -** Pentru a închide funcţia Text, apăsaţi din

nou  $\leftarrow$  înapoi.

#### Text digital (numai în Marea Britanie)

Anumiţi furnizori de televiziune digitală oferă Text digital sau televiziune interactivă dedicată pe canalele digitale. Aceasta include Textul normal prin utilizarea tastelor numerice, colorate şi cu săgeţi pentru selectare şi navigare.

Pentru a închide functia Text digital, apăsaţi Înapoi.

<span id="page-18-0"></span>\* Teletextul nu poate fi accesat decât când canalele sunt instalate direct pe tunerul intern al televizorului şi setarea este pe modul TV. Dacă se foloseşte un settop box, teletextul nu va fi disponibil prin intermediul televizorului. În acest caz, poate fi utilizat teletextul set top box-ului în schimb.

### Opţiuni de teletext

În funcția Text/Teletext, apăsați pe + OPTIONS pentru a selecta următoarele...

• Îngheţare pagină / Deblocare pagină

Pentru a porni sau opri rotirea automată a subpaginilor.

• Ecran dual/Ecran întreg

Pentru a afişa canalul TV şi Textul unul lângă celălalt. • Prezentare generală T.O.P.

Pentru a deschide T.O.P. T.O.P.

• Mărire / Vizualizare normală

Pentru a mări pagina de Text, pentru o lectură mai uşoară.

• Redare

Pentru a afişa informaţiile de pe o pagină.

• Limbă

Pentru a activa grupul de caractere folosit de Text pentru o afişare corectă.

#### • Teletext 2.5

Pentru a activa Textul 2.5 pentru mai multe culori şi o grafică mai bună.

### Configurare teletext

#### Limbă teletext

Unele televiziuni digitale oferă serviciul de Teletext în mai multe limbi.

Pentru setarea limbii principale şi secundare pentru Text . . .

1 - Selectați **S**etări > Regiune și limbă și

apăsați > (dreapta) pentru a accesa meniul.

#### **2 -** Selectaţi Limbă > Teletext -

Principal sau Teletext - Secundar și apăsați pe OK.

3 - Selectati limbile preferate pentru Teletext.

**4 -** Apăsaţi (stânga) de mai multe ori, dacă este necesar, pentru a închide meniul.

#### Teletext 2.5

Dacă este disponibil, Teletext 2.5 oferă mai multe culori şi grafică mai bună. Teletext 2.5 este activat ca setare standard din fabrică. Pentru a dezactiva Text 2.5…

- **1** Apăsaţi TEXT.
- **2** Având Text/Teletext deschis pe ecran, apăsaţi
- pe + OPTIONS

**3 -** Selectaţi Teletext 2.5 > Oprit şi apăsaţi OK. **4 -** Apăsaţi (stânga) de mai multe ori, dacă este necesar, pentru a închide meniul.

### 5.7 Televiziune interactivă

### Despre iTV

Cu televiziunea interactivă, unii furnizori de transmisii digitale combină programul TV normal cu pagini de informatii sau divertisment. Pe unele pagini vă puteti exprima părerea cu privire la un program sau puteți vota, puteţi efectua cumpărături online sau puteţi plăti pentru un program video la cerere.

#### HbbTV, MHEG, . . .

Televiziunile utilizează diferite sisteme TV interactive: HbbTV (Hybrid Broadcast Broadband TV) sau iTV (Interactive TV - MHEG). Televiziunea interactivă este denumită uneori Text digital sau Butonul roşu. Însă sistemele diferă.

Accesati site-ul web de pe internet al furnizorului pentru mai multe informaţii.

### De ce aveti nevoie?

Televiziunea interactivă este disponibilă numai pe canalele TV digitale. Pentru a vă bucura de beneficiile complete ale televiziunii interactive, aveti nevoie de o conexiune internet de mare viteză (bandă largă) la televizor.

#### HbbTV

În cazul în care canalul TV oferă pagini HbbTV, trebuie mai întâi să activaţi HbbTV în setările televizorului pentru a vizualiza paginile.

 Setări > Setări generale > Setări avansate > Setări HbbTV > HbbTV > Pornit.

### Utilizare iTV

#### Deschiderea paginilor iTV

Majoritatea canalelor care oferă HbbTV sau iTV vă invită să apăsați tasta colorată - (roșie) sau tasta OK pentru a deschide programul interactiv al canalelor respective.

#### Navigarea în paginile iTV

Puteti folosi tastele cu săgeti și tastele colorate, tastele numerice și tasta  $\leftarrow$  Înapoi pentru a naviga în paginile iTV.

Puteți folosi tastele ▶ (Redare), II (Pauză)

şi (Oprire) pentru a urmări clipuri video în paginile iTV.

#### Text digital (numai în Marea Britanie)

Pentru a deschide funcția Digital Text, apăsați pe TEXT. Pentru a închide, apăsați  $\leftarrow$  Înapoi.

#### Închiderea paginilor iTV

Majoritatea paginilor iTV vă informează ce tastă trebuie utilizată pentru a le închide. Pentru a forța închiderea unei pagini iTV, comutați la următorul canal TV și apoi apăsați pe  $\leftarrow$  Înapoi.

## <span id="page-20-0"></span> $\overline{6}$ Instalare canal

#### <span id="page-20-1"></span> $\overline{61}$

## Instalare sateliţi

### Despre instalarea satelitilor

#### Până la 4 sateliti

Puteţi instala până la 4 sateliţi (4 dispozitive LNB) pe acest televizor. Când începeti instalarea, selectati numărul exact de sateliți pe care doriți să-i instalați. Acest lucru va accelera procesul de instalare.

#### Unicable

Puteti folosi un sistem Unicable\* pentru a conecta antena satelit la televizor. Puteti selecta Unicable pentru până la 4 sateliti la începutul instalării.

\* Notă: acceptă Unicable 1 (EN50494) şi Unicable 2 (EN50607/JESS).

#### HD+ OpApp

HD+ OpApp\* este o aplicaţie furnizată de HD+ pentru utilizatorii din Germania care pot configura un set-top box virtual pe televizor. Aplicaţia are toate funcţiile şi caracteristicile pe care le puteați accesa în trecut numai dacă aveați un set-top box fizic.

Este necesară o conexiune la Internet şi să acceptaţi cond, de utilizare Philips, declaratia de confidentialitate și cond. de utilizare Smart TV pentru a instala aplicaţia HD+ OpApp. Puteţi instala aplicaţia fie utilizând ecranul de aplicații, fie opțiunea Căutare sateliti din meniul Setări.

Dacă aplicația HD+ OpApp nu poate fi descărcată sau instalată, puteți încerca să o descărcați mai târziu. Dacă problema persistă, vă rugăm contactaţi HD+.

După instalarea cu succes a aplicației HD+ OpApp, puteţi începe perioada gratuită de probă. Comutaţi sursa la Urmărire satelit după instalare. Dacă înainte ati utilizat un modul CAM pentru HD+, acum îl puteti elimina. Dacă este inserat un CICAM în televizor, nu va fi utilizat pentru decodarea semnalului atunci când urmăriţi un canal prin satelit.

\* Notă: HD+ OpApp este disponibilă numai pentru abonatii HD+ și când setarea de tară este Germania.

### Începerea instalării

Înainte de a începe instalarea, verificaţi dacă antena de satelit este conectată corect şi este aliniată perfect.

Pentru a începe instalarea satelitilor...

1 - Selectați **2** Setări > Canale > Instalare sateliți și apăsați OK. Introduceți codul dvs. PIN dacă este necesar.

2 - Selectati Căutare satelit și apăsați OK.

**3 -** Selectaţi Căutare şi apăsaţi OK. Televizorul va căuta sateliti.

**4 -** Selectaţi Instalare şi apăsaţi OK. Televizorul afișează configurarea curentă a instalării satelitilor. Dacă doriti să modificați această configurare, selectaţi Setări.

Dacă nu doriti să modificați configurarea, selectați Căutare. Treceți la pasul 5.

5 - În Sistem instalare, selectati numărul de sateliti pe care doriti să îi instalați sau selectați unul dintre sistemele Unicable. Atunci când selectaţi Unicable, puteți alege numerele pentru opțiunea Număr de bandă utilizator şi puteţi introduce frecvenţele pentru opţiunea Frecvenţă de bandă utilizator, pentru fiecare tuner. În anumite tări, puteți modifica unele dintre setările pentru experti pentru fiecare LNB din Mai multe setări.

**6 -** Televizorul va căuta sateliţii disponibili pe alinierea antenei dvs. de satelit. Această acțiune poate dura câteva minute. Dacă se găseşte un satelit, numele şi puterea semnalului acestuia sunt afişate pe ecran.

**7 -** Când televizorul a găsit sateliţii necesari, selectati Instalare

**8 -** Dacă satelitul oferă Pachete de canale, televizorul va afişa pachetele disponibile pentru respectivul satelit. Selectaţi pachetul de care aveţi nevoie. Unele pachete oferă o

instalare Rapidă sau Completă a canalelor disponibile, asa că selectați una dintre cele două opţiuni. Televizorul instalează canalele şi posturile de radio prin satelit.

**9 -** Pentru a memora configurarea satelitului şi canalele şi posturile de radio instalate, selectați Finalizare.

### Setări instalare sateliti

Setările pentru instalarea sateliţilor sunt presetate conform ţării dvs. Aceste setări determină modul cum televizorul caută și instalează sateliții și canalele sale. Puteti schimba aceste setări oricând.

Pentru a schimba setările de instalare a sateliților...

- 1 Porniti instalarea satelitilor.
- **2** Pe ecranul pe care puteţi începe căutarea de sateliți, selectați Setări și apăsați OK.

**3 -** Selectaţi numărul de sateliţi pe care doriţi să îi instalaţi sau selectaţi unul dintre sistemele Unicable. Atunci când selectați Unicable, puteți alege numerele pentru opţiunea Număr de bandă utilizator şi puteţi introduce frecvenţele pentru opţiunea Frecvenţă de bandă utilizator, pentru fiecare tuner.

**4 -** Când aţi terminat, selectaţi Înainte şi apăsati OK.

**5 -** În meniul Setări, apăsaţi tasta

colorată OK pentru a reveni la ecran pentru a începe căutarea de sateliti.

#### Transponder de localizare şi LNB

În unele ţări, puteţi ajusta setările pentru experţi pentru transponderul de localizare şi fiecare LNB. Utilizaţi şi schimbaţi aceste setări numai atunci când o instalare normală eşuează. Dacă aveţi echipament de satelit non-standard, puteţi utiliza aceste setări pentru a suprascrie setările standard. Este posibil ca unii furnizori să vă dea un emiţător-receptor sau valori LNB pe care le puteţi introduce aici.

### Module CAM pentru satelit

Dacă folositi un modul CAM – Modul de acces conditionat cu un Smart Card – pentru a viziona canale prin satelit, vă recomandăm să efectuați instalarea satelitilor cu modulul CAM introdus în televizor.

Cele mai multe module CAM se folosesc pentru decodarea canalelor.

Cea mai nouă generaţie de module CAM pot instala singure pe televizor toate canalele prin satelit. Modulul CAM vă solicită să îi instalaţi satelitul/sateliţii şi canalele. Aceste module CAM nu realizează doar instalarea şi decodificarea canalelor, ci efectuează şi actualizarea periodică a canalelor.

### Pachete de canale

Operatorii de sateliţi pot oferi pachete de canale care conţin canale gratuite (fără restricţii) şi oferă o selecţie corespunzătoare unei ţări. Unii sateliţi oferă pachete de abonamente - o selecţie de canale pentru care trebuie să plătiti.

Dacă alegeți un pachet de abonamente, este posibil ca televizorul să vă solicite să selectaţi o Instalare rapidă sau completă.

Selectați Rapidă pentru a instala numai canalele pachetului sau Completă pentru a instala pachetul şi toate celelalte canale disponibile. Vă recomandăm o instalare rapidă pentru pachetele de abonamente. Dacă aveţi şi alţi sateliţi care nu sunt incluşi în pachetul ales, vă recomandă o instalare integrală. Toate canalele instalate sunt introduse în lista de canale Toate.

### Configurare Unicable

#### Sistemul Unicable

Puteți folosi un sistem cu un singur cablu sau sistem Unicable\*, pentru a conecta antena de satelit la televizor. Sistemul cu un singur cablu utilizează un singur cablu pentru a conecta antena de satelit la toate receptoarele de satelit din sistemul său. Sistemul cu un singur cablu se foloseşte de obicei atunci când locuiti la bloc. Dacă folositi un sistem Unicable, televizorul vă va solicita să alocați un număr de bandă de utilizator și frecventa corespunzătoare, în timpul procesului de instalare. Puteti instala pe acest televizor până la 4 sateliti cu Unicable.

Dacă observați că anumite canale lipsesc după instalarea Unicable, este posibil ca o altă instalare să fi fost făcută în acelaşi moment pe sistemul Unicable. Efectuati instalarea din nou pentru a instala canalele lipsă.

\* Notă: acceptă Unicable 1 (EN50494) şi Unicable 2 (EN50607/JESS).

#### Număr de bandă utilizator

Într-un sistem Unicable, fiecare tuner de satelit conectat trebuie să fie numerotat (de exemplu: 0, 1, 2 sau 3 etc.).

Puteți găsi benzile de utilizator disponibile, precum și numerele acestora pe comutatorul Unicable. Banda de utilizator este uneori prescurtată ca UB. Există comutatoare Unicable care oferă 4 sau 8 benzi de utilizator. Dacă selectați Unicable în setări, televizorul vă va solicita să alocati fiecărui tuner de satelit încorporat numărul unic de bandă de utilizator. Un tuner de satelit nu poate avea acelaşi număr de bandă de utilizator cu un alt tuner de satelit din sistemul Unicable.

#### Frecventă de bandă utilizator

Pe lângă numărul unic de bandă de utilizator, receptorul de satelit încorporat are nevoie de frecventa numărului de bandă de utilizator selectat. În general, aceste frecvenţe sunt indicate lângă numărul de bandă de utilizator de pe comutatorul Unicable.

### Actualizarea manuală a canalelor

Puteti efectua oricând actualizarea canalelor personal.

Pentru a efectua o actualizare manuală a canalelor...

**1 -** Selectaţi Setări > Canale > Instalare sateliţi şi apăsati OK.

2 - Selectati Căutare canale și apăsați OK.

**3 -** Selectaţi Actualizare canale şi apăsaţi OK. Televizorul va începe să se actualizeze. Actualizarea

poate dura câteva minute.

**4 -** Urmaţi instrucţiunile de pe ecran. Actualizarea poate dura câteva minute.

**5 -** Selectaţi Finalizare şi apăsaţi pe OK.

### Instalare manuală

Instalarea manuală se adresează utilizatorilor experti.

Puteti folosi functia de Instalare manuală pentru a adăuga rapid canale noi de la un emiţător-receptor de satelit. Trebuie să știti care este frecventa și polarizarea emiţător-receptorului. Televizorul va instala toate canalele emitător-receptorului respectiv. Dacă emitător-receptorul a mai fost instalat anterior, toate canalele acestuia - cele vechi şi cele noi - vor fi mutate la sfârşitul listei de canale Toate. Nu puteti folosi functia de Instalare manuală dacă trebuie să modificați numărul de sateliți. Dacă acest lucru este necesar, trebuie să faceți o instalare completă cu ajutorul funcției Instalare sateliți.

Pentru instalarea unui emiţător-receptor...

1 - Selectati  $\bullet$ **Setări > Canale >** Instalare sateliti și apăsați OK.

**2 -** Selectaţi Instalare manuală şi apăsați > (dreapta) pentru a accesa meniul. **3 -** Dacă aveţi mai mult de 1 satelit instalat, selectaţi LNB pentru care doriti să adăugați canale. 4 - Setati Polarizarea de care aveti nevoie. Dacă

setați Mod Rată simbol la Manual, puteți introduce manual rata simbolurilor în Rată simbol.

5 - Apăsați săgețile **^** (sus) sau  $\vee$  (jos) pentru a regla frecvența și selectați OK.

**6 -** Selectaţi Căutare şi apăsaţi OK. Puterea semnalului este afişată pe ecran.

**7 -** Dacă doriţi să memoraţi canalele unui nou emitător-receptor, selectați Memo. și apăsați OK. **8 -** Apăsaţi (stânga) de mai multe ori, dacă este necesar, pentru a închide meniul.

### Transponder de localizare şi LNB

În unele ţări, puteţi ajusta setările pentru experţi pentru transponderul de localizare şi fiecare LNB. Utilizaţi şi schimbaţi aceste setări numai atunci când o instalare normală eşuează. Dacă aveţi echipament de satelit non-standard, puteţi utiliza aceste setări pentru a suprascrie setările standard. Este posibil ca unii furnizori să vă dea un emiţător-receptor sau valori LNB pe care le puteţi introduce aici.

#### Energie LNB

Setarea din fabrică pentru Energie LNB este Automat.

#### Ton 22 kHz

Setarea din fabrică pentru Ton este Automat.

#### Frecventă LO joasă/Frecvenţă LO înaltă

Frecventele oscilatorului local sunt setate la valori standard. Modificati valorile numai în cazul echipamentelor speciale, pentru care este nevoie de valori diferite.

### Depanare

Televizorul nu poate identifica satelitii pe care îi doresc sau instalează acelaşi satelit de două ori

• Asigurați-vă că setați numărul corect de sateliți în Setări, la începutul procesului de instalare. Puteti seta televizorul să caute Unul, Doi sau 3/4 sateliţi.

#### Un dispozitiv LNB cu cap dublu nu poate găsi un al doilea satelit

• Dacă televizorul găseşte un satelit dar nu reuşeşte să găsească un al doilea, rotiţi antena la câteva grade. Aliniaţi antena pentru a obţine semnalul cel mai bun pentru primul satelit. Verificati indicatorul de semnal de pe ecran, pentru primul satelit. Cu primul satelit setat la semnalul cel mai puternic, selectați Repetare căutare pentru a găsi cel de-al doilea satelit. • Asiguraţi-vă că aţi selectat Doi sateliţi în setări.

#### Modificarea setărilor de instalare nu a rezolvat problema

• Toate setările, sateliţii şi canalele sunt memorate doar după finalizarea procesului de instalare.

#### Toate canalele prin satelit au dispărut

• Dacă folosiţi un sistem Unicable, asiguraţi-vă că aţi alocat două numere unice de bandă utilizator pentru ambele tunere în setările Unicable. Este posibil ca un alt receptor de satelit să folosească acelaşi număr de bandă de utilizator.

#### Unele canale prin satelit par să fi dispărut din lista de canale

• Dacă unele canale par să fi dispărut sau să fi fost mutate, este posibil ca furnizorul să fi modificat locatia emitător-receptorului pentru aceste canale. Pentru a restaura pozitia canalelor în lista de canale, puteţi încerca să actualizaţi pachetul de canale.

#### Nu pot elimina un satelit

• Pachetele de abonamente nu permit eliminarea unui satelit. Pentru a elimina satelitul, trebuie să faceti din nou o instalare completă şi să selectaţi un alt pachet.

#### Uneori receptia este de slabă calitate

• Verificaţi dacă antena de satelit este fixată ferm.

• Ninsoarea şi ploaia pot degrada recepţia.

### <span id="page-23-0"></span> $\overline{62}$ Instalare antenă

### Actualizare canale

#### Actualizare automată canal

Dacă recepţionaţi canale digitale, puteţi seta televizorul să actualizeze automat aceste canale.

Zilnic, la ora 7 a.m., televizorul actualizează canalele şi memorează canalele noi. Canalele noi sunt memorate în Lista de canale și sunt marcate cu  $\ast$ . Canalele fără semnal sunt eliminate. Televizorul trebuie să fie în standby pentru a putea actualiza automat canalele. Puteti dezactiva Actualizarea automată a canalelor.

Pentru dezactivarea actualizării automate...

1 - Selectati *S* Setări > Canale > Instalare

- antenă/cablu sau Instalare antenă și apăsați OK.
- 2 Introduceti codul dys. PIN dacă este necesar.
- **3** Selectaţi Actualizare automată canal şi apăsati OK.

4 - Selectati Oprit și apăsați OK.

**5 -** Apăsaţi (stânga) pentru a vă întoarce cu un pas sau apăsați  $\leftarrow$  Înapoi pentru a închide meniul.

Dacă sunt găsite canale noi sau dacă se execută actualizarea sau eliminarea canalelor, se afişează un mesaj la pornirea televizorului. Pentru a nu se afişa acest mesaj, îl puteţi dezactiva.

Pentru dezactivarea mesajului...

- 1 Selectați **#Setări > Canale > Instalare** antenă/cablu sau Instalare antenă și apăsați OK. **2 -** Introduceţi codul dvs. PIN dacă este necesar.
- **3** Selectaţi Mesaj actualizare canal şi apăsaţi pe OK.
- **4** Selectaţi Oprit şi apăsaţi OK.

**5 -** Apăsaţi (stânga) pentru a vă întoarce cu un pas sau apăsați  $\leftarrow$  Înapoi pentru a închide meniul.

În anumite tări, actualizarea automată a canalelor se execută în timpul vizionării unui program TV sau în orice moment în care televizorul se află în standby.

#### Actualizarea manuală a canalelor

Puteti efectua oricând actualizarea canalelor personal.

Pentru a efectua o actualizare manuală a canalelor...

1 - Selectati  $\bullet$  Setări > Canale > Instalare antenă/cablu sau Instalare antenă şi apăsaţi OK.

- **2** Introduceţi codul dvs. PIN dacă este necesar.
- 3 Selectati Căutare canale și apăsați OK.

4 - Selectati Pornire și apăsați OK.

**5 -** Selectaţi Actualizare canale digitale,

selectați Înainte și apăsați OK.

**6 -** Selectaţi Pornire şi apăsaţi OK pentru a actualiza canalele digitale. Această acţiune poate dura câteva minute.

**7 -** Apăsaţi (stânga) pentru a vă întoarce cu un pas sau apăsați  $\leftarrow$  Înapoi pentru a închide meniul.

### Reinstalare canale

#### Reinstalarea tuturor canalelor

Puteți reinstala toate canalele și puteți lăsa la fel toate celelalte setări ale televizorului.

Dacă este setat un cod PIN, va trebui să introduceţi acest cod înainte de a putea reinstala canalele.

Pentru reinstalarea canalelor...

1 - Selectati  $\bullet$  Setări > Canale > Instalare antenă/cablu sau Instalare antenă și apăsați OK.

- **2** Introduceţi codul dvs. PIN dacă este necesar.
- 3 Selectati Căutare canale și apăsați OK.
- **4** Selectaţi Pornire şi apăsaţi OK.

5 - Selectati Reinstalare canale, selectati Înainte și apăsati OK.

**6 -** Selectaţi ţara în care vă aflaţi la momentul respectiv şi apăsaţi OK.

- **7** Selectaţi Înainte şi apăsaţi OK.
- **8** Selectaţi tipul de instalare pe care îl doriţi – Antenă (DVB-T) sau Cablu (DVB-C) – şi apăsati OK.
- **7** Selectaţi Înainte şi apăsaţi OK.
- 10 Selectati tipul de canale pe care le doriti

– Canale digitale şi analogice sau Numai canale digitale – și apăsați OK.

**7 -** Selectaţi Înainte şi apăsaţi OK.

12 - Selectati Pornire și apăsați OK pentru a actualiza canalele digitale. Această acţiune poate dura câteva minute.

**13 -** Apăsaţi (stânga) pentru a vă întoarce cu un pas sau apăsați  $\leftarrow$  Înapoi pentru a închide meniul.

#### Instalare TV

Puteţi efectua o reinstalare completă a televizorului. Televizorul este reinstalat complet.

Pentru a efectua o reinstalare completă a televizorului...

1 - Selectati *x* Setări > Setări

generale > Reinstalare televizor și apăsați OK.

- **2** Introduceţi codul dvs. PIN dacă este necesar.
- 3 Selectati Da și apăsați OK pentru a confirma.
- **4** Televizorul se va reinstala complet. Toate setările vor fi resetate şi canalele instalate vor fi înlocuite. Instalarea poate dura câteva minute.

### Setările DVB

#### Recepţie DVB-T sau DVB-C

În timpul instalării canalelor, chiar înainte de a le căuta, aţi selectat Antenă (DVB-T) sau Cablu (DVB-C). Antena DVB-T/T2 caută canale analogice terestre şi canale DVB-T/T2 digitale. Cablu DVB-C caută canale analogice şi digitale disponibile de la furnizorul de televiziune prin cablu DVB-C.

#### Instalare canal DVB-C

Pentru ușurință în utilizare, toate setările DVB-C sunt configurate la valoarea Automat.

Dacă operatorul dvs. de canale DVB-C v-a specificat anumite valori pentru DVB-C, pentru ID-ul de retea sau pentru frecvența rețelei, introduceți aceste valori când vă sunt solicitate pe durata instalării.

#### Conflicte între numerele de canale

În unele tări, canale TV (televiziuni) diferite pot avea acelaşi număr de canal. La instalare, televizorul prezintă lista cu numerele de canale conflictuale. Trebuie să selectați canalul TV pe care doriți să-l instalati pe un număr de canal cu mai multe canale TV.

#### Mod Frecventă re $Re$ a

Dacă intentionati să folositi metoda Scanare rapidă din meniul Scanare frecvență pentru a căuta canale, selectați Automat. Televizorul va folosi una dintre frecvenţele de reţea predefinite (sau HC homing channel) folosite de majoritatea operatorilor de cablu din tara dvs.

Dacă ați primit o anumită valoare a frecventei de reţea pentru a căuta canale, selectaţi Manual.

#### Frecvență re⊠ea

Cu Mod Frecventă retea setat la Manual, puteți introduce aici valoarea frecvenței de rețea pe care ați primit-o de la operatorul de cablu. Pentru a introduce valoarea, utilizati tastele numerice.

#### Scanare frecvenţă

Selectați metoda de căutare a canalelor. Puteți selecta metoda Scanare rapidă, care este mai rapidă, si puteti folosi setările predefinite folosite de majoritatea operatorilor de cablu din ţara dvs.

Dacă rezultatul scanării arată că nu există niciun canal

instalat sau că anumite canale lipsesc, puteti selecta metoda extinsă Scanare integrală. Această metodă va lua mai mult timp pentru căutarea şi instalarea canalelor.

#### Dimensiune pas frecvenţă

Televizorul caută canale în pași de frecvență de 8 MHz.

Dacă rezultatul arată că nu există niciun canal instalat sau că anumite canale lipsesc, puteți căuta cu pași mai mici, de 1 MHz. Folosirea pașilor de frecvență de 1 MHz va lua mai mult timp pentru căutarea şi instalarea canalelor.

#### Canale digitale

Dacă ştiţi că operatorul dvs. de cablu nu oferă canale digitale, puteţi omite căutarea canalelor digitale.

#### Canale analogice

Dacă ştiţi că operatorul dvs. de cablu nu oferă canale analogice, puteţi omite căutarea canalelor analogice.

#### Fără restricţii/Cu restricţii

Dacă aveţi un abonament şi un modul CAM – modul de acces condiţionat – pentru servicii TV cu plată, selectați Fără restricții + cu restricții. Dacă nu v-ați abonat la canale sau servicii TV cu plată, puteți selecta Numai canale fără restrictii .

Pentru mai multe informații, în Asistență, apăsați pe tasta colorată - Cuvinte cheie și căutați CAM, Modul de acces conditionat.

### Calitatea receptiei

Puteti verifica puterea semnalului și calitatea unui canal digital. Dacă deţineţi propria dvs. antenă, o puteţi repoziţiona, pentru a încerca să îmbunătăţiţi recepţia.

Pentru verificarea calității recepției unui canal digital...

1 - Reglati televizorul pe frecventa canalului.

2 - Selectati *S* Setări > Canale > Instalare antenă/cablu sau Instalare antenă și apăsați OK. Introduceti codul dvs. PIN dacă este necesar.

- **3** Selectaţi Digital: Test de recepţie şi apăsaţi OK.
- **4** Selectaţi Căutare şi apăsaţi OK. Pentru acest tip
- de canal, este afișată frecventa digitală.

**5 -** Selectaţi Căutare din nou şi apăsaţi OK pentru a verifica calitatea semnalului pe această frecvență. Rezultatul testului este afișat pe ecran.

Puteti repozitiona antena sau verifica conexiunile pentru a încerca să îmbunătățiți recepția. **6 -** De asemenea, puteţi schimba frecvenţa dvs. înşivă. Selectaţi numărul frecvenţei unul câte unul şi utilizați tastele  $\lambda$  (sus) sau  $\lambda$  (jos) pentru a schimba valoarea. Selectați Căutare și apăsați OK pentru a testa din nou recepția. **7 -** Apăsaţi (stânga) de mai multe ori, dacă este necesar, pentru a închide meniul.

### Instalare manuală

Canalele TV analogice pot fi instalate în mod manual, canal după canal.

Pentru instalarea manuală a canalelor analogice...

1 - Selectați **S**etări > Canale > Instalare antenă/cablu sau Instalare antenă și apăsați OK. Introduceti codul dvs. PIN dacă este necesar. **2 -** Selectaţi Analogic: Instalare manuală şi apăsați OK.

#### • Sistem

Pentru a configura sistemul TV, selectati Sistem. Selectați tara sau acea parte a lumii în care vă aflați și apăsați OK.

#### • Căutare canal

Pentru a găsi un canal, selectați Căutare canal și apăsați OK. Puteți introduce o frecvență dvs. însivă pentru a găsi un canal sau puteţi lăsa televizorul să caute un canal. Apăsați > (dreapta) pentru a selecta Căutare și apăsați OK pentru a căuta automat un canal. Canalul găsit este afişat pe ecran. Dacă recepția este slabă, apăsați din nou Căutare. Dacă doriti să memorați canalul, selectați OK și apăsati OK.

#### • Memorare

Puteti memora canalul pe numărul de canal curent sau pe un număr de canal nou.

Selectati Salvare canal curent sau Salvare program nou şi apăsaţi OK. Noul număr de canal este afişat pentru scurt timp.

Puteţi reface aceşti paşi până când găsiţi toate canalele TV analogice disponibile.

### <span id="page-25-0"></span> $\overline{63}$ Copiere listă canale

### Introducere

Funcția Copiere listă canale este destinată distribuitorilor şi utilizatorilor experţi.

Funcția Copiere listă canale permite copierea canalelor instalate pe un televizor pe un alt televizor Philips din aceeași categorie. Cu funcția Copiere listă canale se evită căutarea consumatoare de timp a canalelor, prin încărcarea pe un televizor a unei liste de canale predefinite. Folositi o unitate flash USB de cel putin 1 GB.

#### Conditii

- Ambele televizoare sunt din aceeaşi gamă.
- Ambele televizoare au acelaşi tip de hardware.

Verificati tipul de hardware pe plăcuta cu date tehnice a televizorului de pe spatele acestuia.

• Ambele televizoare au versiuni de software compatibile.

Versiune curentă canal

Pentru a verifica versiunea curentă a listei de canale…

1 - Selectați **Setări > Canale**, selectați Copiere listă canale, selectați Versiune curentă și apăsați OK.

**2 -** Apăsaţi OK pentru a închide.

Versiune software curentă

Pentru a verifica versiunea curentă a software-ului televizorului…

1 - Selectați **S**Setări > Actualizare software și apăsați > (dreapta) pentru a accesa meniul. 2 - Selectati Informatii despre progr. curent și apăsați OK.

**3 -** Sunt afişate versiunea, notele de difuzare şi data creării. De asemenea, este afişat numărul Netflix ESN, dacă este disponibil.

**4 -** Apăsaţi (stânga) de mai multe ori, dacă este necesar, pentru a închide meniul.

### Copierea unei liste de canale

Pentru a copia o listă de canale...

**1 -** Porniţi televizorul. Acesta ar trebui să aibă canale instalate.

2 - Conectati o unitate flash USB.

**3 -** Selectaţi Setări > Canale > Copiere listă canale și apăsați OK.

**4 -** Selectaţi Copiere pe USB şi apăsaţi OK. Este posibil să vi se ceară codul PIN pentru funcția Blocaj copii.

5 - După finalizarea copierii, deconectati unitatea flash USB.

**6 -** Apăsaţi (stânga) de mai multe ori, dacă este necesar, pentru a închide meniul.

Acum puteţi încărca lista de canale copiată pe alt televizor Philips.

### Versiunea listei de canale

Verificati versiunea curentă a listei de canale...

1 - Selectați **S** Setări > Canale și apăsați > (dreapta) pentru a accesa meniul. **2 -** Selectaţi Copiere listă canale şi selectați Versiunea curentă, apoi apăsați OK. **3 -** Apăsaţi (stânga) de mai multe ori, dacă este necesar, pentru a închide meniul.

### Încărcarea unei liste de canale pe televizor

#### Pe televizoare neinstalate

După cum televizorul este instalat sau nu, trebuie să utilizați o modalitate diferită de încărcare a unei liste de canale.

#### La un televizor care nu este încă instalat

**1 -** Conectaţi ştecărul pentru a începe instalarea şi selectaţi limba şi ţara. Puteţi omite opţiunea Căutare canale. Finalizati instalarea.

2 - Conectati unitatea flash USB care contine lista de canale a celuilalt televizor.

**3 -** Pentru a începe încărcarea listei de canale,

selectați **#Setări > Canale > Copiere listă** canale > Copiere pe TV şi apăsaţi OK. Introduceţi codul dvs. PIN dacă este necesar.

**4 -** Televizorul anunţă dacă lista de canale este copiată cu succes pe televizor. Deconectaţi unitatea flash USB.

#### Pe televizoare instalate

După cum televizorul este instalat sau nu, trebuie să utilizati o modalitate diferită de încărcare a unei liste de canale.

#### La un televizor deja instalat

**1 -** Verificaţi setarea de ţară a televizorului. (Pentru a verifica această setare, consultați capitolul Reinstalarea tuturor canalelor. Începeți această procedură până când ajungeţi la setarea ţării. Apăsați  $\leftarrow$  Înapoi pentru a anula instalarea.) Dacă ţara este corect specificată, continuaţi cu pasul 2.

Dacă tara este incorect specificată, trebuie să începeti o reinstalare. Consultati capitolul Reinstalarea tuturor canalelor şi începeţi instalarea. Selectaţi corect ţara şi ignorați opțiunea Căutare canale. Finalizați instalarea. Când ati terminat, continuati cu pasul 2.

**2 -** Conectaţi unitatea flash USB care conţine lista de canale a celuilalt televizor.

**3 -** Pentru a începe încărcarea listei de canale, selectati **S**tSetări > Canale > Copiere listă canale > Copiere pe TV și apăsați OK. Introduceți codul dvs. PIN dacă este necesar.

**4 -** Televizorul anunţă dacă lista de canale este copiată cu succes pe televizor. Deconectați unitatea flash USB.

# <span id="page-27-0"></span>Conectarea dispozitivelor

### <span id="page-27-1"></span>7.1

## Despre conexiuni

### Ghid de conectivitate

Întotdeauna conectati la televizor dispozitivul care dispune de conexiunea cu calitatea cea mai bună. De asemenea, utilizati cabluri de calitate pentru a asigura transferul adecvat al imaginilor şi sunetului.

Când conectaţi un dispozitiv, televizorul recunoaşte tipul acestuia şi atribuie fiecărui dispozitiv un nume de tip corect. Dacă doriti, puteți modifica numele tipului. Dacă se setează un nume de tip corect, televizorul comută automat la setările TV ideale când comutați la acest dispozitiv în meniul Surse.

### Port de antenă

Dacă dispuneţi de o cutie set-top (receptor digital) sau de un recorder, conectați cablurile de antenă pentru a trece semnalul de antenă mai întâi prin cutia set-top şi/sau prin recorder înainte de a ajunge la televizor. Astfel, antena şi cutia set-top pot trimite posibile canale suplimentare la recorder, în vederea înregistrării.

### Porturi HDMI

#### Calitate HDMI

Conexiunea de tip HDMI dispune de cea mai bună calitate a imaginii şi a sunetului. Un cablu HDMI combină semnalele audio şi video. Utilizaţi un cablu HDMI pentru a obtine semnale TV de înaltă definitie (HD).

Pentru un transfer de cea mai bună calitate a semnalului, utilizati un cablu HDMI de mare viteză și nu folositi un cablu HDMI mai lung de 5 m.

Dacă un dispozitiv conectat cu HDMI nu functionează corespunzător, verificati dacă o altă setare HDMI Ultra HD poate soluţiona problema. În Asistenţă, apăsați tasta colorată - Cuvinte cheie și căutati HDMI Ultra HD.

#### Protectie la copiere

Porturile HDMI acceptă HDCP 2.2 (High-bandwidth Digital Contents Protection – Protecţia conţinutului digital pentru lățime mare de bandă). HDCP este un semnal de protectie la copiere, care nu permite copierea conţinutului de pe un disc DVD sau Blu-ray. Se mai numeşte şi DRM (Digital Rights Management – Managementul drepturilor digitale).

#### HDMI ARC şi eARC

Toate conexiunile HDMI de pe televizor sunt prevăzute cu tehnologia HDMI ARC (Audio Return Channel).

Dacă dispozitivul, de obicei un Sistem Home Theatre (HTS), un soundbar sau receiver AV, dispune şi de conexiunea HDMI ARC, conectaţi-l la oricare dintre mufele HDMI ale acestui televizor. Datorită conexiunii HDMI ARC, nu este necesară conectarea cablului audio suplimentar care trimite la HTS sunetul aferent imaginii de la televizor. Conexiunea HDMI combină ambele semnale.

Puteți utiliza orice conexiune HDMI de la acest televizor pentru a conecta sistemul HTS, dar conexiunea ARC este disponibilă numai pentru 1 dispozitiv/conexiune la un moment dat

HDMI eARC (Enhanced Audio Return Channel) este un pas înainte față de funcția ARC anterioară. Acoperă toate functiile ARC, dar cu o lătime de bandă şi viteză superioare. eARC acceptă transmisiuni audio de înaltă calitate de până la 192 kHz, 24 de biti, și sunet necomprimat pe 5.1, 7.1 şi 32 de canale.

Notă: HDMI eARC este disponibil numai pe HDMI 2. Utilizaţi cablul HDMI cu Ethernet pentru eARC. Doar un dispozitiv eARC este disponibil la un moment dat.

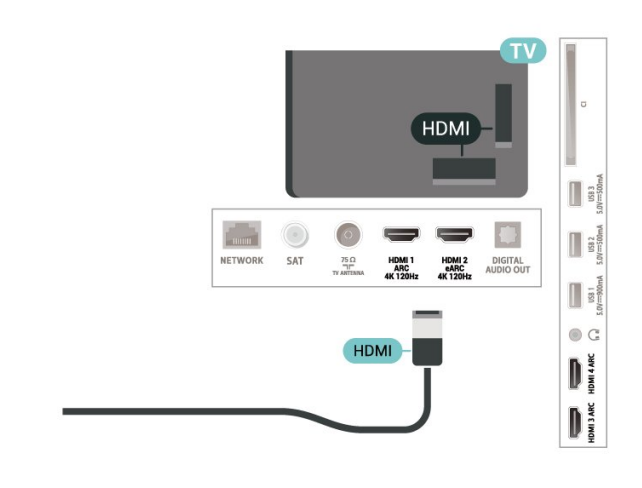

#### HDMI CEC - EasyLink

Conectaţi dispozitive compatibile HDMI CEC la televizor; le puteti controla de la telecomanda televizorului. EasyLink HDMI CEC trebuie să fie pornit pe televizor şi pe dispozitivul conectat.

#### Pornirea EasyLink

 Setări > Setări generale > EasyLink > EasyLink > Pornit.

Controlarea dispozitivelor compatibile HDMI CEC de la telecomanda televizorului

 Setări > Setări generale > EasyLink > Telecomandă cu EasyLink > Pornit.

#### Notă:

• Este posibil ca EasyLink să nu functioneze cu dispozitive de alte mărci.

• Funcţionalitatea HDMI CEC are diferite nume, în functie de marcă. Unele exemple sunt: Anynet, Aquos Link, Bravia Theatre Sync, Kuro Link, Simplink şi Viera Link. Nu toate mărcile sunt complet compatibile cu EasyLink. Numele de mărci HDMI CEC indicate ca exemple reprezintă proprietatea detinătorilor respectivi.

### <span id="page-28-0"></span> $\overline{72}$ CAM cu Smart Card - CI+

### $Cl<sup>+</sup>$

Acest televizor este compatibil cu accesul condiţionat  $Cl<sup>+</sup>$ .

Cu ajutorul CI+ puteți urmări programe HD premium, de exemplu filme şi emisiuni sportive, oferite de operatorii de televiziune digitală din regiunea dvs. Aceste programe sunt codate de operatorul de televiziune, fiind ulterior decodate de un modul CI+ preplătit.

Operatorii de televiziune digitală oferă un modul CI+ (modul de acces condiţionat - CAM) şi un Smart Card atunci când vă abonaţi la programele premium ale acestora. Programele sunt prevăzute cu un grad ridicat de protecție la copiere.

Cu ajutorul CI+ 2.0, acest televizor poate accepta modulul CAM atât în factorul de formă PCMCIA, cât şi în cel USB (pentru toate porturile USB).

Contactaţi un operator de televiziune digitală pentru mai multe informaţii despre termeni şi condiţii.

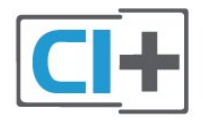

### Smart Card

Operatorii de televiziune digitală oferă un modul CI+ (modul de acces conditionat - CAM) și un Smart Card atunci când vă abonați la programele premium ale acestora.

Introduceti cardul Smart Card în modulul CAM. Consultati instructiunile primite de la operatorul de televiziune.

Pentru a introduce modulul CAM în televizor...

**1 -** Uitaţi-vă atent la CAM pentru a vă da seama de metoda de introducere corectă. Introducerea incorectă poate deteriora modulul CAM şi televizorul. **2 -** Privind spre partea din spate a televizorului, cu partea din față a modulului CAM îndreptată către dvs., introduceţi uşor modulul CAM în slotul COMMON INTERFACE.

**3 -** Împingeţi cardul CAM cât de mult este posibil. Lăsaţi-l în fantă în permanenţă.

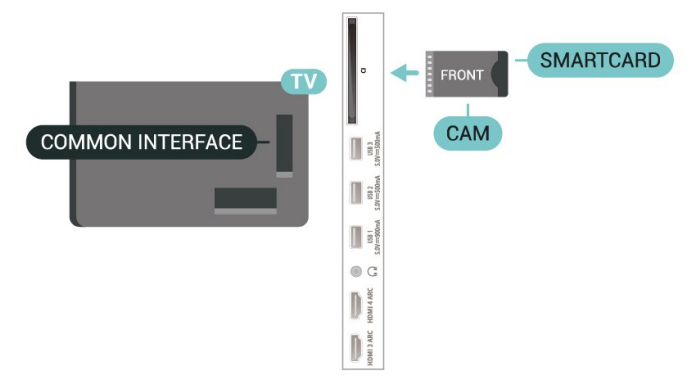

Când porniti televizorul, pot trece câteva minute înainte ca modulul CAM să se activeze. Dacă se introduce un modul CAM şi au fost achitate tarifele de abonament (este posibil ca metodele de abonare să difere), puteţi viziona canalele codate acceptate de cardul Smart Card al modulului CAM.

Modulul CAM şi cardul Smart Card sunt concepute exclusiv pentru televizorul dvs. Dacă scoateti modulul, nu veţi mai putea viziona canalele codate acceptate de acesta.

### Parole şi coduri PIN

Pentru anumite module CAM, trebuie să introduceți un cod PIN pentru a putea viziona canalele. Când setati codul PIN pentru CAM, vă recomandăm să folosiţi acelaşi cod pe care îl folosiţi pentru a debloca televizorul.

Pentru a seta codul PIN pentru CAM...

- **1** Apăsaţi pe SOURCES .
- 2 Selectati tipul de canal pentru care utilizati modulul CAM Vizionare la TV.

3 - Apăsați + OPTIONS și selectați Interfață comună.

**4 -** Selectaţi operatorul TV al modulului CAM.

Următoarele ecrane provin de la operatorul de televiziune. Urmați instrucțiunile de pe ecran pentru a căuta setarea pentru Cod PIN.

### <span id="page-29-0"></span>7.3 Sistem Home Theatre - HTS

### Conectarea cu HDMI ARC/eARC

Utilizaţi un cablu HDMI pentru conectarea unui sistem Home Theatre (HTS) la televizor. Puteti conecta un sistem Philips SoundBar sau HTS cu player de discuri încorporat.

#### HDMI ARC

Toate conexiunile HDMI de la televizor pot asigura semnal Audio Return Channel (ARC). Însă, odată ce conectati Sistemul Home Theatre, televizorul nu poate trimite semnalul ARC decât acestei conexiuni HDMI.

<span id="page-29-1"></span>Dacă Sistemul Home Theatre dispune de o conexiune HDMI, puteti utiliza orice conexiune HDMI de la televizor pentru a vă conecta. Cu HDMI ARC nu trebuie să conectați cablul audio suplimentar. Conexiunea HDMI combină ambele semnale.

#### HDMI eARC

HDMI eARC (Enhanced Audio Return Channel) este un pas înainte față de funcția ARC anterioară. Acesta acceptă cele mai recente formate audio cu rate de biţi ridicate de până la 192 kHz, 24 de biţi, şi sunet necomprimat pe 5.1, 7.1 şi 32 de canale. HDMI eARC este disponibil numai pe HDMI 2.

#### <span id="page-29-2"></span>Sincronizarea semnalului audio cu semnalul video

Dacă sunetul nu se sincronizează cu imaginea de pe ecran, puteţi seta o întârziere la majoritatea Sistemelor Home Theatre cu un player, pentru a sincroniza sunetul cu imaginea.

### Conectare cu HDMI

Utilizati un cablu HDMI pentru conectarea unui sistem Home Theatre (HTS) la televizor. Puteţi conecta un sistem Philips SoundBar sau HTS cu player de discuri încorporat.

<span id="page-29-3"></span>Dacă sistemul Home Theatre nu dispune de o conexiune HDMI ARC, adăugati un cablu audio optic (Toslink) pentru a trimite sunetul aferent imaginii TV la Sistemul Home Theatre.

#### Sincronizarea semnalului audio cu semnalul video

Dacă sunetul nu se sincronizează cu imaginea de pe ecran, puteti seta o întârziere la majoritatea Sistemelor Home Theatre cu un player, pentru a sincroniza sunetul cu imaginea.

### Probleme cu sunetul din HTS

### Sunet cu zgomot puternic

Dacă urmăriţi un clip video de pe o unitate flash USB conectată sau de pe un calculator conectat, sunetul sistemului Home Theatre poate fi distorsionat. Acest zgomot se aude când fişierul audio sau video dispune de sunet DTS, dar sistemul Home Theatre nu are procesare de sunet DTS. Puteti rezolva această problemă setând opţiunea Format ieşire digitală a televizorului la Stereo.

#### Selectați **S**t Setări > Sunet > Setări avansate > Format ieşire digitală.

#### Fără sunet

Dacă nu se aude sunetul de la televizor pe sistemul Home Theatre, verificati dacă ați conectat cablul HDMI la o conexiune HDMI ARC/eARC de pe sistemul Home Theatre. Toate conexiunile HDMI ale televizorului sunt conexiuni HDMI ARC. HDMI eARC este disponibil numai pe HDMI 2.

#### $\overline{74}$

## Smartphone-uri şi tablete

Pentru a conecta un smartphone sau tabletă la televizor, puteţi utiliza o conexiune wireless. Pentru o conexiune wireless, pe smartphone-ul sau tableta dvs., descărcaţi Philips TV Remote App din magazinul dvs. de aplicaţii favorit.

### 7.5 Player Blu-ray

Utilizați un cablu HDMI de mare viteză pentru conectarea playerului de discuri Blu-ray la televizor.

Dacă playerul Blu-ray dispune de tehnologie EasyLink HDMI CEC, îl puteţi controla prin intermediul telecomenzii televizorului.

În Asistență, apăsați tasta colorată Cuvinte cheie și căutați EasyLink HDMI CEC pentru mai multe informatii.

### 7.6 Bluetooth

### Sincronizarea unui dispozitiv

Poziționați boxa wireless la o distanță de 5 metri față de televizor. Pentru informatii detaliate despre sincronizare și raza de acțiune a funcției wireless, consultaţi manualul de utilizare al dispozitivului. Asiguraţi-vă că setarea Bluetooth de pe televizor este activată.

<span id="page-30-0"></span>După ce un gamepad wireless este sincronizat, îl puteţi folosi. Când o boxă wireless este sincronizată, o puteti selecta pentru a reda sunetul de pe televizor. Când un dispozitiv este sincronizat, nu trebuie să-l sincronizați din nou dacă nu îndepărtați dispozitivul.

Pentru a sincroniza un dispozitiv Bluetooth cu televizorul...

**1 -** Porniţi dispozitivul Bluetooth şi aşezaţi-l în raza televizorului.

2 - Selectați **\*** Setări > Wireless și rețele și apăsați > (dreapta) pentru a accesa meniul. **3 -** Selectaţi Bluetooth > Căutare dispozitiv Bluetooth și apăsați OK.

**4 -** Selectaţi Căutare şi apăsaţi OK. Urmaţi instrucţiunile de pe ecran. Veţi sincroniza dispozitivul cu televizorul şi televizorul va memora conexiunea. Dacă a fost atins numărul maxim de dispozitive sincronizate, va trebui să desincronizați mai întâi un dispozitiv sincronizat.

5 - Selectati tipul de dispozitiv și apăsați OK.

**6 -** Apăsaţi (stânga) de mai multe ori, dacă este necesar, pentru a închide meniul.

### Selectati un dispozitiv

Pentru a selecta un dispozitiv wireless…

<span id="page-30-1"></span>1 - Selectați **S**etări > Wireless și rețele și apăsați OK.

**2 -** Selectaţi Bluetooth > Căutare dispozitiv Bluetooth și apăsați OK.

**3 -** Din listă, selectaţi dispozitivul wireless şi apăsati OK.

**4 -** Apăsaţi (stânga) de mai multe ori, dacă este necesar, pentru a închide meniul.

### Eliminaţi un dispozitiv

Puteti conecta sau deconecta un dispozitiv Bluetooth wireless. De asemenea, puteţi elimina un dispozitiv Bluetooth wireless. Dacă eliminaţi un dispozitiv Bluetooth, dispozitivul va fi nesincronizat.

Pentru a elimina sau deconecta un dispozitiv wireless…

1 - Selectați **S**etări > Wireless și rețele și apăsați OK.

**2 -** Selectaţi Bluetooth > Eliminare dispozitiv

#### Bluetooth și apăsați OK.

**3 -** Din listă, selectaţi dispozitivul wireless şi apăsați OK.

4 - Selectati Deconectare sau Eliminare și apăsaţi OK.

**5 -** Selectaţi OK şi apăsaţi OK pentru a confirma. **6 -** Apăsaţi (stânga) de mai multe ori, dacă este

necesar, pentru a închide meniul.

### 7.7 Căsti

Puteți conecta un set de căști la conexiunea  $\Omega$  situată în partea din spate a televizorului. Conexiunea este asigurată printr-un mini jack de 3,5 mm. Puteţi regla volumul căştilor separat.

Pentru reglarea volumului...

1 - Apăsați (volum , selectați pictograma pentru căști cu săgețile  $\zeta$  (stânga) sau  $\zeta$  (dreapta). 2 - Apăsați săgețile ∧ (sus) sau ∨ (jos) pentru a regla volumul.

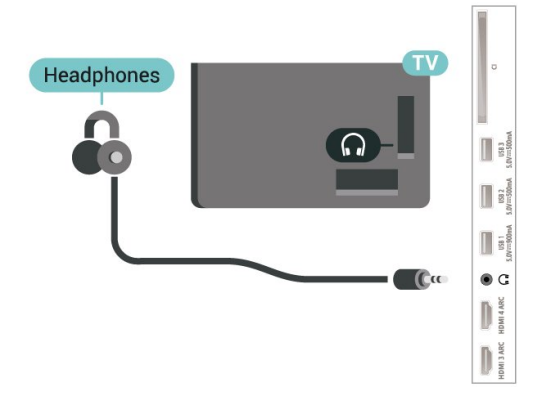

### 7.8 Consolă de jocuri

### HDMI

Pentru calitate optimă, conectați consola de jocuri la televizor cu ajutorul unui cablu HDMI de mare viteză.

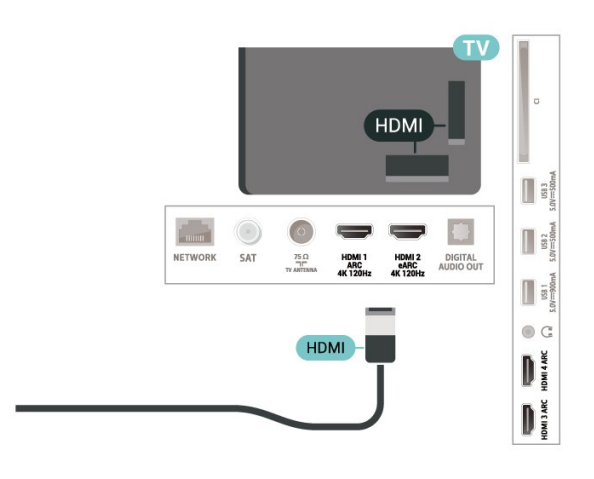

### <span id="page-31-0"></span>7.9 Hard disk USB

### De ce aveti nevoie?

În cazul în care conectaţi un hard disk USB, puteţi întrerupe sau înregistra transmisii TV digitale (transmisii DVB sau similare).

#### Spatiu minim pe hard disk

#### • Pentru a întrerupe

Pentru a întrerupe o transmisie, aveti nevoie de un hard disk compatibil USB 2.0 cu minim 4 GB de spaţiu pe disc.

• Pentru a înregistra

Pentru a întrerupe şi a înregistra o transmisie, aveţi nevoie de un spatiu pe disc de minimum 250 GB.

Pentru mai multe informatii despre modul de instalare a unui hard disk USB, în Asistenţă apăsaţi tasta colorată - Cuvinte cheie și căutați Hard disk USB.

### Instalare

Pentru a putea întrerupe sau înregistra o transmisie, trebuie să conectaţi şi să formataţi un hard disk USB. Prin formatare se elimină toate fişierele de pe hard disk-ul USB conectat.

1 - Conectati hard diskul USB la una dintre conexiunile USB ale televizorului. Nu conectati un alt dispozitiv USB la celelalte porturi USB în timp ce formataţi.

**2 -** Porniţi hard diskul USB şi televizorul.

**3 -** Când televizorul este acordat pe un canal TV digital, apăsați pe **II** (Pauză). Încercarea de a pune pauză initiază formatarea.

Urmați instrucțiunile de pe ecran.

În timpul formatării hard disk-ului USB, lăsaţi-l conectat în permanentă.

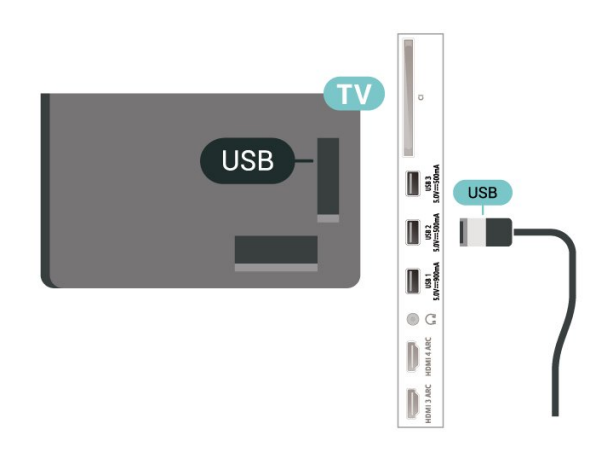

#### Avertisment

Hard disk-ul USB este formatat exclusiv pentru acest televizor; nu puteți utiliza înregistrările stocate pe alt televizor sau pe PC. Nu copiaţi şi nu modificaţi fişierele cu înregistrări de pe Hard disk-ul USB cu nicio aplicație de pe PC. Aceasta vă va distruge înregistrările. Atunci când formatați un alt Hard disk USB, continutul de pe hard disk-ul anterior se va pierde. Un Hard disk USB instalat la televizor va necesita reformatare pentru a putea fi utilizat la un calculator.

### Formatarea

Pentru a putea întrerupe sau înregistra o emisiune sau stoca aplicații, trebuie să conectați și să formatați un hard disk USB. Prin formatare se elimină toate fişierele de pe hard disk-ul USB conectat.

#### Avertisment

Hard disk-ul USB este formatat exclusiv pentru acest televizor; nu puteți utiliza înregistrările stocate pe alt televizor sau pe PC. Nu copiați și nu modificați fişierele cu înregistrări de pe Hard disk-ul USB cu nicio aplicatie de pe PC. Aceasta vă va distruge înregistrările. Atunci când formataţi un alt Hard disk USB, continutul de pe hard disk-ul anterior se va pierde. Un Hard disk USB instalat la televizor va necesita reformatare pentru a putea fi utilizat la un calculator.

\* Conectaţi hard diskul USB cu o dimensiune sub 2 TB.

Pentru a formata un hard disk USB…

**1 -** Conectaţi hard diskul USB la unul dintre porturile USB ale televizorului. Nu conectaţi un alt dispozitiv USB la celelalte porturi USB în timp ce formatati.

2 - Porniti hard diskul USB si televizorul.

**3 -** Selectaţi Înregistrări dacă doriţi să efectuaţi Pause TV și înregistrare sau selectați Aplicații pentru a stoca aplicații. Urmați instrucțiunile de pe ecran.

**4 -** Toate fişierele şi datele vor fi eliminate după formatare.

**5 -** În timpul formatării hard disk-ului USB, lăsaţi-l

conectat în permanentă.

Pentru mai multe informații, în Asistență, apăsați tasta colorată – Cuvinte cheie și căutați Pauză TV, Înregistrare sau Aplicaţii.

#### <span id="page-32-0"></span> $\overline{710}$

## Tastatură USB

### Conectare

Conectaţi o tastatură USB (de tip USB-HID) pentru a introduce text la televizor.

Folosiţi una dintre conexiunile USB pentru a realiza conexiunea.

### **Configurare**

#### Instalarea tastaturii

Pentru a instala tastatura USB, porniti televizorul și conectati tastatura USB la una dintre conexiunile USB ale televizorului. Când televizorul detectează tastatura pentru prima dată, puteţi selecta aspectul dorit al tastaturii și puteți testa selecția. Dacă selectați mai întâi o configurație cu caractere chirilice sau greceşti, puteţi selecta o a doua configuraţie cu caractere latine.

Pentru a schimba configurația tastaturii când este selectată deja o configurație...

1 - Selectati **S**tSetări > Setări generale și apăsați > (dreapta) pentru a accesa meniul. **2 -** Selectaţi Setări tastatură USB şi apăsați OK pentru a începe configurarea tastaturii.

### Taste speciale

Taste pentru introducerea textului

- Tasta Enter = OK
- Backspace = ştergeţi caracterul aflat înaintea cursorului
- Tastele săgeată = navigaţi într-un câmp de text

• Pentru a comuta între configuraţiile tastaturii, dacă sa setat o a doua configurație, apăsați simultan tastele Ctrl + Bara de spatiu.

#### <span id="page-32-2"></span>Chei pentru aplicaţii şi pagini de internet

- $\cdot$  Tab și Shift + Tab = următorul și anteriorul
- Home = derulaţi până la partea de sus a paginii
- End = derulaţi până la partea de jos a paginii
- Page Up = deplasaţi-vă cu o pagină în sus
- Page Down = deplasaţi-vă cu o pagină în jos
- <span id="page-32-1"></span>• \* = încadraţi pagina Web pe lăţimea ecranului

### $\frac{1}{7}$  11 Memorie flash USB

Puteti să vizualizati fotografii sau să redați muzică și clipuri video de pe o unitate flash USB conectată.

Introduceti o unitate flash USB într-una din conexiunile USB din televizor când televizorul este pornit.

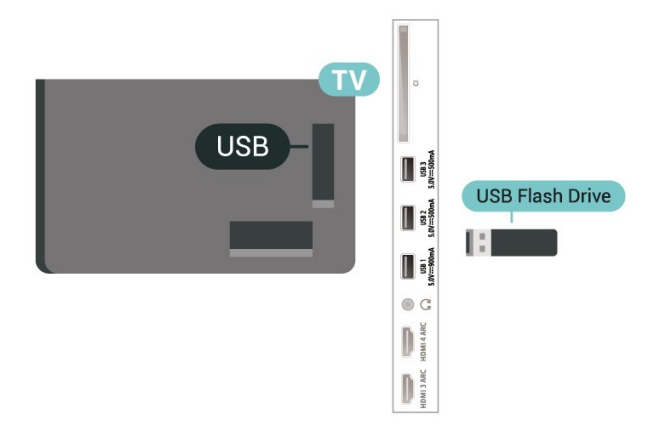

Televizorul detectează unitatea flash şi deschide o listă care îi afișează continutul.

Dacă lista de continut nu apare automat. apăsați **z SOURCES** și selectați USB.

Pentru a opri urmărirea continutului unității flash USB, apăsați **EXIT** sau selectați o altă activitate.

Pentru a scoate în siguranţă unitatea flash USB…

- 1 Apăsați **△ HOME**.
- **2** Selectaţi pictograma Notificări din colţul din
- dreapta sus și apăsați OK.
- **3** Selectaţi unitatea flash şi apăsaţi OK.
- **4** Selectaţi Ejectare şi apăsaţi OK.
- **5** Aşteptaţi finalizarea procedurii de ejectare şi apoi scoateti unitatea flash.

#### Ultra HD pe USB

Puteți vizualiza fotografii la rezoluție Ultra HD de la un dispozitiv USB sau flash drive conectat. Televizorul va reduce rezoluția la Ultra HD, dacă rezoluția fotografiei este mai mare.

Pentru mai multe informații despre vizionarea sau redarea continutului de pe o unitate flash USB, în Asistență, apăsați tasta colorată - Cuvinte cheie şi căutaţi Fotografii, clipuri video şi muzică.

### $\frac{1}{712}$ Cameră foto

Pentru vizualizarea fotografiilor conectate la camera foto digitală, puteţi conecta camera direct la televizor.

Utilizati una dintre conexiunile USB ale televizorului pentru a vă conecta. Porniti camera după ce ati realizat conexiunea.

Dacă lista de continut nu apare automat, apăsați **EX** SOURCES și selectați USB. Este posibil să fie necesară setarea camerei pentru transferul continutului cu ajutorul PTP (Picture Transfer Protocol - Protocol de transfer imagini). Citiţi manualul de utilizare al camerei foto digitale.

#### Ultra HD pe USB

Puteti vizualiza fotografii la rezolutie Ultra HD de la un dispozitiv USB sau flash drive conectat. Televizorul va reduce rezoluția la Ultra HD, dacă rezoluția fotografiei este mai mare. Nu puteţi reda un clip video cu rezoluție nativă mai mare decât Ultra HD pe niciuna dintre conexiunile USB.

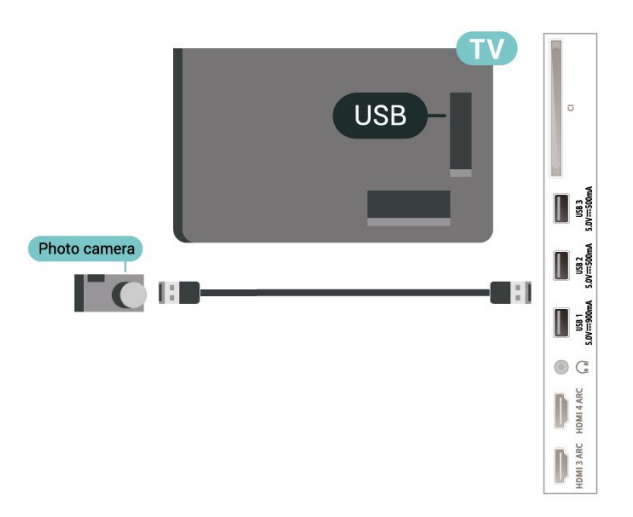

Pentru mai multe informații despre vizualizarea fotografiilor, în Asistență, apăsați tasta colorată - Cuvinte cheie și căutați Fotografii, clipuri video şi muzică.

### <span id="page-33-0"></span> $\frac{1}{713}$ Cameră video

Pentru o calitate optimă, utilizați un cablu HDMI pentru conectarea camerei video la televizor.

<span id="page-33-1"></span>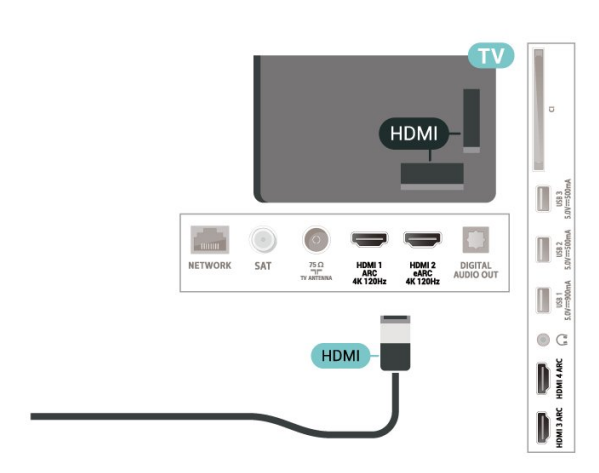

### 7.14 Calculator

Vă puteti conecta calculatorul la televizor folosind un cablu HDMI de calitate înaltă şi puteţi utiliza televizorul ca monitor PC.

\* Notă pentru utilizatorii de plăci video Nvidia: În cazul în care conectaţi calculatorul la televizor prin cablul HDMI, placa Nvidia poate transmite automat imagini video cu rată de reîmprospătare variabilă (VRR) către televizor atunci când setarea HDMI Ultra HD a televizorului este Optim (Joc automat). Asiguraţivă întotdeauna că opriți funcția VRR din placa video înainte de a schimba setarea HDMI Ultra HD a televizorului în Optim sau Standard, selecția UI Optim sau Standard a televizorului va înceta acceptarea VRR de către televizor.

\* Notă pentru utilizatorii de plăci video AMD: În cazul în care conectati calculatorul la televizor printr-un cablu HDMI, asigurati-vă că sunt utilizate următoarele setări ale plăcii video pentru performanţe corespunzătoare.

- Dacă rezolutia video de ieșire a plăcii video este 4096 x 2160p sau 3840 x 2160p şi se utilizează formatul de pixeli RGB, în placa video a calculatorului se va seta formatul de pixeli RGB 4:4:4 studio (RGB limitat).

 - Dacă rezoluţia video de ieşire a plăcii video este 2560 x 1440p la 120 Hz şi se utilizează formatul de pixeli RGB, în placa video a calculatorului se va seta formatul de pixeli RGB 4:4:4 PC Standard (RGB complet).

# Conectarea televizorului Android

#### <span id="page-34-1"></span> $\overline{81}$

<span id="page-34-0"></span> $\overline{8}$ 

## Reţea şi internet

### Retea la domiciliu

Pentru a vă bucura de toate capacitățile televizorului Philips Android, televizorul trebuie conectat la internet.

Conectati televizorul la o retea de domiciliu cu o conexiune la internet de mare viteză. Puteţi conecta televizorul dvs. wireless sau prin cablu de conectare la routerul de retea.

### Conectare la retea

Conexiune wireless

#### De ce aveți nevoie?

Pentru a conecta televizorul la internet fără a folosi un cablu, aveti nevoie de un router Wi-Fi cu conexiune la internet.

Utilizați un router cu o conexiune de mare viteză (bandă largă) la internet.

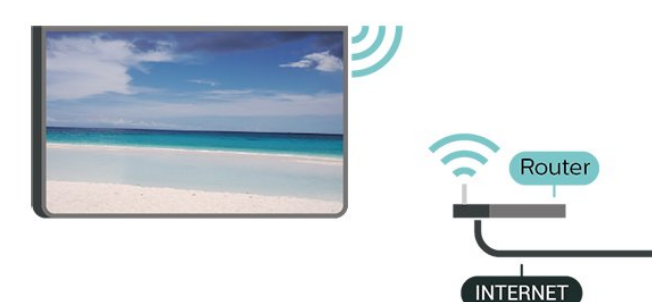

Activati sau dezactivati Wi-Fi

 $\bullet$  Setări > Wireless și retele > Cu cablu sau Wi-Fi > Activare/Dezactivare Wi-Fi.

#### Realizarea conexiunii

Setări >Wireless și rețele > Cu cablu sau Wi-Fi > Conectare la retea > Wireless.

**1 -** În lista cu reţelele găsite, selectaţi reţeaua dvs. wireless. Dacă reţeaua dvs. nu este în listă deoarece numele retelei este ascuns (ati oprit difuzarea SSID la router), selectați Adăugarea unei rețele noi pentru a introduce personal numele retelei.

**2 -** În funcţie de tipul routerului, puteţi să introduceţi cheia de criptare: WPA2 sau WPA3. Dacă ați introdus anterior cheia de criptare pentru această reţea, puteţi face clic pe OK pentru a realiza imediat conexiunea. **3 -** Se va afişa un mesaj la stabilirea cu succes a conexiunii.

#### Depanare

#### Reţeaua wireless nu este găsită sau este distorsionată

• Cuptoarele cu microunde, telefoanele DECT sau alte dispozitive Wi-Fi 802.11b/g/n/ac din imediata apropiere pot perturba reţeaua wireless.

• Asiguraţi-vă că firewall-urile din reţeaua dvs. permit accesul la conexiunea TV fără fir.

• Dacă rețeaua fără fir nu funcționează corect la domiciliul dvs., încercați instalarea rețelei cu fir.

#### Internetul nu functionează

• În cazul în care conexiunea la router este corespunzătoare, verificaţi conexiunea routerului la internet.

#### PC-ul şi conexiunea la internet sunt lente

• Consultaţi manualul de utilizare al routerului fără fir pentru informaţii privind raza de acţiune în interior, rata de transfer și alți factori de calitate a semnalului. • Aveţi nevoie de o conexiune de internet de mare viteză (de bandă largă) pentru routerul dvs.

#### DHCP

• În cazul în care conectarea eşuează, puteţi verifica setarea DHCP (Dynamic Host Configuration Protocol - protocolul de configurare dinamică a gazdei) a routerului. DHCP trebuie să fie setat la Pornit.

În Ajutor, apăsaţi tasta colorată Cuvinte cheie şi căutați Depanare pentru mai multe informații.

#### Conexiune cu cablu

#### De ce aveți nevoie?

Pentru a conecta televizorul la internet, aveţi nevoie de un router de retea cu conexiune la internet. Utilizati un router cu o conexiune de mare viteză (bandă largă) la internet.

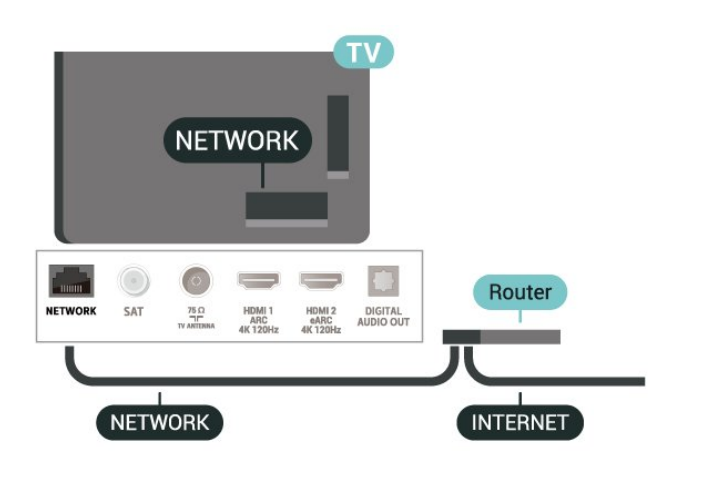

Realizarea conexiunii

Setări > Wireless și rețele > Cu cablu sau Wi-Fi > Conectare la reţea > Cu cablu.

**1 -** Conectaţi routerul la televizor cu ajutorul unui cablu de reţea (cablu Ethernet\*\*).

**2 -** Asiguraţi-vă că routerul este pornit.

**3 -** Televizorul caută constant conexiunea la reţea.

**4 -** Se va afişa un mesaj la stabilirea cu succes a conexiunii.

În cazul în care conectarea esuează, puteți verifica setarea DHCP a routerului. DHCP trebuie să fie setat la Pornit.

\*\*Pentru a respecta reglementările CEM, utilizați un cablu Ethernet FTP Cat. 5E ecranat.

### Setări rețea

Vizualizati setările retelei

 Setări > Wireless şi reţele > Cu cablu sau Wi-Fi > Vizualizare setări de retea.

Aici puteti vizualiza toate setările curente ale retelei. Adresele IP şi MAC, puterea semnalului, viteza, metoda de criptare, adresa/masca net/gatewayul/adresa DNS IPv4 sau IPv6 etc.

#### Configurare reţea - IP static

Setări > Wireless și rețele > Cu cablu sau Wi- $Fi >$  Configurare retea  $>$  IP static.

Dacă sunteti un utilizator cu experientă și doriti să instalaţi reţeaua cu adresă IP statică, setaţi televizorul la IP static.

#### Configurare retea - Configurare IP static

<span id="page-35-0"></span> Setări > Wireless şi reţele > Cu cablu sau Wi-Fi > Configurare reţea > Config. IP static.

1 - Selectati Config. IP static și configurati conexiunea.

**2 -** Puteţi seta numărul pentru Adresă IP, Mască net, Poartă, DNS 1, or DNS 2.

#### Pornire cu Wi-Fi (WoWLAN)

 $\bullet$  Setări > Wireless și retele > Cu cablu sau Wi-Fi > Pornire cu Wi-Fi (WoWLAN).

Puteti porni acest televizor cu smartphone-ul sau cu tableta dacă televizorul este în standby. Setarea Pornire cu Wi-Fi (WoWLAN) trebuie să fie setată la Pornit.

#### Pornire cu Chromecast

 $\bullet$  Setări > Wireless și rețele > Cu cablu sau Wi-Fi > Pornire cu Chromecast.

Setați opțiunea la Pornit pentru a permite pornirea televizorului dintr-o aplicatie Chromecast de pe dispozitivul mobil. Consumul de energie al televizorului în standby va fi mai mare când această optiune este activată. Trebuie activată mai întâi setarea Wi-Fi (WoWLAN) înainte de a putea modifica setarea Pornire cu Chromecast.

#### DMR - Digital Media Renderer

 Setări > Wireless şi reţele > Cu cablu sau Wi-Fi > Digital Media Renderer - DMR.

Dacă fişierele media nu sunt redate pe televizor, asigurați-vă că funcția Digital Media Renderer este activată. Ca setare din fabrică, funcția DMR este activată.

#### Activarea conexiunii Wi-Fi

 Setări > Wireless şi reţele > Cu cablu sau Wi-Fi > Activare/Dezactivare Wi-Fi.

Puteti să activati sau să dezactivati conexiunea Wi-Fi pe televizorul dvs.

#### Ştergere memorie Internet

 Setări > Wireless şi reţele > Cu cablu sau Wi-Fi > Ştergere memorie Internet.

Cu opţiunea Ştergere memorie Internet puteţi şterge datele de înregistrare de pe serverul Philips şi setările de control parental, datele de conectare la aplicaţia magazin video, toate preferinţele pentru Colecţia Philips TV, marcajele și istoricul de internet. Aplicatiile MHEG interactive pot, de asemenea, salva aşanumite fişiere "cookie" pe televizor. Şi aceste fişiere se şterg.
## $\overline{82}$ Cont Google

## Conectare

Pentru a vă bucura de toate capacitățile televizorului dvs. Philips Android, vă puteți conecta la Google cu contul dvs. Google.

Conectându-vă, veţi putea să jucaţi jocurile dvs. preferate pe telefon, tabletă şi TV. De asemenea, veţi primi recomandări personalizate de clipuri video şi muzică pe ecranul principal al televizorului, precum şi acces la YouTube, Google Play şi alte aplicaţii.

### Conectare

Folosiți-vă contul Google existent pentru a vă conecta la Google pe televizor. Un cont Google constă dintr-o adresă de e-mail şi o parolă. Dacă încă nu aveţi un cont Google, folosiţi-vă calculatorul sau tableta pentru a crea unul (accounts.google.com). Pentru a juca jocuri cu Google Play, aveți nevoie de un profil Google+. Dacă nu v-aţi conectat la prima instalare a televizorului, vă puteţi conecta ulterior, oricând.

Pentru a vă conecta după ce ați făcut instalarea televizorului…

1 - Selectati **S**tSetări > Setări Android și apăsaţi OK.

- **2** electaţi Cont şi conectare şi apăsaţi OK.
- 3 Selectati Conectare și apăsați OK.
- 4 Selectati Folositi telecomanda și apăsați OK.

**5 -** De la tastatura de pe ecran, introduceţi adresa de e-mail și apăsați OK.

**6 -** Introduceţi-vă parola şi apăsaţi OK pentru a vă conecta.

**7 -** Apăsaţi (stânga) de mai multe ori, dacă este necesar, pentru a închide meniul.

## Setări Android

Puteți seta sau vizualiza mai multe setări sau informaţii specifice Android. Puteţi găsi lista aplicaţiilor instalate pe televizorul dvs. şi spaţiul de stocare de care au nevoie. Puteti seta limba pe care doriţi să o utilizaţi cu căutarea vocală. Puteţi configura tastatura de pe ecran sau permite aplicatiilor să vă utilizeze locația. Explorați diferitele setări Android. Puteti

accesa [www.support.google.com/androidtv](http://www.support.google.com/androidtv) pentru mai multe informaţii despre aceste setări.

Pentru a deschide aceste setări…

1 - Selectați **Setări > Setări Android** și apăsati OK.

- **2** Exploraţi diferitele setări Android.
- 3 Dacă este necesar, apăsați ← Înapoi pentru a

închide meniul.

## $\overline{83}$ Aplicaţia Colecţia Philips TV

## Pagina Aplicatii recomandate

Toate aplicatiile dvs. premium sunt disponibile în aplicatia Colectia Philips TV, în sectiunea Aplicatii recomandate. Lansaţi-o utilizând bannerul de pe rândul Aplicatii.

Aplicațiile din Colecția Philips TV sunt concepute special pentru televizor. Descărcarea şi instalarea aplicațiilor din Colecția Philips TV sunt gratuite. Colecția Philips TV de aplicații poate să varieze în funcție de țară sau de regiune. Colecția Philips TV va conţine şi recomandări de aplicaţii noi şi multe altele.

Unele aplicatii din Colectia Philips TV sunt preinstalate pe televizor. Pentru a instala alte aplicaţii din Colecția Philips TV, vi se va cere să acceptați Conditiile de utilizare. Puteti configura Setările de confidentialitate conform preferintelor dvs.

Pentru a instala o aplicație din Colecția Philips TV...

1 - Apăsați **△ HOME**.

2 - Selectați **și** Colecția Philips TV și apăsați OK. Se va deschide secţiunea Aplicaţii recomandate. **3 -** Selectaţi fila "Toate" şi apăsaţi OK. Se vor afişa toate aplicatiile care sunt disponibile pentru utilizator, inclusiv cele instalate.

**4 -** Răsfoiţi aplicaţiile şi selectaţi pictograma aplicatiei pe care doriti să o instalati, apoi apăsați OK. Se va deschide pagina de informaţii a aplicaţiei. **5 -** Selectaţi butonul Instalare şi apăsaţi OK pentru a instala aplicaţia.

Aplicaţia instalată poate fi găsită pe pagina Aplicaţii, care poate fi deschisă din ecranul principal Android, apăsând pictograma Aplicaţii din capătul din stânga al rândului Aplicatii.

## Conditii de utilizare

Pentru a instala și a utiliza aplicațiile din Colecția Philips TV, trebuie să acceptaţi Condiţiile de utilizare. Dacă nu ați acceptat aceste condiții la prima instalare a televizorului, le puteţi accepta mai târziu. După ce acceptați Condițiile de utilizare, unele aplicatii vor fi disponibile imediat. În plus, puteti răsfoi Colecția Philips TV pentru a instala și alte aplicații.

Pentru a accepta Condiţiile de utilizare după ce aţi efectuat instalarea televizorului…

**1 -** Apăsaţi HOME, selectaţi Colecţia Philips TV și apăsați OK. Apăsați tasta Options pentru a deschide meniul Opţiuni.

2 - Puteti selecta Cond. de utilizare, apoi apăsați OK pentru a citi.

**3 -** Selectaţi Acceptare şi apăsaţi pe OK. Nu puteţi anula această aprobare.

**4 -** Apăsaţi Înapoi pentru a închide meniul.

### Setări de confidențialitate

Puteţi configura unele setări de confidenţialitate pentru aplicaţiile din Colecţia Philips TV.

• Puteţi permite trimiterea statisticilor tehnice către Philips.

• Puteţi permite recomandări personale.

• Puteti permite module cookie.

• Puteţi comuta la Blocaj copii pentru aplicaţiile din categoria 18+.

Pentru a configura setările de confidenţialitate pentru Colectia Philips TV...

1 - Apăsați **△ HOME**, selectați **및 Colecția Philips** TV şi apăsaţi OK. Apăsaţi tasta Options pentru a deschide meniul Opţiuni.

2 - Puteți selecta Setări de confidențialitate, apoi apăsati OK.

**3 -** Selectaţi fiecare setare şi apăsaţi OK pentru a o activa sau dezactiva. Puteţi citi detalii despre fiecare setare.

**4 -** Apăsaţi Înapoi pentru a închide meniul.

# $\overline{9}$ Aplicaţii

### $\overline{91}$

# Despre Aplicaţii

Puteţi găsi aplicaţiile preferate în rândul Aplicaţii din meniul Acasă.

La fel ca aplicaţiile de pe smartphone sau de pe tabletă, cele de pe televizor contin funcții speciale care fac ca vizionarea la televizor să fie o experienţă şi mai plăcută. Aplicații precum YouTube, jocuri, magazine video sau prognoze meteo (etc.). Puteţi folosi aplicaţia Browser de internet pentru a naviga pe internet.

Aplicatiile pot proveni din Colectia Philips TV sau din Magazinul Google Play™. Pentru a vă ajuta, câteva aplicaţii practice sunt preinstalate pe televizor.

Pentru a instala aplicatii din Colectia Philips TV sau din Magazinul Google Play™, televizorul trebuie să fie conectat la internet. Trebuie să acceptați Condițiile de utilizare pentru a utiliza aplicații din Colecția Philips TV. Trebuie să vă conectaţi la un cont Google pentru a folosi aplicaţiile Google Play şi Magazinul Google Play™.

## 9.2 Google Play

## Filme şi TV

Cu Filme şi TV Google Play, puteţi închiria sau cumpăra filme şi emisiuni TV pentru a le viziona pe televizor.

### De ce aveti nevoie?

- Televizorul trebuie să fie conectat la internet
- trebuie să vă conectaţi la contul Google pe televizor

· adăugati un card de credit la contul dvs. Google pentru a cumpăra filme şi emisiuni TV

Pentru a închiria sau cumpăra un film sau o emisiune TV…

- **1** Apăsaţi HOME.
- **2** Selectaţi Filme şi TV Google Play.
- **3** Selectaţi un film sau o emisiune TV şi apăsaţi OK.
- 4 Selectati ceea ce doriti să cumpărați și apăsați OK. Veti fi ghidat prin procedura de cumpărare.

Pentru a vizualiza un film sau o emisiune TV închiriate

sau cumpărată…

- 1 Apăsati **△ HOME**.
- **2** Selectaţi Filme şi TV Google Play.

**3 -** Selectaţi filmul sau serialul TV din biblioteca aflată în cadrul aplicației, selectați titlul și apăsați OK. **4 -** Puteţi folosi

tastele  $(stop)$ ,  $(pauză)$ ,  $\blacktriangleleft$  (derulare rapidă înapoi) sau ▶ (derulare rapidă înainte) de pe telecomandă.

**5 -** Pentru a opri aplicaţia Filme şi TV, apăsați  $\leftarrow$  Înapoi de mai multe ori sau apăsați **m** EXIT.

Dacă aplicația nu apare pe ecranul principal, puteți să o adăugaţi de pe pagina Aplicaţii sau cu opțiunea Adăugare aplicație la preferate din rândul Aplicații. Unele produse și caracteristici Google Play

Găsiţi mai multe informaţii la www.support.google.com/androidtv

nu sunt disponibile în toate tările.

## Muzică

Cu YouTube Music, puteti reda pe televizor muzica preferată.

De ce aveti nevoie?

- Televizorul trebuie să fie conectat la internet
- trebuie să vă conectaţi la contul Google pe televizor

Pentru a porni YouTube Music…

- **1** Apăsaţi HOME.
- **2** Selectaţi YouTube Music.
- **3** Selectaţi muzica dorită şi apăsaţi OK.

4 - Pentru a opri aplicatia Muzică, apăsați  $\leftarrow$  Înapoi de mai multe ori sau apăsați **EXIT**.

Dacă aplicaţia nu apare pe ecranul principal, puteţi să o adăugați de pe pagina Aplicații sau cu opțiunea Adăugare aplicație la preferate din rândul Aplicaţii. Unele produse şi caracteristici Google Play nu sunt disponibile în toate ţările.

Găsiți mai multe informații la www.support.google.com/androidtv

## Jocuri

Cu Google Play Games, puteţi juca jocuri pe televizor. Online sau deconectat.

Puteţi vedea ce joacă prietenii dvs. în acel moment sau puteţi să vă alăturaţi jocului şi să concuraţi. Vă puteţi urmări realizările sau puteţi începe de oriunde aţi rămas.

### De ce aveti nevoie?

• Televizorul trebuie să fie conectat la internet

• trebuie să vă conectaţi la contul Google pe televizor

• adăugaţi un card de credit la contul Google pentru a cumpăra jocuri noi

Porniți aplicația Google Play Games pentru a selecta şi instala noi aplicaţii de jocuri pe televizorul dvs.

Unele jocuri sunt gratuite. Apare un mesaj dacă pentru un anumit joc este nevoie de un gamepad pentru a fi jucat.

Pentru a porni sau opri un joc Google Play…

- 1 Apăsati **△ HOME**.
- **2** Selectaţi Google Play Games.
- **3** Selectaţi un joc pentru a-l juca sau selectaţi un

joc nou pentru a-l instala și apăsați OK.

4 - Când ați terminat, apăsați  $\leftarrow$  Înapoi de mai multe ori sau apăsați **EXIT** sau opriți aplicația cu butonul său de ieşire/oprire dedicat.

Dacă aplicația nu apare pe ecranul principal, puteți să o adăugați de pe pagina Aplicații sau cu optiunea Adăugare aplicație la preferate din rândul Aplicaţii. Unele produse şi caracteristici Google Play nu sunt disponibile în toate tările.

Găsiti mai multe informatii la www.support.google.com/androidtv

## Magazinul Google Play

Din magazinul Google Play puteţi descărca şi instala aplicaţii noi. Unele aplicaţii sunt gratuite.

### De ce aveti nevoie?

- Televizorul trebuie să fie conectat la internet
- trebuie să vă conectaţi la contul Google pe televizor
- · adăugati un card de credit la contul dvs. Google

pentru a cumpăra aplicații noi

Pentru a instala o aplicaţie nouă…

- 1 Apăsati △ HOME.
- **2** Selectaţi Magazin Google Play şi apăsaţi OK.

**3 -** Selectaţi elementul pe care doriţi să îl vizualizaţi şi apăsati OK.

**4 -** Pentru a închide Magazinul Google Play,

apăsați  $\leftarrow$  Înapoi de mai multe ori sau apăsați  $\blacksquare$ EXIT.

#### Control parental

În magazinul Google Play, puteti ascunde aplicatii conform maturităţii utilizatorilor/cumpărătorilor. Trebuie să introduceti un cod PIN pentru a selecta sau modifica un nivel de maturitate.

Pentru a seta controlul parental …

- 1 Apăsați **△ HOME**
- **2** Selectaţi Magazin Google Play şi apăsaţi OK.
- **3** Selectaţi Setări > Control parental.
- 4 Selectati nivelul de maturitate dorit.
- **5** La cerere, introduceţi codul PIN.

**6 -** Pentru a închide Magazinul Google Play, apăsați  $\leftarrow$  Înapoi de mai multe ori sau apăsați  $\blacksquare$ EXIT.

Dacă aplicația nu apare pe ecranul principal, puteți să o adăugați de pe pagina Aplicații sau cu opțiunea Adăugare aplicație la preferate din rândul

Aplicatii. Unele produse și caracteristici Google Play nu sunt disponibile în toate ţările.

Găsiti mai multe informatii la www.support.google.com/androidtv

### Plăti

Pentru a face o plată pe Google Play pe televizor, trebuie să adăugați o formă de plată - un card de credit (din afara Statelor Unite) - la contul dvs. Google. Atunci când cumpărați un film sau o emisiune TV, vi se va opri costul de pe acest card de credit.

Pentru a adăuga un card de credit …

1 - Pe calculator, mergeti la accounts.google.com si conectaţi-vă cu contul Google pe care îl veţi utiliza cu Google Play pe televizor.

**2 -** Accesaţi wallet.google.com pentru a adăuga un card la contul dvs. Google.

**3 -** Introduceţi datele de pe card şi acceptaţi termenii şi condiţiile.

### $\overline{93}$

# Pornirea sau oprirea unei aplicatii

Puteti porni o aplicatie din ecranul principal.

Pentru pornirea unei aplicatii...

- **1** Apăsaţi HOME.
- **2** Deplasaţi-vă la rândul Aplicaţii, selectaţi aplicaţia dorită şi apăsaţi OK.

3 - Pentru a opri o aplicatie, apăsați  $\leftarrow$  **Înapoi** sau apăsați **EXIT** sau opriți aplicația cu butonul său de ieşire/oprire dedicat.

Când deschideti ecranul principal, aplicatia care rulează în fundal/continutul redat în fundal se va opri. Trebuie să selectati aplicatia sau continutul din ecranul principal pentru a relua.

### $\overline{94}$

## Blocarea aplicaţiilor

## Despre blocările aplicatiilor

Puteti bloca aplicatiile care nu sunt potrivite pentru copii. Puteţi bloca aplicaţiile din categoria 18+ sau puteţi seta un profil restricţionat în meniul Acasă.

#### 18+

Blocarea aplicatiilor 18+ va solicita un cod PIN atunci când încercaţi să porniţi o aplicaţie din categoria 18+. Această blocare este valabilă numai pentru aplicaţiile din categoria 18+ din aplicatiile Philips.

### Profil restricţionat

Puteți seta un profil restricționat pentru meniul Acasă unde sunt valabile numai aplicaţiile pe care le permiteţi. Trebuie să introduceţi un cod PIN pentru a configura şi activa profilul restricţionat.

### Magazinul Google Play - maturitate

În magazinul Google Play, puteti ascunde aplicatii conform maturităţii utilizatorilor/cumpărătorilor. Trebuie să introduceți un cod PIN pentru a selecta sau modifica un nivel de maturitate. Nivelul de maturitate va determina aplicatiile care sunt disponibile pentru instalare.

## Blocarea aplicatiilor din categoria 18+

Puteţi bloca aplicaţiile din categoria 18+ din aplicaţiile Philips. Această setare controlează setarea 18+ din setările de confidențialitate ale aplicațiilor Philips.

Pentru a bloca aplicaţiile din categoria 18+…

1 - Selectati *S* Setări > Blocai copii, selectați Blocare aplicatie și apăsați OK.

2 - Selectati Pornit și apăsați OK.

**3 -** Apăsaţi (stânga) de mai multe ori, dacă este necesar, pentru a închide meniul.

Pentru mai multe informatii, în Asistentă, apăsați tasta colorată - Cuvinte cheie și căutați Blocaj copii, Blocare aplicaţie pentru mai multe informaţii.

## Profil restrictionat

### Despre profilul restricţionat

Puteţi restricţiona utilizarea anumitor aplicaţii comutând televizorul pe un profil restricţionat. Meniul Acasă va afișa numai aplicațiile pe care le-ați permis. Aveţi nevoie de un cod PIN pentru a ieşi din profilul restrictionat

Cu televizorul comutat pe un profil restricţionat, nu puteti...

• Găsi sau deschide aplicaţii care sunt marcate drept Nepermise

• Accesa Magazinul Google Play

• Face cumpărături prin Filme şi TV Google Play sau Google Play Games

• Utiliza aplicatii ale unor terte părti care nu folosesc conectarea la Google

Cu televizorul comutat la un profil restricţionat puteţi…

• Viziona continut deja închiriat sau cumpărat din Filme şi TV Google Play

• Juca jocuri deja cumpărate şi instalate de la Google Play Games

• Accesa următoarele setări: reţeaua Wi-Fi, vorbire şi accesibilitate

• Adăuga accesorii Bluetooth

Contul Google de pe televizor va rămâne conectat. Folosirea unui profil restrictionat nu schimbă contul Google.

### Configurare

Pentru a configura profilul restrictionat...

- **1** Selectaţi Setări > Setări Android şi apăsaţi OK.
- 2 Apăsați v (jos) și selectați Preferințe dispozitiv >
- Securitate şi restricţii, apoi apăsaţi OK.
- **3** Selectaţi Profil restricţionat şi apăsaţi OK.
- 4 Selectati Setări și apăsați pe OK.
- **5** Introduceţi un cod PIN cu telecomanda.
- 6 Selectati Aplicatii permise și apăsați pe OK.

**7 -** În lista de aplicaţii disponibile, selectaţi o aplicaţie şi apăsaţi OK pentru a permite sau a nu permite această aplicatie.

8 - Apăsați  $\leftarrow$  Înapoi pentru a vă întoarce cu un pas sau apăsați **EXIT** pentru a închide meniul.

Acum puteti intra în profilul restrictionat.

Cu codul PIN, puteţi schimba oricând codul PIN sau edita lista de aplicații permise sau nepermise.

### Acesare

Pentru a accesa (comuta la) profilul restrictionat...

1 - Selectați **S**etări > Setări Android și apăsați OK.

2 - Apăsați **v** (jos) și selectați Preferințe dispozitiv > Securitate și restricții, apoi apăsați OK.

**3 -** Selectaţi Accesare profil restricţionat şi apăsaţi OK.

**4 -** Introduceţi un cod PIN cu telecomanda.

5 - Apăsați ← Înapoi pentru a vă întoarce cu un pas sau apăsați **EXIT** pentru a închide meniul.

Puteţi vedea când se intră într-un profil restricţionat dacă apare o pictogramă pe ecranul principal. Derulati în jos până la  $\bigstar$  Setări și derulati complet la dreapta.

### Ştergere

Pentru a şterge profilul restricţionat…

1 - Selectați **Setări > Setări Android** și apăsați OK.

2 - Apăsați v (jos) și selectați Preferințe dispozitiv > Securitate și restricții, apoi apăsați OK.

3 - Selectati Stergere profil restrictionat si apăsați OK.

**4 -** Introduceţi codul PIN. Televizorul va şterge profilul restrictionat.

## $\overline{9.5}$ Gestionare aplicatii

Dacă opriti o aplicatie și vă întoarceți la meniul Acasă, aplicatia nu se oprește de fapt. Aplicația încă funcționează în fundal pentru a fi imediat disponibilă atunci când o veti porni din nou. Pentru a functiona fluent, cele mai multe aplicaţii trebuie să salveze unele date în memoria cache a televizorului. Poate fi bine să opriţi o aplicaţie complet sau să ştergeţi datele cache ale unei anumite aplicații pentru a optimiza functionarea generală a aplicatiilor și pentru a păstra utilizarea memoriei la un nivel scăzut pe televizorul dvs. Android. De asemenea, este cel mai bine să dezinstalaţi aplicaţiile pe care nu le mai folositi.

## $\overline{96}$ Stocare

Puteți vedea cât spațiu de stocare - memorie internă a televizorului - folosiţi pentru aplicaţii, clipuri video, muzică etc. Puteți vedea cât spațiu liber mai aveți disponibil pentru a instala noi aplicaţii. Verificaţi-vă spatiul de stocare dacă aplicațiile încep să functioneze încet sau în cazul în care aveti probleme cu aplicatiile.

Pentru a vedea cât spațiu de stocare utilizați...

- 1 Selectați **‡Setări > Setări Android** și apăsati OK.
- **2** Selectaţi Preferinţe dispozitiv > Stocare şi apăsati OK.
- 3 Vizualizati utilizarea spatiului de stocare al memoriei TV.

4 - Apăsați  $\leftarrow$  Înapoi pentru a vă întoarce cu un pas sau apăsați **EXIT** pentru a închide meniul. Hard disk USB

Dacă conectaţi un hard disk USB, puteţi utiliza unitatea pentru a extinde memoria televizorului pentru a stoca mai multe aplicaţii. Permiteţi ca hard disk-ul USB să fie folosit ca memorie suplimentară a televizorului în timpul procesului de formatare. Televizorul va încerca să stocheze noi aplicații mai întâi pe hard disk-ul USB. Unele aplicaţii nu permit stocarea pe un hard disk USB.

Pentru a vă migra datele existente, accesați **\*Setări** > Setări Android > Preferinte dispozitiv > Stocare și selectati Hard disk USB.

# $\overline{10}$ Internet

### $\overline{10.1}$

# Pornire Internet

Puteti naviga pe internet pe televizorul dvs. Puteti accesa orice site web de pe internet, dar majoritatea nu sunt adaptate pentru ecranele televizoarelor.

• Unele plug-in-uri (de ex. pentru vizualizarea paginilor sau a clipurilor video) nu sunt disponibile la televizorul dvs.

• Nu puteţi trimite sau descărca fişiere.

• Paginile de internet sunt afişate pe rând, în format de ecran complet.

Pentru a porni browserul de internet…

1 - Apăsați **△ HOME**.

**2 -** Selectaţi Aplicaţii > Browser de internet şi apăsați OK.

**3 -** Introduceţi o adresă de internet şi selectaţi-o pentru a o confirma.

**4 -** Pentru a închide internetul,

apăsați △ HOME sau **m** EXIT.

\* Notă: Dacă aplicaţia Browser de internet nu apare în rândul Aplicaţii, puteţi apăsa pictograma + din capătul rândului pentru a o adăuga.

## $\overline{10.2}$ Optiuni pe internet

Sunt disponibile unele suplimente pentru internet.

Pentru a deschide suplimentele…

1 - Cu site-ul web deschis, apăsați **+ OPTIONS**.

**2 -** Selectaţi unul dintre elemente şi apăsaţi OK. • adăugare la tasta de apelare rapidă: pentru a

introduce o nouă adresă de internet.

• Adăugare la semne: adăugaţi pagina ca semn • Securitate pagină: pentru a vizualiza nivelul de securitate al paginii curente.

• Filă privată nouă: deschideţi o filă privată nouă şi beneficiati de navigare confidentială

• Setări: setări pentru Zoom, Dimensiune text, Modul de accesibilitate, Afişare întotdeauna bara de meniu şi ştergere istoric (de navigare)

• Despre: informaţii despre browserul de internet

• Iesire din browserul de internet: închideti browserul de internet

# 11 Meniu rapid

Puteţi utiliza Meniul rapid ca meniul Acasă. Meniul rapid oferă o modalitate rapidă de a accesa toate funcţiile televizorului.

Pentru a deschide Meniul rapid şi a deschide un element…

1 - Apăsați **e<sup>s</sup>** pentru a deschide Meniul rapid.

**2 -** Selectaţi un element şi apăsaţi pe OK pentru a-l deschide sau porni.

3 - Apăsați  $\leftarrow$  Înapoi pentru a închide Meniul rapid fără a porni nimic.

# $\overline{12}$ Surse

### $\frac{1}{12.1}$

# Comutarea la un dispozitiv

Din lista de Surse, puteti comuta la oricare dintre dispozitivele conectate. Puteți comuta la un tuner pentru a vă uita la televizor, deschide conţinutul unei unități flash USB sau vedea înregistrările pe care le-ați făcut pe un Hard disk USB conectat. Puteţi comuta la dispozitivele dvs. conectate pentru a viziona programul acestora, la un receptor digital sau la un Player Disc Blu-ray.

Pentru a comuta la un dispozitiv conectat...

1 - Apăsați **II SOURCES** pentru a deschide meniul Surse.

**2 -** Selectaţi unul dintre elementele din lista surselor si apăsați OK. Televizorul va reda programul sau continutul de pe dispozitiv.

### Redare la atingere

Cu televizorul în standby, puteţi porni un player de discuri cu ajutorul telecomenzii televizorului. Pentru pornirea atât a playerului de discuri, cât şi a televizorului din modul standby şi pentru începerea imediată a redării discului, apăsați pe butonul > (redare) de pe telecomanda

televizorului. Dispozitivul trebuie să fie conectat prin intermediul unui cablu HDMI, iar funcția HDMI CEC trebuie să fie activată atât la televizor, cât şi la dispozitiv.

## $\overline{122}$

# Opţiunile pentru o intrare TV

Unele dispozitive de intrare TV oferă setări specifice.

Pentru a seta opţiunile pentru o anume intrare TV …

- 1 Apăsați pe **za SOURCES**.
- 2 Selectati intrarea TV din listă și apăsați OK.

**3 -** Apăsaţi OPTIONS. Puteţi seta opţiunile pentru intrarea TV selectată aici.

4 - Apăsați **+ OPTIONS** din nou pentru a închide meniul Opţiuni.

Optiuni posibile...

### Comenzi

Cu această opțiune puteți controla dispozitivul conectat cu telecomanda TV. Dispozitivul trebuie să fie conectat prin intermediul unui cablu HDMI, iar funcția HDMI CEC trebuie să fie activată atât la televizor, cât şi la dispozitiv.

### Dezactivare ecran

Selectati Dezactivare ecran pentru a dezactiva ecranul televizorului. Pentru a reactiva ecranul televizorului, apăsați orice tastă de pe telecomandă.

### Informatii dispozitiv

Deschideţi această opţiune pentru a vizualiza informatii pe dispozitivul conectat.

### $\overline{12.3}$

# Numele şi tipul dispozitivului

Atunci când conectati un nou dispozitiv la televizor și televizorul detectează dispozitivul, puteţi atribui o pictogramă care se potriveşte tipului dispozitivului. Dacă conectaţi un dispozitiv cu un cablu HDMI şi HDMI CEC, televizorul detectează automat tipul de dispozitiv şi dispozitivul primeşte o pictogramă corespunzătoare.

Tipul dispozitivului determină stilurile de imagine şi de sunet, valorile rezolutiei, setările specifice sau poziția din cadrul meniului Surse. Nu trebuie să vă faceti griji privind setările ideale.

### Redenumirea sau modificarea tipului

Puteti oricând să schimbati numele sau să schimbati tipul unui dispozitiv conectat. Căutați pictograma  $+$ în dreapta numelui dispozitivului în meniul Surse. Unele surse de intrare TV nu permit o schimbare de nume.

### Pentru a schimba tipul dispozitivului…

**1 -** Selectaţi dispozitivul în meniul Surse şi apăsaţi OPTIONS .

2 - Apăsati  $\leftarrow$  Înapoi pentru a ascunde tastatura de pe ecran.

3 - Apăsați **∨** (jos) pentru a găsi toate tipurile de dispozitive disponibile. Selectați tipul dorit și apăsaţi OK.

**4 -** Dacă doriţi să resetaţi tipul dispozitivului la tipul original de conector, selectați Resetare și apăsați OK.

5 - Selectati Închidere și apăsați pe OK pentru a închide acest meniu.

### Pentru a schimba numele dispozitivului...

**1 -** Selectaţi dispozitivul în meniul Surse şi apăsaţi OPTIONS .

**2 -** Utilizaţi tastatura de pe ecran pentru a şterge numele curent și a introduce unul nou. Apăsați  $\checkmark$ pentru a confirma.

**3 -** Apăsaţi Înapoi pentru a ascunde tastatura de pe ecran.

**4 -** Dacă doriţi să resetaţi numele dispozitivului la numele original al conectorului, selectați Resetare și apăsati OK.

5 - Selectati Închidere și apăsați pe OK pentru a închide acest meniu.

## 12.4 Rescanarea conexiunilor

Puteţi rescana toate conexiunile TV pentru a actualiza meniul Surse cu dispozitive recent conectate.

Pentru a rescana conexiunile…

1 - Apăsați **I SOURCES** pentru a deschide meniul Surse.

2 - Apăsați **^** (sus) pentru a selecta

pictograma  $\Omega$  din partea dreaptă sus a meniului Surse.

**3 -** Apăsaţi OK pentru a începe scanarea conexiunilor. Dispozitivele nou conectate vor fi adăugate în meniul Surse.

# 13 Reţele

## $13.1$ Reţea

Pentru mai multe informaţii, în Asistenţă, apăsaţi tasta colorată - Cuvinte cheie și căutați Rețea, pentru mai multe informaţii despre conectarea televizorului la o retea.

## 13.2 Bluetooth

### Sincronizarea unui dispozitiv

Pentru mai multe informații, în Asistență, apăsați tasta colorată - Cuvinte cheie și căutați Bluetooth, Sincronizare pentru mai multe informaţii despre sincronizarea dispozitivelor wireless.

## Selectaţi un dispozitiv

Pentru mai multe informaţii, în Asistenţă, apăsaţi tasta colorată - Cuvinte cheie și căutați Bluetooth, Selectare dispozitiv pentru mai multe informaţii despre modul de selectare a unui dispozitiv wireless.

## Eliminaţi un dispozitiv

Pentru mai multe informaţii, în Asistenţă, apăsaţi tasta colorată - Cuvinte cheie și căutați Bluetooth, Eliminați un dispozitiv pentru mai multe informaţii despre modul de desincronizare (eliminare) a unui dispozitiv Bluetooth wireless.

# $\overline{14}$ Setări

 $\frac{1}{14.1}$ 

# Imagine

## Setări de imagine

Stil imagine AI

### Selectarea unui stil

**■** Meniu rapid > Setări frecvente > Stil imagine AI.

Pentru reglarea ușoară a imaginilor, puteți selecta un stil de imagine presetat.

• Personal - Preferinţele de imagine setate la prima pornire.

• Viu - Ideal pentru vizionare în timpul zilei

• Home Cinema -Ideal pentru experienţa de zi cu zi de divertisment cu filme la domiciliu.

 $\cdot$  Standard - Setare care asigură cel mai mic consum de energie - Setare din fabrică

• Filmmaker Mode - Ideal pentru a viziona filme cu efect de studio original

- Joc\* Ideal pentru a juca jocuri
- Monitor\*\* Ideal pentru afişarea pe PC

• Zi - Pentru calibrare ISF, puteţi apăsa tasta colorată APPLY ALL pentru a copia setările calibrate la toate sursele.

• **EI** Noapte - Pentru calibrare ISF, puteti apăsa tasta colorată - APPLY ALL pentru a copia setările calibrate la toate sursele.

• Calman - Pentru calibrarea culorilor Calman

\* Stil imagine - Joc este disponibil numai pentru sursa video HDMI şi aplicaţiile de streaming video.

\*\* Stil imagine - Modul Monitor este disponibil numai atunci când sursa video HDMI este aplicabilă pentru aplicatia PC.

Când televizorul primeşte semnal HDR (Hybrid Log Gamma, HDR10 şi HDR10+), selectaţi un stil de imagine de mai jos:

- HDR Personal
- HDR Viu
- HDR Home Cinema
- HDR Filmmaker Mode
- HDR Joc
- Monitor HDR
- **B** Zi Pentru calibrare ISF
- **B** Noapte Pentru calibrare ISF
- HDR Calman Pentru calibrarea culorilor Calman

Când televizorul receptionează semnal HDR Dolby Vision, selectaţi un stil de imagine de mai jos:

- HDR Personal
- HDR Viu
- Setare luminoasă Dolby Vision

• Setare întunecată Dolby Vision

- Joc Dolby Vision
- Resetarea unui stil

**1 -** Selectaţi stilul de imagine pe care doriţi să-l restaurati.

2 - Apăsați tasta colorată - Restabilire stil și apăsaţi OK. Stilul este resetat.

### Personalizarea unui stil

Orice setare de imagine pe care o ajustaţi, cum ar fi Culoare sau Contrast, este memorată în Stilul imagine selectat curent. Acest lucru vă permite să personalizati fiecare stil.

Numai stilul Personal îşi poate salva setările pentru fiecare sursă din meniul Surse.

### Culoare, Contrast, Claritate, Luminozitate

Reglarea culorii imaginii

Setări > Imagine > Culoare.

Apăsați săgețile  $\bigwedge$  (sus) sau  $\bigvee$  (jos) pentru a regla valoarea de saturaţie a imaginii.

### Reglarea contrastului imaginii

 Setări > Imagine > Contrast lumină de fundal sau Contrast OLED.

Apăsați săgețile  $\bigwedge$  (sus) sau  $\bigvee$  (jos) pentru a regla valoarea de contrast a imaginii.

Puteţi micşora valoarea contrastului pentru a reduce consumul de energie.

Reglarea clarităţii imaginii

Setări > Imagine > Claritate.

Apăsați săgețile  $\bigwedge$  (sus) sau  $\bigvee$  (jos) pentru a regla valoarea pentru claritatea imaginii.

### Reglarea luminozității

### Setări > Imagine > Luminozitate.

Apăsați săgețile  $\bigwedge$  (sus) sau  $\bigvee$  (jos) pentru a seta nivelul de luminozitate al semnalului imaginii.

Notă: Setarea luminozității la o valoare îndepărtată de valoarea de referinţă (50) poate duce la un contrast mai redus.

## Setări de imagine avansate

### Curătare imagine

#### Reducerea zgomotului

Setări > Imagine > Setări avansate > Curătare imagine > Reducere zgomot.

Selectați Maxim, Mediu sau Minim pentru a seta nivelul de eliminare a zgomotului din conţinutul video. Zgomotul este vizibil în principal ca puncte mici care se mişcă pe imaginea de pe ecran.

### Reducerea artefactelor MPEG

Setări > Imagine > Setări avansate > Curătare imagine > Reducere artefact MPEG.

Selectati Maxim, Mediu sau Minim pentru a beneficia de diverse grade de atenuare a artefactelor din conţinutul video digital.

Artefactele MPEG sunt în mare parte vizibile sub forma unor blocuri mici sau a unor margini zimţate ale imaginilor de pe ecran.

### Setări de claritate avansate

#### Ultra Resolution

Setări > Imagine > Setări avansate > Claritate > Ultra Resolution.

Selectati Pornit pentru a beneficia de claritate superioară a marginilor și a detaliilor liniilor.

#### Setări de culoare

Setări de culoare avansate

Setări > Imagine > Setări avansate > Culoare.

#### Reglarea accentuării culorii

 Setări > Toate setările > Imagine > Setări avansate > Culoare > Accentuare culoare.

Selectați Maxim, Mediu, sau Minim pentru a seta nivelul intensităţii culorii şi detaliile în culorile strălucitoare.

Notă: Nu este disponibil când se detectează semnalul Dolby Vision.

#### Selectarea gamei de culori

 Setări > Toate setările > Imagine > Setări avansate > Culoare > Gamă de culori.

Selectati Normal sau Extins pentru a seta tipul gamei de culori.

Notă: Nu este disponibil când se detectează semnalul gamei de culori late.

Selectarea temperaturii de culoare presetate

 Setări > Imagine > Setări avansate > Culoare > Temperatură culoare.

Selectați Normal, Cald, sau Rece pentru a seta temperatura dorită de culoare.

Alinierea punctelor albe

Setări > Imagine > Setări avansate > Culoare > Alinierea punctelor albe.

Personalizaţi alinierea punctelor albe pe baza temperaturii de culoare selectate pentru imagine. Apăsați săgețile  $\bigwedge$  (sus) sau  $\bigvee$  (jos) pentru a regla valoarea.

#### Control culori (nuanță, saturație și intensitate)

 Setări > Imagine > Setări avansate > Culoare > Control culori.

Apăsați săgețile  $\bigwedge$  (sus) sau  $\bigvee$  (jos) pentru a regla valoarea pentru Nuanță, Saturație și Intensitate pentru culorile Roşu, Galben, Verde, Cian, Albastru şi Magenta. Apăsați tasta colorată – Resetare pentru a reseta stilul de imagine. Dacă doriti să resetați toate valorile la cele implicite, selectați Reset. toate.

Notă: Disponibil numai atunci când stilul de imagine este ISF Zi sau ISF Noapte.

#### Mod Numai RGB

Setări > Imagine > Setări avansate > Culoare > Mod Numai RGB .

Selectați Roșu, Verde sau Albastru pentru a schimba imaginea doar la culoarea selectată sau selectati Oprit pentru a dezactiva modul RGB.

Notă: Disponibil numai atunci când stilul de imagine este ISF Zi sau ISF Noapte.

#### Setări de contrast avansate

#### Amplificator de lumină

Setări > Imagine > Setări avansate > Contrast > Amplificator de lumină.

Selectați Oprit, Minim, Mediu sau Maxim pentru a seta televizorul să reducă automat contrastul pentru un consum cât mai mic de energie sau pentru o imagine cât mai bună.

### Setările HDR

Dacă urmăriţi programe HDR - programe înregistrate în HDR - nu este nevoie să efectuaţi conversia la HDR, iar comanda Conversie HDR nu este disponibilă. Televizorul va comuta automat la modul HDR, indicând acest lucru.

Televizorul acceptă următoarele formate HDR: Hybrid Log Gamma, HDR10, HDR10+ ADAPTIVE şi Dolby Vision, dar depinde de disponibilitatea acestui format HDR la furnizorii de continut.

### Perfect Natural Reality

Setări > Imagine > Setări avansate > Contrast > Perfect Natural Reality.

Perfect Natural Reality îmbunătăţeşte contrastul şi luminozitatea pentru a crea un efect HDR pentru sursele standard. Opţiunea nu este disponibilă când conţinutul video acceptă HDR (High-Dynamic Range).

### HDR Perfect

Setări > Imagine > Setări avansate > Contrast > HDR Perfect.

Setati HDR Perfect la Oprit/HGiG, Minim, Mediu, Maxim sau Adaptabil pentru a seta nivelul la care televizorul afişează automat un efect de contrast şi luminozitate sporite pentru conţinutul HDR. Oprit/HGiG se foloseşte pentru a seta procesarea internă a HDR pe baza conceptului de HGiG (Grupul de interes pentru jocuri HDR), astfel încât să se potrivească cu dispozitivul de jocuri HDMI. Pentru continutul HDR10+ ADAPTIVE, este recomandat să setati HDR Perfect la Adaptabil pentru a obtine cel mai bun efect HDR.

Notă: Disponibil când se detectează semnal HDR (High-Dynamic Range - Interval dinamic ridicat), cu exceptia HDR Dolby Vision.

#### Contrast perfect

Setări > Imagine > Setări avansate > Contrast > Contrast perfect.

Selectaţi Maxim, Mediu sau Minim pentru a seta nivelul la care televizorul îmbunătăţeşte automat detaliile în zonele întunecate, de mijloc şi luminoase ale imaginii.

Notă: Nu este disponibil când se detectează semnalul HDR. Nu este disponibil în modul Monitor.

#### Contrast video, Gamma

#### Contrast video

 Setări > Imagine > Setări avansate > Contrast > Contrast video.

Apăsați săgețile  $\bigwedge$  (sus) sau  $\bigvee$  (jos) pentru a regla nivelul contrastului video.

### Gamma

Setări > Imagine > Setări avansate > Contrast > Gamma.

Apăsați săgețile  $\bigwedge$  (sus) sau  $\bigvee$  (jos) pentru a regla o setare non-liniară pentru iluminarea şi contrastul imaginii.

#### Senzor lumină

Setări > Imagine > Setări avansate > Contrast > Senzor lumină.

Selectati Pornit pentru a regla setările de imagine în mod automat, în funcție de condițiile de iluminare din încăpere.

#### Setări de mişcare

Stiluri de mişcare

Stiluri de mişcare

 Setări > Imagine > Setări avansate > Mişcare > Stiluri de mişcare.

Stilurile de mişcare oferă moduri de setare a mişcării optimizate pentru diferite continuturi video.

Selectati unul dintre stilurile de miscare pentru a beneficia de o experienţă de vizionare diferită a videoclipurilor. (Oprit, Cinema pur, Filme, Standard, Lin, Personal)

Nu sunt disponibile pentru cazurile de mai jos:

- $\cdot$   $\bullet$  Setări > Imagine > Stil imagine > Monitor
- $\cdot$   $\bullet$  Setări > Imagine > Stil imagine > Joc

#### Perfect Natural Motion

Perfect Natural Motion

 Setări > Imagine > Setări avansate > Mişcare > Perfect Natural Motion.

Perfect Natural Motion oferă claritate şi precizie mişcărilor.

Selectați de la 0 la 10 pentru diverse grade de reducere a tremurului imaginii, vizibil la filmele de la televizor. Selectati 0 când apare zgomot la redarea imaginilor în mişcare pe ecran.

Notă: Setare disponibilă numai când Stilurile de mişcare sunt setate la Personal.

### Perfect Clear Motion

 Setări > Imagine > Setări avansate > Mişcare > Perfect Clear Motion.

Cu Perfect Clear Motion, vă puteţi bucura de o claritate superioară a mişcării şi de un nivel de negru mai bun al imaginii.

Selectati de la 0 la 10 pentru diverse grade de reducere a tremurului imaginii, vizibil la filmele de la televizor. Selectați 0 când apare zgomot la redarea imaginilor în mişcare pe ecran.

Notă: Setare disponibilă numai când Stilurile de mişcare sunt setate la Personal.

### Fast Motion Clarity

 Setări > Imagine > Setări avansate > Mişcare > Fast Motion Clarity.

Setati la Oprit, Minim, Mediu sau Maxim pentru functia Fast Motion Clarity. Activati sau selectati nivelul de Fast Motion Clarity pentru a reduce estomparea mişcării în timpul scenelor cu mişcare rapidă. Imaginea poate deveni mai întunecată.

#### Notă:

• Disponibilă atunci când sursa video cu rată de reîmprospătare variabilă nu este detectată.

• Nu este disponibilă atunci când sursa de intrare curentă este HDMI, iar HDMI Ultra HD este setat la Optim (Joc automat).

• Nu este disponibilă atunci când rata de reîmprospătare a sursei video detectată este de 60 Hz, însă neintercalată, iar Stilul de imagine curent selectat este Joc/HDR Joc/Joc Dolby Vision.

### Format imagine

Dacă imaginea nu acoperă tot ecranul, dacă apar benzi negre sus sau jos sau pe margini, puteţi regla imaginea astfel încât să umple ecranul.

Pentru a selecta una dintre setările de bază pentru umplerea ecranului...

**1 -** Apăsaţi Meniu rapid > Setări

frecvente > Format imagine > Umplere ecran, Ajustare la ecran, Ecran lat şi Original, apoi apăsați OK.

2 - Apăsați (stânga) de mai multe ori, dacă este necesar, pentru a închide meniul.

• Umplere ecran – măreşte automat imaginea astfel

încât să umple ecranul. Distorsiunea imaginii este minimă, subtitrările rămân vizibile. Nu este o setare adecvată pentru imagini provenite de la calculator. Unele conţinuturi de imagine extreme pot prezenta totuși benzi negre. Raportul de aspect al conținutului imaginii se poate modifica.

• Ajustare la ecran – măreşte automat imaginea pentru a umple ecranul, fără distorsiuni. Pot fi vizibile benzi negre. Nu este o setare adecvată pentru imagini provenite de la calculator.

• Ecran lat – măreşte automat imaginea până la ecran complet 16:9. Raportul de aspect al continutului imaginii se poate modifica.

• Original – măreşte automat imaginea pentru a acoperi întregul ecran, cu raportul de aspect original. Fără pierderi de continut vizibile.

Pentru stabilirea manuală a formatului imaginii...

**1 -** Apăsaţi Meniu rapid > Setări frecvente > Format imagine > Setări avansate şi apăsaţi OK.

**2 -** Utilizaţi Comutare, Zoom şi Extindere pentru a ajusta imaginea.

**3 -** Sau selectaţi Anulare pentru a reveni la setarea pe care a avut-o imaginea când aţi deschis Format imagine.

• Comutare – Selectaţi săgeţile pentru a deplasa

- imaginea. O puteţi deplasa numai când este mărită.
- Zoom Selectaţi săgeţile pentru a mări imaginea.
- Extindere Selectati săgetile pentru a extinde
- imaginea pe verticală sau pe orizontală.

• Anulare – Selectaţi pentru a reveni la formatul de imagine cu care ati început.

Este posibil ca unele selecții ale setării Format imagine să nu fie disponibile în anumite condiţii. De exemplu, în cazul streamingului video, aplicaţiilor Android, modului pentru jocuri etc.

### Notificare Dolby Vision

Setări > Imagine > Notificare Dolby Vision.

Activati sau dezactivati notificarea Dolby Vision când începe redarea conţinutului Dolby Vision pe televizor.

### Setare rapidă imagine

La prima instalare, ati efectuat câteva setări de imagine printr-o succesiune de paşi simpli. Puteţi reface acești pași cu opțiunea Setare rapidă imagine.

Pentru setarea imaginii în câţiva paşi simpli...

1 - Selectati **S**Setări > Imagine și

apăsați > (dreapta) pentru a accesa meniul.

- **2** Selectaţi Setare rapidă imagine şi apăsaţi OK.
- **3** Folosiţi tastele de navigare pentru a selecta

setările preferate pentru luminozitate, contrast, culoare şi claritate.

4 - Selectati Finalizare sau apăsați (stânga) de mai multe ori, dacă este necesar, pentru a închide meniul.

## 14.2 Sunet

### Stil sunet

### Selectarea unui stil

■ Meniu rapid > Setări frecvente > Stil sunet.

Pentru reglarea usoară a sunetului, puteți selecta o setare presetată cu opțiunea Stil sunet.

• Mod AI - Există stiluri ideale pentru a viziona filme, pentru a asculta muzică sau pentru a juca un joc. Selectati modul AI pentru comutarea inteligentă a stilului de sunet pe baza conținutului audio.

- Original Setare neutră a sunetului
- Film Ideal pentru a viziona filme
- Muzică Ideal pentru a asculta muzică
- Joc Ideal pentru jocuri
- Dialog Ideal pentru vorbire
- Mod Personal acces la setări de sunet mai avansate.

### Restabilirea modului Personal

1 - Setati stilul de sunet la Mod Personal.

2 - Apăsați tasta colorată - Restabilire stil și apăsați OK. Stilul este resetat.

### Personalizarea modului Personal

- **1** Setaţi stilul de sunet la Mod Personal.
- **2** Apăsaţi tasta colorată Personalizare şi apăsaţi OK pentru a schimba setările modului Personal.

## Setările modului Personal

Virtualizator de sunet difuzoare

 Setări > Sunet > Setările modului Personal > Virtualizator de sunet difuzoare.

Selectați Pornit sau Auto (Dolby Atmos) pentru a activa Dolby Atmos, care poate adăuga sunetului dimensiunea înăltimii. Cu dimensiunea înăltimii, sunetul poate fi amplasat şi deplasat cu precizie în spatiul tridimensional.

### Clear dialogue

Setări > Sunet > Setările modului Personal > Clear dialogue > Pornit.

Selectați Pornit pentru a obține o calitate a sunetului îmbunătăţită pentru programul de vorbire.

### Egalizator AI

Setări > Sunet > Setările modului Personal> Egalizator AI.

Selectati Activat pentru a activa reglarea inteligentă a egalizatorului pe baza conţinutului audio şi a setărilor personalizate.

### Egalizator AI personalizat

 Setări > Sunet > Setările modului Personal > Egalizator AI personalizat.

Apăsați săgețile  $\bigwedge$  (sus) sau  $\bigvee$  (jos) pentru a regla nivelul egalizatorului AI.

### Pozitionare TV

Pozitionare TV

Setări > Sunet > Pozitionare TV.

Selectați Pe un suport TV sau Pe perete, pentru a beneficia de cea mai bună reproducere a sunetului în funcție de amplasare.

## DTS Play-Fi

DTS Play-Fi

Setări > Sunet > DTS Play-Fi.

Cu DTS Play-Fi pe televizorul dvs. Philips, puteţi să vă conectaţi la boxele compatibile pentru a transmite sunet wireless în alte încăperi din casă.

Notă: Setările pentru Audio de la televizor în mai multe camere nu sunt disponibile când televizorul este conectat la aplicația Căști DTS Play-Fi sau când se redă muzică de la aplicaţia DTS Play-Fi.

Pentru a transmite sunet wireless la boxe, veti avea nevoie de...

• Televizor Philips Android Smart TV care acceptă DTS Play-Fi

- Dispozitiv compatibil DTS Play-Fi
- Aplicaţia DTS Play-Fi pe televizorul Philips
- Dispozitiv mobil, cum ar fi un telefon sau o tabletă
- Aplicaţia DTS Play-Fi sau aplicaţia DTS Play-Fi
- Headphones instalată pe telefon sau tabletă
- Reţea Wi-Fi

### Configurare pentru conectarea dispozitivului compatibil cu DTS Play-Fi

1 - Descărcati aplicatia DTS Play-Fi sau aplicatia DTS Play-Fi Headphones și instalați aplicația pe telefon

#### sau tabletă.

**2 -** Utilizaţi aplicaţia DTS Play-Fi sau aplicaţia DTS Play-Fi Headphones pentru a căuta şi configura dispozitivul compatibil DTS Play-Fi. Asiguraţi-vă că dispozitivul DTS Play-Fi este conectat la aceeaşi retea ca televizorul.

**3 -** Pe televizorul Philips, deschideţi aplicaţia preinstalată DTS Play-Fi și selectați Conectare boxe pentru a căuta dispozitivele compatibile DTS Play-Fi. **4 -** După ce dispozitivele DTS Play-Fi s-au conectat cu succes la televizorul dvs., puteti să selectați dispozitivele din lista de dispozitive și să reglați volumul.

5 - Acum puteti începe să transmiteti sunet de la televizor către mai multe dispozitive DTS Play-Fi.

### DTS Play-Fi Wireless Surround

Cu aplicaţia Play-Fi pe televizorul dvs. puteţi configura sunetul surround cu ajutorul boxelor TV, soundbarului şi subwooferului.

1 - Lansati aplicatia DTS Play-Fi pe televizor

**2 -** Deplasaţi-vă la fila DTS Play-Fi Wireless Surround și selectați "Începere configurare...". **3 -** Urmaţi instrucţiunile de pe ecran pentru a configura boxele TV şi dispozitivele compatibile DTS Play-Fi ca sistem de sunet surround.

### Setări Mimi Sound Personalization

Setări Mimi Sound Personalization

Setări > Sunet > Setări Mimi Sound Personalization.

### Mimi Sound Personalization

Mimi Sound Personalization este o tehnologie care adaptează în timp real semnalul audio al televizorului la abilitatea auditivă a utilizatorului. Aceasta restabileşte detaliile din semnalul audio care altfel nu ar fi auzite de utilizatori cu deficiente de auz, astfel că aceştia aud mai mult şi beneficiază de un sunet mai bun, îmbunătăţindu-şi astfel experienţa de vizionare.

### Cum îmi testez auzul şi îmi setez profilul auditiv?

Deschideți Mimi Sound Personalization din  $\clubsuit$  Setări > Sunet > Setări Mimi Sound Personalization > Configurare. Creati-vă un ID auditiv cu un scurt test de auz în aplicaţia Test auditiv Mimi sau creaţi un profil bazat pe anul naşterii. ID-ul auditiv poate fi adăugat la televizor printr-un cod QR care va sincroniza aplicaţia Test auditiv cu televizorul.

## Calibrare pentru cameră

Calibrare pentru cameră

Setări > Sunet > Calibrare pentru cameră.

Această calibrare va permite televizorului să determine acustica din cameră şi să ofere o calitate optimizată a sunetului în difuzoarele televizorului.

Trebuie să sincronizati telecomanda cu televizorul înainte de a începe configurarea şi să vă asiguraţi că setarea Ieşire audio a televizorului este Boxe TV. Pentru un rezultat mai precis, păstrați liniștea în cameră.

Pentru a începe calibrare pentru cameră…

**1 -** Ţineţi telecomanda în poziţia de ascultare şi îndreptaţi-o spre televizor în timpul procesului de reglare.

2 - Selectati Calibrare acum sau Calibrare din nou pentru a începe calibrarea.

**3 -** Un sunet de test va fi redat şi măsurat cu ajutorul telecomenzii. Tineti telecomanda și îndreptati-o spre televizor; aceasta poate dura câteva secunde.

**4 -** Odată ce boxele TV au fost calibrate cu succes, selectati Test pentru a asculta sunetul dinainte și după calibrarea boxelor TV. Selectati Aplică pentru a accepta setarea sau selectați Încercați din nou pentru a efectua din nou calibrarea.

**5 -** Când configurarea calibrării pentru cameră este efectuată cu succes şi aplicată, televizorul va reveni la meniul Setări. Acum accesați  $\bullet$  Setări > Sunet > Calibrare pentru cameră și selectați Aplicare calibrare pentru a regla ieşirea audio de la boxele TV.

## Setări avansate de sunet

### Controlul volumului

Volum automat

 Setări > Sunet > Setări avansate > Volum automat.

Selectați Pornit sau Oprit pentru a activa sau a dezactiva reglarea automată a volumului.

Selectați Mod de noapte pentru o experiență de audiţie mai confortabilă şi mai liniştită.

### Volum Delta

 Setări > Sunet > Setări avansate > Volum delta.

Setarea Volum Delta poate fi folosită pentru a regla diferența de balans a nivelului de sunet dintre canalul TV și intrarea sursei HDMI. Apăsați săgețile  $\wedge$  (sus) sau  $\vee$  (jos) pentru a ajusta valoarea delta pentru volumul difuzorului televizorului.

\* Notă: Volum Delta este disponibil când sursa de intrare este setată la HDMI sau surse analogice şi ieşirea audio este setată la Boxe TV sau Sistem de sunet HDMI.

#### Setări de ieşire audio

### Ieşire audio

■ Meniu rapid > Setări frecvente > lesire audio.

Setați televizorul să redea sunetul prin propriile difuzoare sau prin sistemul audio conectat.

Puteți selecta unde doriți să auziți sunetul televizorului și cum să îl controlați.

• Dacă selectaţi Difuzoare TV dezactivate, opriţi permanent boxele TV.

· Dacă selectati Difuzoare TV, difuzoarele televizorului sunt permanent activate.

Cu un dispozitiv audio conectat prin HDMI CEC, selectați Sistem de sunet HDMI. Televizorul își va dezactiva difuzoarele atunci când dispozitivul va reda sunetul.

Dacă există deja o boxă Bluetooth sincronizată cu televizorul, va fi disponibilă pe lista de dispozitive de ieşire audio cu numele dispozitivului.

### eARC

Setări > Sunet > Setări avansate > eARC.

Setați modul eARC la Automat sau Oprit.

### Setări de ieşire digitală

Setările de ieşire digitală sunt disponibile pentru semnalele de sunet optice şi HDMI ARC.

#### Format ieşire digitală

 Setări > Sunet > Setări avansate > Format ieşire digitală.

Setati semnalul audio de ieșire al televizorului pentru a se adapta capacității sonore a sistemului Home Theatre conectat.

• Stereo (necomprimat): dacă dispozitivele de redare audio nu dispun de procesare a sunetului multicanal, alegeţi să redaţi doar conţinut stereo pe dispozitivele de redare audio.

• Multicanal: alegeti să redați conținut audio multicanal (semnal de sunet multicanal comprimat) sau continut audio stereo pe dispozitivele de redare audio.

• Multicanal (derivatie): alegeti să redați conținut Dolby Digital Plus sau DTS pe dispozitivele de redare audio sau sistemul Home Theatre.

- Asiguraţi-vă că dispozitivele de redare audio

acceptă caracteristica Dolby Atmos.

- Ieşirea SPDIF (DIGITAL AUDIO OUT) va fi dezactivată când redați în flux continut Dolby Digital Plus.

### Uniformizarea ieşirii digitale

 Setări > Sunet > Setări avansate > Uniformizarea ieşirii digitale.

Reglaţi nivelul de intensitate sonoră de la dispozitivul care este conectat la ieşirea audio digitală (SPDIF) sau HDMI.

- Selectati Mai mult pentru un volum mai ridicat.
- Selectati M. putin pentru un volum mai redus.

### Întârziere ieşire digitală

 Setări > Sunet > Setări avansate > Întârziere ieşire digitală.

Este posibil ca unele sisteme Home Theatre să necesite reglarea întârzierii sincronizării audio pentru a sincroniza semnalul audio cu semnalul video. Selectati Oprit dacă este setată o întârziere de sunet pe sistemul Home Theatre.

Decalaj ieşire digitală (disponibil doar când este activată Întârzierea de ieşire digitală)

 Setări > Sunet > Setări avansate > Decalaj ieşire digitală.

Dacă nu puteţi seta o întârziere la sistemul Home Theatre, puteți seta televizorul astfel încât să sincronizeze sunetul. Puteti seta un decalaj care să compenseze timpul necesar sistemului Home Theatre pentru a procesa sunetul aferent imaginilor TV. Puteţi seta valoarea în paşi de 5 ms. Setarea maximă este 60 ms.

## Notificare Dolby Atmos

Setări > Sunet > Notificare Dolby Atmos.

Activaţi sau dezactivaţi notificarea Dolby Atmos când începe redarea conţinutului Dolby Atmos pe televizor.

## $\frac{1}{4}$ Setările Ambilight

## Activarea sau dezactivarea Ambilight

Dezactivarea Ambilight

Apăsați <sup>ambilight</sup> și selectați Oprit sau dezactivați apăsând  $\bullet$ Setări > Ambilight > Stil Ambilight > Oprit.

## Stil Ambilight

Puteţi selecta modul de urmărire Ambilight.

■ Meniu rapid > Setări frecvente > Stil Ambilight.

### Urmati Video

■ Meniu rapid > Setări frecvente > Stil Ambilight > Urmaţi Video.

Selectaţi unul dintre stilurile care urmează dinamica imaginii pe ecranul TV.

• Standard - Ideal pentru vizionarea la televizor zi de zi

• Natural - Urmează imaginea sau sunetul cu maximum de fidelitate

- Sporturi Ideal pentru programul de sport
- Viu Ideal pentru vizionare în timpul zilei
- Joc Ideal pentru jocuri

### Urmati Audio

■ Meniu rapid > Setări frecvente > Stil Ambilight > Urmaţi Audio.

Selectați unul dintre stilurile care urmează dinamica sunetului.

- Lumina Combină dinamica audio cu culori video
- Retro Bazat pe dinamica audio
- Ritm Bazat pe dinamica audio

### Lumină de relaxare

■ Meniu rapid > Setări frecvente > Stil Ambilight > Lumină de relaxare.

Selectați unul dintre stilurile de culoare presetate.

- Lavă fierbinte Variaţii de roşu
- Apă adâncă Variaţii de albastru
- Natură proaspătă Variaţii de verde
- **B** Alb cald/ISF Culoare statică

• Culoare personal. - Culoarea statică aleasă de dvs. Pentru a seta culoarea pentru lumina statică Ambilight, accesați **่ S**etări > Ambilight > Culoare personal. şi alegeţi o culoare care vă place.

■ Meniu rapid > Setări frecvente > Stil Ambilight > Urmărire steag.

Lăsaţi Ambilight să urmeze steagul ţării selectate.

### Urmati App

■ Meniu rapid > Setări frecvente > Stil Ambilight > Urmaţi App.

Această funcţie este disponibilă atunci când controlaţi Ambilight printr-o aplicație.

## Culoare personal.

Culoare personal.

Setări > Ambilight > Culoare personal.

Pentru a seta culoarea pentru lumina statică Ambilight preferată. Puteţi alege culoarea care vă place din paleta de culori.

## Setări Ambilight avansate

### Luminozitate

 Setări > Ambilight > Setări avansate > Luminozitate.

Apăsați săgețile  $\bigwedge$  (sus) sau  $\bigvee$  (jos) pentru a seta nivelul de luminozitate pentru Ambilight.

### **Saturație**

Setări > Ambilight > Setări avansate > Saturatie.

Apăsați săgețile  $\bigwedge$  (sus) sau  $\bigvee$  (jos) pentru a seta nivelul de saturaţie pentru Ambilight.

### Ambilight pe latura inferioară

Setări > Ambilight > Setări avansate > Ambilight pe latura inferioară.

Activați sau dezactivați Ambilight pe latura inferioară.

### Luminozitate partea inferioară

 Setări > Ambilight > Setări avansate > Luminozitate partea inferioară.

Dacă optiunea Ambilight pe latura inferioară este activată, apăsați săgețile  $\bigwedge$  (sus) sau  $\bigvee$  (jos) pentru a regla nivelul de luminozitate pentru Ambilight pe latura inferioară.

### Neutralizati influenta unui perete colorat asupra culorilor Ambilight

 Setări > Ambilight > Setări avansate > Culoare perete.

Selectați culoarea peretelui din spatele televizorului, iar televizorul va adapta culorile Ambilight pentru ca acestea să se vadă în mod corespunzător.

Setaţi Ambilight să se oprească imediat sau să se întrerupă gradat, atunci când opriți televizorul

Setări > Ambilight > Setări avansate > Oprire televizor > Întrerupere treptată către oprire / Oprire imediată.

### **B** Reglare ISF

Setări > Ambilight > Setări  $avansate$  >  $\Box$  Reglare ISF.

Expertul de calibrare ISF reglează şi blochează culoarea preferată pentru Ambilight. Când calibrarea ISF este efectuată, selectați <sup>de</sup> Setări > Ambilight > Stil Ambilight > Urmati Culoare >  $\Box$  Alb cald/ISF, pentru a utiliza reglarea ISF pentru Ambilight.

## 14.4 Setări ecologice

Dezactivarea ecranului pentru reducerea consumului de energie

■ Meniu rapid > Setări frecvente > Dezactivare ecran.

Selectați Dezactivare ecran, iar ecranul televizorului va fi dezactivat. Pentru a reactiva ecranul, apăsaţi orice tastă a telecomenzii.

### Pornirea senzorului de lumină ambiantă încorporat

Setări > Setări ecologice > Senzor lumină.

Selectați Senzor lumină; senzorul de lumină ambiantă încorporat reduce luminozitatea ecranului televizorului când lumina înconjurătoare se diminuează. Senzorul de lumină încorporat reglează automat imaginea în functie de conditiile de iluminare din încăpere.

### Setarea opririi automate a televizorului

Setări > Setări ecologice > Oprire automată.

Apăsați săgețile  $\bigwedge$  (sus) sau  $\bigvee$  (jos) pentru a regla valoarea. Valoarea 0 (Oprit) dezactivează oprirea automată.

Selectati Oprire automată; televizorul se oprește automat pentru a economisi energie.

\* Televizorul se opreşte dacă primeşte semnal TV, dar nu apăsați nicio tastă de pe telecomandă timp de 4 ore.

\* Televizorul se opreşte dacă nu primeşte semnal TV şi nu este apăsată nicio tastă de pe telecomandă timp de 10 minute.

\* Dacă utilizaţi televizorul ca monitor sau dacă folosiţi un receiver digital pentru a viziona la televizor (un dispozitiv set-top box - STB) și nu utilizati telecomanda televizorului, dezactivati oprirea automată pentru a seta valoarea la 0.

## $14.5$ Setări generale

## Hard disk USB

Trebuie să configuraţi şi să formataţi un hard disk USB înainte de a înregistra un canal.

Setări > Setări generale > Hard disk USB.

Pentru a putea întrerupe sau înregistra o emisiune sau stoca aplicații, trebuie să conectați și să formatați un hard disk USB. Prin formatare se elimină toate fişierele de pe hard disk-ul USB conectat.

### Avertisment

Hard disk-ul USB este formatat exclusiv pentru acest televizor; nu puteți utiliza înregistrările stocate pe alt televizor sau pe PC. Nu copiaţi şi nu modificaţi fişierele cu înregistrări de pe Hard disk-ul USB cu nicio aplicație de pe PC. Aceasta vă va distruge înregistrările. Atunci când formatați un alt Hard disk USB, continutul de pe hard disk-ul anterior se va pierde. Un Hard disk USB instalat la televizor va necesita reformatare pentru a putea fi utilizat la un calculator.

\* Conectaţi hard diskul USB cu o dimensiune sub 2 TB.

Pentru a formata un hard disk USB…

1 - Conectati hard diskul USB la una dintre conexiunile USB ale televizorului. Nu conectați un alt dispozitiv USB la celelalte porturi USB în timp ce formataţi.

**2 -** Porniţi hard diskul USB şi televizorul.

**3 -** Selectaţi Înregistrări dacă doriţi să efectuaţi Pause TV și înregistrare sau selectați Aplicații pentru a stoca aplicaţii. Urmaţi instrucţiunile de pe ecran. **4 -** Toate fişierele şi datele vor fi eliminate după formatare.

5 - În timpul formatării hard disk-ului USB, lăsați-l conectat în permanenţă.

## Setări tastatură USB

### Configurarea aspectului tastaturii pentru tastatura USB instalată

Setări > Setări generale > Setări tastatură USB.

Conectati tastatura USB la unul dintre porturile USB ale televizorului. Când televizorul detectează tastatura pentru prima dată, puteţi selecta aspectul dorit al tastaturii şi puteţi testa selecţia.

## Acasă sau Magazin

### Selectarea locatiei televizorului

Setări > Setări generale > Locație.

Selectaţi Magazin, stilul imaginii revine la Vivid şi puteţi regla setările pentru modul Magazin. Modul Magazin este conceput pentru promovarea în magazin.

### Configuratie pentru magazin

Reglarea setărilor pentru magazin

Setări > Setări generale > Configurație pentru magazin.

Dacă televizorul este setat la Magazin, puteți seta disponibilitatea unei anumite demonstraţii care să se deruleze în magazin.

### Reglarea sunetului şi a imaginii

Setări > Setări generale > Configurație pentru magazin > Imagine şi sunet.

Selectați Optimizat pentru Magazin sau Personalizare pentru setările de sunet şi de imagine.

#### Pornire automată Demo Me

 Setări > Setări generale > Configuraţie pentru magazin > Pornire automată Demo Me.

Activati/Dezactivati optiunea Pornire automată Demo Me.

#### Procesul de reîmprospătare OLED

Setări > Setări generale > Configuratie pentru magazin > Procesul de reîmprospătare OLED.

Selectati Reîmprospătare OLED (la fiecare 4 ore), pentru a reîmprospăta ecranul televizorului OLED la fiecare 4 ore. Selectați Oprit, pentru a opri procesul de reîmprospătare OLED. Oprirea acestui proces poate

conduce la remanenta imaginii, ceea ce vă poate anula garanția.

### Pornire automată demo imagine AI

Setări > Setări generale > Configurație pentru magazin > Pornire automată demo imagine AI.

Activati/Dezactivati optiunea Pornire automată demo imagine AI.

În Pornire automată demo imagine AI, puteţi vedea cum modul Imagine AI îmbunătătește calitatea imaginii. Modul demo include elementele de mai jos.

**1 -** Împărţiţi ecranul pentru a afişa un efect vizual live, jumătatea stângă a ecranului cu funcțiie imagine AI oprite, jumătatea dreaptă a ecranului va avea toate setările de imagine AI aplicate. Veți vedea diferența după Accentuarea contrastului, Accentuarea culorii, Accentuarea clarității, Reducerea

zgomotului/artefactelor şi Compensarea mişcării. **2 -** Ecran mic în planul grafic FHD, pentru a afişa eşantionarea secundară a clipurilor video live. În secvența în buclă se vor afișa Eșantionarea secundară a imaginii, harta delta de claritate, harta de căldură de cuantizare, clipurile video live cu evidentieri PNR. **3 -** Măsurare contrast: graficul histogramei este actualizat de 4 ori pe secundă.

**4 -** Elementele de măsurare în formă de semilună vor afişa starea privind Claritatea, Zgomotul, Mişcarea sau Culoarea.

**5 -** Clasificarea scenelor: Categoria de clasificare a scenelor live transmise (de la 0 la 100% pentru a indica nivelul de încredere pentru fiecare categorie), fiecare element va fi actualizat de 3 ori pe secundă.

### EasyLink - HDMI CEC

Conectaţi dispozitive compatibile HDMI CEC la televizor; le puteţi controla de la telecomanda televizorului.

EasyLink HDMI CEC trebuie să fie pornit pe televizor şi pe dispozitivul conectat.

Pornirea EasyLink

 Setări > Setări generale > EasyLink > EasyLink > Pornit.

Controlarea dispozitivelor compatibile HDMI CEC de la telecomanda televizorului

 Setări > Setări generale > EasyLink > Telecomandă cu EasyLink > Pornit.

Notă:

• Este posibil ca EasyLink să nu functioneze cu dispozitive de alte mărci.

• Functionalitatea HDMI CEC are diferite nume, în funcție de marcă. Unele exemple sunt: Anynet, Aquos Link, Bravia Theatre Sync, Kuro Link, Simplink şi Viera Link. Nu toate mărcile sunt complet compatibile cu EasyLink. Numele de mărci HDMI CEC indicate ca exemple reprezintă proprietatea deținătorilor respectivi.

## HDMI Ultra HD

Acest televizor poate afişa semnale Ultra HD. Unele dispozitive - conectate cu HDMI - nu recunosc un televizor cu Ultra HD şi este posibil să nu funcţioneze corect sau să afişeze imagini sau sunet distorsionate.

Pentru a evita functionarea defectuoasă a unui astfel de dispozitiv, puteţi regla setarea HDMI Ultra HD când televizorul are selectată sursa HDMI. Setarea recomandată pentru dispozitivul de generaţie veche este Standard.

### Setarea calităţii semnalului pentru fiecare conector HDMI

Setări > Setări generale > HDMI Ultra HD > HDMI (port) > Standard, Optim sau Optim (Joc automat).

Pentru a schimba setările, comutați mai întâi la sursa HDMI. Selectați Optim pentru a permite semnal HDMI de cea mai bună calitate pentru conţinutul 4K Ultra HD și HDR (4K120 4:4:4, 4K120 HDR pe 10 sau 12 biti).

• Setarea Optim permite semnale de până la maximum Ultra HD (100 Hz sau 120 Hz) RGB 4:4:4 sau YCbCr 4:4:4/4:2:2/4:2:0.

• Setarea Standard permite semnale de până la maximum Ultra HD (50 Hz sau 60 Hz) sau YCbCr  $4.2 \cdot \Omega$ 

Formatul maxim de sincronizare video acceptat pentru optiunile HDMI Ultra HD:

• Rezoluţie: 3840 x 2160

• Rată de cadre (Hz): 50 Hz, 59,94 Hz, 60 Hz, 100 Hz#, 120 Hz#

• Subeşantionarea datelor video (adâncime de biţi) - 8 biti: YCbCr 4:2:0, YCbCr 4:2:2\*, YCbCr 4:4:4\*, RGB 4:4:4\*

- 10 biti: YCbCr 4:2:0<sup>\*</sup>, YCbCr 4:2:2<sup>\*</sup>
- 12 biţi: YCbCr 4:2:0\*, YCbCr 4:2:2\*

\* Acceptat doar când HDMI Ultra HD este setat la Optim.

# 3840 x 2160p 100 Hz este acceptat doar dacă HDMI Ultra HD este setat la Optim în HDMI1 şi 2. 3840 x 2160p 120 Hz este acceptat doar dacă HDMI Ultra HD este setat la Optim sau Optim (Joc automat) în HDMI1 şi 2.

Selectați Standard dacă imaginea sau sunetul este distorsionat(ă).

• Setati Optim (Joc automat) pentru a permite televizorului să accepte semnalul video HDMI cu rată de reîmprospătare variabilă/Freesync Premium\* (numai la anumite modele, iar setarea Stil imagine nu trebuie să fie Monitor). Această opţiune îi permite, de asemenea, televizorului să seteze automat stilul de imagine/sunet la Joc ori de câte ori este informat de dispozitivul HDMI conectat la televizor.

\* Cu rata de reîmprospătare variabilă HDMI/Freesync Premium acceptată, televizorul îşi schimbă rata de reîmprospătare în timp real, în funcție de semnalul ratei de cadre, pentru a se sincroniza cu fiecare imagine. Este aplicată pentru a reduce decalajul, tremurul și fragmentarea cadrului pentru o experiență de joc mai bună.

#### Notă:

Pentru a viziona conţinut HDR10+ sau Dolby Vision de la o sursă HDMI, este posibil să fie necesar să opriţi playerul şi să îl porniţi din nou atunci când playerul conectat la televizor redă un astfel de conţinut pentru prima dată. Conţinutul HDR10+ este acceptat doar dacă HDMI Ultra HD este setat la Optim . Continutul Dolby Vision este acceptat doar dacă HDMI Ultra HD este setat la Optim sau Optim (Joc automat).

### Mod Film automat

Introducerea setărilor pentru modul Film automat

Setări > Setări generale > Mod Film automat.

### Setarea metodei de detectare

 Setări > Setări generale > Mod Film automat > Detectare film.

Selectati Oprit, Din continut sau Din detectarea AI pentru a seta modul de detectare a conţinutului de film, apoi setati automat Stil imagine.

#### Setarea stilului de imagine preferat

 Setări > Setări generale > Mod Film automat > Stil de imagine preferat.

Selectați Filmmaker Mode sau Home Cinema pentru Stilul de imagine setat automat la detectarea continutului de film.

### Avansat

Setări HbbTV - Hybrid Broadcast Broadband TV

### Pornirea HbbTV

 Setări > Setări generale > Setări avansate > Setări HbbTV > HbbTV > Pornit.

### Oprirea urmăririi istoricului HbbTV

Setări > Setări generale > Setări avansate > Setări HbbTV > Urmărire HbbTV > Oprit.

### Eliminarea modulelor cookie HbbTV

 Setări > Setări generale > Setări avansate > Setări HbbTV > Module cookie HbbTV > Pornit.

### Golire listă de aplicații aprobate

Setări > Setări generale > Setări

avansate > Setări HbbTV > Golire listă de aplicații aprobate.

Pentru a şterge toate aplicaţiile HbbTV aprobate de utilizator.

### Resetarea ID-ului de dispozitiv HbbTV

 Setări > Setări generale > Setări avansate > Setări HbbTV > Resetarea ID-ului de dispozitiv HbbTV.

Vă puteți reseta identificatorul de dispozitiv unic al televizorului. Va fi creat un nou identificator. Acesta va înlocui ID-ul dvs. de dispozitiv cu un nou identificator.

### Setările ecranului OLED

### Protecţie la imagini locale

Setări > Setări generale > Setări

avansate > Setările ecranului OLED > Protectie la imagini locale.

Setați nivelul de protecție la afișarea unei imagini statice locale.

Afişarea unei imagini statice o perioadă prelungită de timp poate avea ca rezultat remanenta imaginii. Acest fenomen este normal pentru panourile OLED. Evitaţi afişarea unei imagini fixe pe ecranul televizorului un timp îndelungat.

### Eliminaţi imaginile reziduale

 Setări > Setări generale > Setări avansate > Setările ecranului OLED > Eliminaţi imaginile reziduale.

Atunci când vedeți o imagine reziduală pe televizor, puteţi şterge imaginea remanentă de pe ecran prin activarea acestei functii.

1 - Selectați **S**etări > Setări generale și apăsați > (dreapta) pentru a accesa meniul. **2 -** Selectaţi Setări avansate > Setările ecranului OLED > Eliminati imaginile reziduale. **3 -** Selectaţi Confirmare.

Televizorul va fi oprit până la finalizarea procesului. Dacă înregistrati ceva, procesul va fi întrerupt și va fi reluat la finalizarea înregistrării. Procesul poate să dureze peste o oră.

Dacă porniți televizorul în acest timp, procesul va fi oprit şi va fi reluat automat când televizorul trece în standby la un moment ulterior.

În timpul procesării, pe ecran poate să apară o linie albă. Acest lucru este normal la eliminarea imaginilor remanente de pe ecran.

Eliminati imaginile reziduale este un proces de reîmprospătare în profunzime, nu este potrivit pentru prevenția imaginilor reziduale. Această funcție trebuie operată manual numai când imaginea reziduală se vede pe ecran chiar şi după ce televizorul a fost în modul standby timp de cel puțin 8 ore.

## Nume profil CAM şi Interfaţă CAM

Setarea numelui profilului pentru modulul CI+/CAM instalat

Setări > Setări generale > Nume profil CAM.

### Selectati tipul CI+/CAM

Setări > Setări generale > Interfață CAM.

Selectați USB pentru a activa USB CAM, apoi PCMCIA CAM va fi dezactivat. Selectaţi PCMCIA pentru a activa PCMCIA CAM, apoi USB CAM va fi dezactivat.

## Resetarea setărilor televizorului şi reinstalarea televizorului

Resetaţi toate setările la valorile iniţiale ale televizorului

Setări > Setări generale > Setări fabrică.

Reinstalaţi integral televizorul şi readuceţi-l la starea în care era la prima pornire

Setări > Setări generale > Reinstalare televizor.

Introduceţi codul PIN şi selectaţi Da, iar televizorul se va reinstala complet.

Toate setările vor fi resetate şi canalele instalate vor fi

Instalarea poate dura câteva minute

### $146$

# Setările pentru ceas, regiune şi limbă

### Limbă

Setări > Regiune și limbă > Limbă.

### Schimbaţi limba meniurilor şi a mesajelor TV

Setări > Regiune și limbă > Limbă > Limbă meniu.

### Setați limba preferată pentru conținutul audio

 Setări > Regiune şi limbă > Limbă > Audio - Principal, Audio - Secundar.

Canalele TV digitale pot transmite un program care conține și alte limbi vorbite, în afara limbii originale. Puteti seta o limbă audio preferată principală și una secundară. Dacă sunetul este disponibil într-una dintre aceste limbi, televizorul va comuta la acest tip de audio.

### Setaţi limba preferată pentru subtitrări

 Setări > Regiune şi limbă > Limbă > Subtitrări - Principal, Subtitrări - Secundar.

Canalele digitale pot oferi subtitrări în mai multe limbi pentru un program. Puteți seta o limbă principală și una secundară pentru subtitrări. Dacă sunt disponibile subtitrări într-una din aceste limbi, televizorul le afişează.

### Setați limba preferată pentru teletex

 Setări > Regiune şi limbă > Limbă > Teletext - Principal, Teletext - Secundar.

Unele televiziuni digitale oferă serviciul de Teletext în mai multe limbi.

## Ceas

Setări > Regiune și limbă > Ceas.

Corectarea automată a ceasului

Setări > Regiune și limbă > Ceas > Mod

automat ceas.

• Setarea standard pentru ceasul televizorului este Automat. Informatiile despre oră provin din informațiile UTC (Timp universal coordonat) transmise.

• Dacă ora nu este corectă, puteţi seta ceasul televizorului la În funcție de țară.

### Corectarea manuală a ceasului

 Setări > Regiune şi limbă > Ceas > Mod automat ceas > Manual.

Setări > Regiune şi limbă > Ceas > Dată, Oră.

Mergeti la meniul anterior și selectati Data și ora pentru a ajusta valoarea.

Notă:

• Dacă niciuna dintre setările automate nu afişează corect ora, o puteţi seta manual.

• Dacă programaţi înregistrări din Ghidul TV, vă recomandăm să nu schimbati ora și data manual.

Setați fusul orar și setați un decalaj de timp pentru regiunea dvs. (disponibil numai pentru anumite ţări)

Setări > Regiune și limbă > Ceas > Fus orar.

Setarea Fus orar este disponibilă doar când Mod automat ceas este setat la Automat sau la În funcție de tară.

Setati televizorul să intre automat în modul standby după o perioadă de timp presetată

■ Meniu rapid > Setări frecvente > Temporizator standby.

## $\overline{11.7}$ Setări Android

Setări > Setări Android.

Vizualizati lista de aplicatii instalate, verificati spatiul liber disponibil pentru a descărca mai multe sau dezinstalaţi o aplicaţie.

 $\overline{14.8}$ 

## Setări de acces universal

Setări > Acces universal.

Cu optiunea Acces universal activată, televizorul poate fi folosit pentru persoane fără auz, cu deficiențe de auz, fără vedere sau cu deficiențe de

### Activați setările de acces universal

 Setări > Acces universal > Acces universal > Pornit.

Acces universal pentru persoane cu deficiente de auz

Setări > Acces universal > Pentru pers. cu deficiente de auz > Pornit.

• Unele canale TV digitale transmit semnal audio special şi subtitrări adaptate pentru persoane cu deficiente de auz.

• Cu această opţiune activată, televizorul comută automat la sunetul şi la subtitrările adaptate, dacă sunt disponibile.

### Acces universal pentru persoane nevăzătoare sau cu deficiente de vedere

Setări > Acces universal > Descriere audio > Descriere audio > Pornit.

Canalele TV digitale pot transmite comentarii audio speciale prin care se descrie ce se întâmplă pe ecran.

 Setări > Acces universal > Descriere audio > Volum mixt, Efecte audio, Vorbire.

• Selectati Volum mixt: puteti mixa volumul semnalului audio normal cu cel al comentariului audio. Apăsați săgețile  $\lambda$  (sus) sau  $\lambda$  (jos) pentru a regla valoarea.

• Setaţi Efectele audio la Pornit pentru efecte audio suplimentare în comentariul audio, precum stereo sau sunete care se estompează treptat.

• Selectaţi Vorbire pentru a seta preferinţa pentru vorbire, Descriere sau Subtitrare.

### Îmbunătăţirea dialogurilor

Setări > Acces universal > Îmbunătățirea dialogurilor.

Măriți claritatea dialogului și a comentariilor, dacă sunt disponibile. Disponibil numai când setarea de sunet Clear dialogue este activată, iar fluxul audio este AC-4.

# $\frac{1}{14}$ .9

# Setări de blocare

## Instalare cod şi Schimbare cod

### Setarea noului cod sau schimbarea codului

Setări > Blocaj copii > Instalare cod / Schimbare cod.

Codul pentru funcţia Blocaj copii se foloseşte pentru blocarea sau deblocarea canalelor sau a programelor.

Notă:

Dacă ati uitat codul PIN, puteti suprascrie codul curent folosind codul 8888 şi introducând un cod nou.

## Blocarea unui program

Setarea unei vârste minime pentru urmărirea programelor cu limită de vârstă

Setări > Blocaj copii > Control parental.

## Blocarea unei aplicaţii

### Setarea blocării pentru aplicaţiile Philips

Setări > Blocaj copii > Blocare aplicație.

Puteti bloca aplicatiile care nu sunt potrivite pentru copii. Puteţi bloca aplicaţii din categoria 18+ din aplicaţiile Philips sau puteţi configura un profil restrictionat în meniul Acasă.

### 18+

Blocarea aplicatiilor 18+ va solicita un cod PIN atunci când încercati să porniti o aplicatie din categoria 18+. Această blocare este valabilă numai pentru aplicaţiile din categoria 18+ din aplicaţiile Philips.

### Profil restricţionat

Puteti seta un profil restrictionat pentru meniul Acasă unde sunt valabile numai aplicatiile pe care le permiteţi. Trebuie să introduceţi un cod PIN pentru a configura şi activa profilul restricţionat.

### Magazinul Google Play - maturitate

În magazinul Google Play, puteți ascunde aplicații conform maturității utilizatorilor/cumpărătorilor. Trebuie să introduceţi un cod PIN pentru a selecta sau modifica un nivel de maturitate. Nivelul de maturitate va determina aplicatiile care sunt disponibile pentru instalare.

## Blocarea modulului CAM

Setarea codului PIN CAM pentru înregistrare

Setări > Blocaj copii > PIN CAM.

# Clipuri video, fotografii şi muzică

### $15.1$

# De pe un calculator sau de pe un dispozitiv de stocare conectat la reţea

Puteți vizualiza fotografiile sau puteți reda muzica și clipurile video de pe un calculator sau de pe un dispozitiv NAS (Network Attached Storage dispozitiv de stocare ataşat la reţea) din reţeaua de domiciliu.

Televizorul şi calculatorul sau dispozitivul de stocare conectat la reţea trebuie să fie în aceeaşi reţea de domiciliu. Pe calculator sau pe dispozitivul de stocare conectat la reţea trebuie să instalaţi un software pentru servere media. Serverul media trebuie să fie setat să permită vizualizarea fişierelor şi de pe televizor. Televizorul afişează fişierele şi folderele aşa cum sunt organizate de serverul media sau aşa cum sunt structurate pe calculator sau pe dispozitivul de stocare conectat la reţea.

Televizorul nu acceptă subtitrare pe fluxuri video de la un calculator sau NAS.

Dacă serverul media acceptă căutare de fişiere, este disponibil un câmp de căutare.

Pentru a răsfoi şi reda fişierele pe computerul dvs…

1 - Apăsați **II SOURCES**, selectați **412** Rețea și apăsați OK.

2 - Selectați **B** Dispozitive SimplyShare și apăsati > (dreapta) pentru a selecta dispozitivul de care aveti nevoie.

**3 -** După conectarea unui dispozitiv SimplyShare, elementul Dispozitive SimplyShare va fi înlocuit de numele dispozitivului conectat.

**4 -** Puteţi răsfoi şi reda fişierele dvs.

**5 -** Pentru a opri redarea clipurilor video, a fotografiilor și a muzicii, apăsați **EXIT**.

### $15.2$

# Meniul Programe favorite

Adăugarea unui folder sau a unui fişier la meniul Programe favorite

1 - Apăsați **II SOURCES**, selectați **II USB** și apăsati OK.

**2 -** Selectaţi Dispozitive USB şi selectaţi un folder sau un fişier.

**3 -** Apăsaţi Marcare Favorite (verde) pentru a

adăuga folderul sau fişierul selectat la meniul Programe favorite.

Vizualizarea fişierelor favorite

- 1 Apăsați **S** SOURCES, selectați **I** USB și apăsaţi OK.
- 2 Selectați ♥ Programe favorite.
- **3** Puteţi vizualiza toate fişierele favorite din listă.

### $15.3$

# Meniul Cele mai populare şi meniul Ultimele redate

Vizualizarea celor mai populare fişiere sau ştergerea listei

1 - Apăsați **I SOURCES**, selectați **I** USB și apăsați OK.

2 - Selectați **■** Dispozitive USB și selectați ★ Cele mai populare.

**3 -** Selectaţi unul dintre fişiere şi apăsaţi OK pentru a vedea fișierele sau apăsați - Șterg. tot pentru a şterge lista.

Vizualizarea ultimelor fişiere redate

1 - Apăsați **II SOURCES**, selectați **II USB** și apăsati OK.

2 - Selectați **■** Dispozitive USB și selectați **>** Ultimele redate.

3 - Selectati unul dintre fisiere și apăsați OK pentru a vedea fișierele sau apăsați - Șterg. tot pentru a şterge lista.

### 15.4

# De pe o conexiune USB

Puteţi să vizualizaţi fotografii sau să redaţi muzică şi clipuri video de pe o unitate flash USB sau de pe un hard disk USB conectat.

Cu televizorul pornit, conectati o unitate flash USB sau un hard disk USB la unul dintre porturile USB. Televizorul detectează dispozitivul şi afişează fişierele media.

Dacă lista fişierelor nu apare automat…

1 - Apăsați **II** SOURCES, selectați **II** USB și apăsaţi OK.

2 - Selectați **■** Dispozitive USB și

apăsati > (dreapta) pentru a selecta dispozitivul USB de care aveti nevoie.

**3 -** Vă puteţi răsfoi fişierele din structura folderului pe care l-aţi organizat pe unitate.

**4 -** Apăsaţi Redare toate pentru a reda toate fișierele din folderul USB sau apăsați - Marcare Favorite pentru a adăuga folderul selectat la meniul de favorite - ♥ Programe favorite.

**5 -** Pentru a opri redarea clipurilor video, a fotografiilor și a muzicii, apăsați **EXIT**.

### Avertisment

Dacă încercaţi să întrerupeţi sau să înregistraţi un program cu un hard disk USB conectat, vi se va solicita să formatati hard disk-ul USB. Prin formatare se vor sterge toate fisierele curente de pe hard disk-ul USB.

### 15.5

# Redarea clipurilor video

## Redarea clipurilor video

### Deschiderea folderului de clipuri video

1 - Apăsați **II SOURCES**, selectați **II USB** și apăsaţi OK.

#### 2 - Selectati **■** Dispozitive USB și

apăsati > (dreapta) pentru a selecta dispozitivul USB de care aveti nevoie.

3 - Selectați Clipuri video, apoi apăsați **- Marcare** Favorite pentru a adăuga folderul cu clipuri video la meniul de favorite -  $\bullet$  Programe favorite.

### Redarea unui clip video

1 - Apăsați **I SOURCES**, selectați **I** USB și apăsați OK.

2 - Selectați **■** Dispozitive USB și

apăsați > (dreapta) pentru a selecta dispozitivul USB de care aveti nevoie.

**3 -** Selectaţi Clipuri video şi selectaţi un clip video, apoi apăsați - Redare toate pentru a reda toate fișierele din folder sau apăsați - Marcare ca favorit pentru a adăuga clipul video selectat la meniul de favorite -  $\bullet$  Programe favorite.

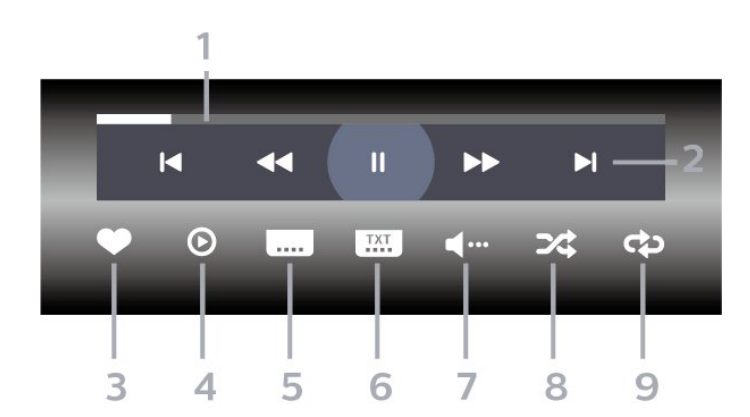

**1 -** Bara de progres

Bara de control

- **2** Bara de control al redării
- $\blacksquare$ : accesati clipul video anterior dintr-un folder
- $\blacktriangleright$ : accesati clipul video următor dintr-un folder
- : derulaţi înapoi
- $\rightarrow$  : derulati rapid înainte
- $II$ : întrerupeti redarea
- **3** Marcare ca favorite
- **4** Redaţi toate clipurile video

5 - Subtitrare: comutati între optiunile Subtitrare pornită, Subtitrare oprită sau Activ fără sonor.

**6 -** Limbă subtitrări: selectaţi o limbă pentru subtitrări

**7 -** Limbă audio: selectaţi o limbă audio

8 - Redare aleatorie: redati fisierele în ordine aleatorie

**9 -** Repetare: redă toate clipurile video din acest folder o dată sau continuu

## Opţiuni video

Răsfoire fişiere video...

- Listă/Miniaturi Vizualizări listă sau miniaturi
- $\cdot$  Redare aleatorie Redati fisierele în ordine aleatorie
- Repetare Redă toate clipurile video din acest folder o dată sau continuu
- Informaţii Afişaţi informaţii despre clipul video
- Toate setările Lansaţi meniul Setări

Redare fişiere video...

- Marcare ca favorit Marcaţi piesa ca favorită
- $\cdot$  Setare subtitrare Setati dimensiunea, culoarea,
- poziția etc. pentru fontul de subtitrare
- Informaţii Afişaţi informaţii despre piesă

## 15.6 Vizualizarea fotografiilor

## Vizualizarea fotografiilor

Deschiderea folderului de fotografii

1 - Apăsați **II SOURCES**, selectați **de USB** și apăsati OK.

2 - Selectati **■** Dispozitive USB și

apăsați > (dreapta) pentru a selecta dispozitivul USB de care aveti nevoie.

**3 -** Selectaţi Fotogr., apoi apăsaţi Marcare Favorite pentru a adăuga folderul cu fotografii la meniul de favorite.

### Vizualizarea unei fotografii

1 - Apăsați **I SOURCES**, selectați **I** USB și apăsați OK.

2 - Selectati **■** Dispozitive USB și

apăsati > (dreapta) pentru a selecta dispozitivul USB de care aveti nevoie.

**3 -** Selectaţi Fotogr. şi selectaţi o fotografie, apoi apăsați – Diaporamă pentru a reda toate fișierele din folder sau apăsați – Marcare Favorite pentru a adăuga fotografia selectată la meniul de favorite

**•** Programe favorite.

#### Bara de control

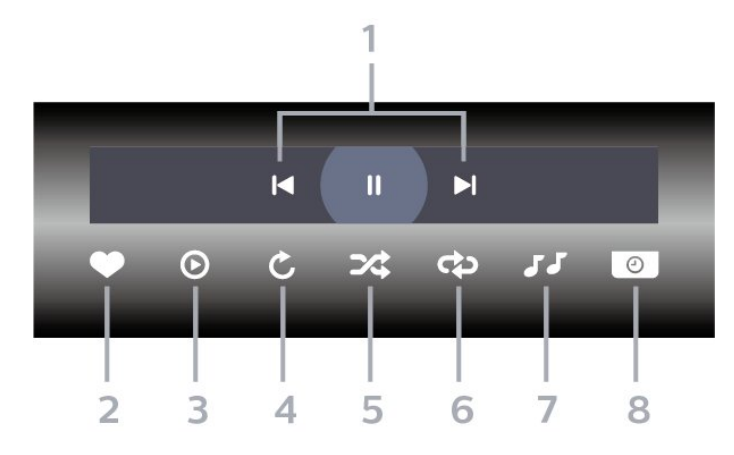

- **1** Bara de control al redării
- $\blacksquare$ : accesați fotografia anterioară dintr-un folder
- $\blacksquare$ : accesati fotografia următoare dintr-un folder - : întrerupeţi redarea diaporamei
- **2** Marcare ca favorite
- **3** Începeţi o diaporamă
- **4** Rotiţi fotografia
- **5** Redare aleatorie: redaţi fişierele în ordine aleatorie
- **6** Repetare: redă toate fotografiile din acest folder o dată sau continuu
- **7** Opriţi muzica redată în fundal
- **8** Setaţi viteza de redare a diaporamei

## Optiuni pentru fotografii

Răsfoire fişiere foto...

- Listă/Miniaturi Vizualizări listă sau miniaturi
- Redare aleatorie Redaţi fişierele în ordine aleatorie
- Repetare Redaţi diaporama o dată sau continuu
- Oprire muzică Opriţi redarea muzicii în fundal
- Viteză diaporamă Setaţi viteza diaporamei
- Informaţii Afişaţi informaţii despre fotografie
- Toate setările Lansaţi meniul Setări

Redare fişiere foto...

- Marcare ca favorit Marcaţi fotografia ca favorită
- Informaţii Afişaţi informaţii despre fotografie

## Vizualizarea fotografiilor 360

Deschiderea folderului de fotografii 360 1 - Apăsați **I SOURCES**, selectați **I** USB și apăsați OK.

**2 -** Selectaţi Dispozitive USB şi

apăsați > (dreapta) pentru a selecta dispozitivul USB de care aveti nevoie.

3 - Selectati Fotogr. 360, apoi apăsați **— Marcare** Favorite pentru a adăuga folderul cu fotografii 360 la meniul de favorite.

#### Vizualizarea unei fotografii 360

1 - Apăsați **I SOURCES**, selectați **I** USB și apăsați OK.

2 - Selectati **■** Dispozitive USB și

apăsați > (dreapta) pentru a selecta dispozitivul USB de care aveti nevoie.

**3 -** Selectaţi Fotografii la 360° şi selectaţi o fotografie, apoi apăsați – Redare toate pentru a reda toate fişierele din folder sau

apăsați - Marcare Favorite pentru a adăuga fotografia selectată la meniul de favorite

**Programe favorite.** 

### Bara de control

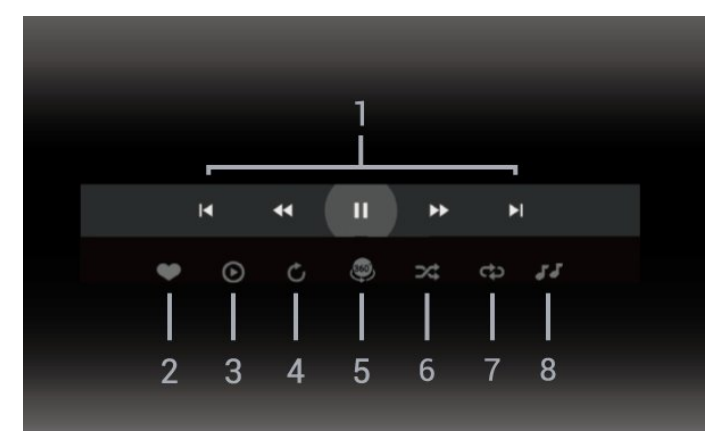

- **1** Bara de control al redării
- $\blacksquare$ : accesati fotografia anterioară dintr-un folder
- $\blacktriangleright$ : accesați fotografia următoare dintr-un folder
	- : Derulare înapoi la viteză 2x, 4x, 32x
	- : Derulare înainte la viteză 2x, 4x, 32x
	- $II$ : întrerupeți redarea
- **2** Marcare ca favorite

**3 -** Redare una / Redare toate: redaţi o fotografie sau redați toate fotografiile din acest folder.

**4 -** Mod Manual / Mod Auto: când playerul 360 este pornit, acesta va panorama în mod automat fotografia la 360 de grade selectată de la stânga la dreapta (de le 0 la 360 de grade) în vizualizarea 360. Când este selectat modul manual, playerul 360 va opri panoramarea/rotirea automată pentru a permite

panoramarea/rotirea manuală cu tastele telecomenzii.

**5 -** Vizualizarea Little Planet: Planetă mică este o vizualizare alternativă şi distractivă a fotografiilor la 360°. La pornirea Little Planet, fotografia 360 va fi redată într-o vizualizare sub forma unei planete. **6 -** Redare aleatorie: redaţi fişierele în ordine

aleatorie. **7 -** Repetare: redă toate fotografiile din acest folder o dată sau continuu.

**8 -** Opriţi muzica redată în fundal.

\* Notă: La căutarea sau vizualizarea unui fişier fotografie la 360° în modul de vizualizare normală a fotografiilor, aceasta va fi considerată drept fotografie normală şi afişată sub formă echilaterală (sau "aplatizată") la deschidere.

## Opţiuni pentru fotografiile la 360°

Răsfoire fişiere foto la 360°...

- Listă/Miniaturi Vizualizări listă sau miniaturi
- Redare aleatorie Redaţi fişierele în ordine aleatorie
- Repetare Redaţi fişierele o dată sau continuu
- $\cdot$  Oprire muzică Opriti redarea muzicii în fundal
- Toate setările Lansaţi meniul Setări

Redare fişiere foto la 360°...

• Resetare vizualizare – Resetaţi unghiul de vizualizare

• Informaţii – Afişaţi informaţii despre fotografia la 360°

## 15.7 Redarea muzicii

### Redarea melodiilor

Deschiderea folderului cu muzică 1 - Apăsați **I SOURCES**, selectați **I** USB și apăsati OK.

**2 -** Selectaţi Dispozitive USB şi apăsați > (dreapta) pentru a selecta dispozitivul USB de care aveti nevoie.

3 - Selectați Muzică, apoi apăsați **-** Marcare Favorite pentru a adăuga folderul cu muzică la meniul de favorite -  $\bullet$  Programe favorite. **4 -** Puteţi găsi rapid o melodie folosind clasificarea

- Genuri, Artişti, Albume, Piese.

Redarea muzicii 1 - Apăsați **3 SOURCES**, selectați **II USB** și apăsați OK. **2 -** Selectaţi Dispozitive USB şi apăsați > (dreapta) pentru a selecta dispozitivul USB de care aveti nevoie.

**3 -** Selectaţi Muzică şi alegeţi o clasificare pentru a vedea fişierele de muzică.

4 - Selectați o melodie, apoi apăsați **- Redare** toate pentru a reda toate fişierele din folder sau apăsați – Marcare Favorite pentru a adăuga melodia selectată la meniul de favorite

**Programe favorite.** 

### Bara de control

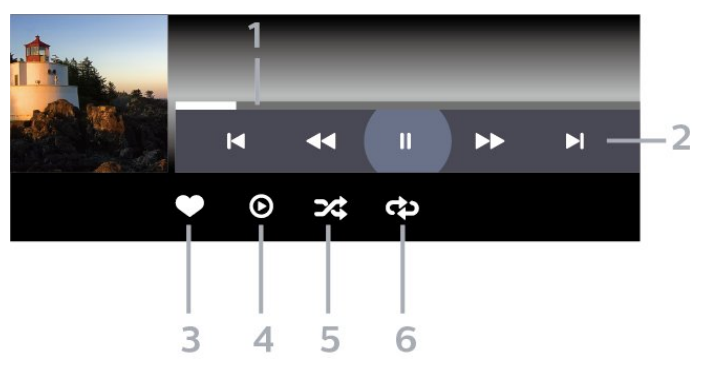

- **1** Bara de progres
- **2** Bara de control al redării
- $\blacksquare$ : accesati melodia anterioară dintr-un folder
- $\blacktriangleright$ : accesati melodia următoare dintr-un folder
	- : derulaţi înapoi
	- $\blacktriangleright$  : derulati rapid înainte
	- $\blacksquare$ : întrerupeti redarea
- **3** Marcare ca favorite
- **4** Redaţi toate melodiile
- **5** Redare aleatorie: redaţi fişierele în ordine aleatorie
- **6** Repetare: redaţi toate melodiile din acest folder o dată sau continuu

## Optiuni pentru muzică

Răsfoire fişiere de muzică...

- Redare aleatorie Redaţi fişierele în ordine aleatorie.
- $\cdot$  Repetare Redati toate melodiile din acest folder o dată sau încontinuu.
- Toate setările Lansaţi meniul Setări

Redare fişiere de muzică...

 $\cdot$  Marcare ca favorit – Marcați melodia ca favorită

# $\overline{16}$ Ghid TV

### $16.1$

# De ce aveți nevoie?

Cu ajutorul Ghidului TV, puteti vizualiza o listă a programelor TV curente şi a celor programate de pe canalele dvs. În funcție de proveniența informațiilor (datelor) din Ghidul TV, sunt afişate canalele analogice şi cele digitale sau numai canalele digitale. Nu toate canalele oferă informaţii pentru Ghidul TV.

Televizorul poate colecta informatii pentru Ghidul TV pentru canalele instalate pe televizor. Televizorul nu poate colecta informaţii pentru Ghidul TV pentru canale vizionate de la un receptor digital sau de la un decodor.

## $\overline{16.2}$ Datele din Ghid TV

Ghidul TV primeste informatii (date) de la posturile TV. În unele regiuni şi pentru unele canale, este posibil ca informaţiile pentru Ghidul TV să nu fie disponibile. Televizorul poate colecta informaţii pentru Ghidul TV pentru canalele instalate pe televizor. Televizorul nu poate colecta informaţii pentru Ghidul TV de la canale vizionate de la un receptor digital sau de la un decodor.

16.3

# Utilizarea ghidului TV

## Deschiderea ghidului TV

Pentru a deschide Ghidul TV, apăsați pe **IE** TV GUIDE. Ghidul TV afişează canalele tunerului selectat.

Apăsați **II TV GUIDE** din nou pentru a închide.

Prima dată când deschideți Ghidul TV, televizorul scanează toate canalele TV pentru a găsi informaţii despre programe. Aceasta poate dura câteva minute. Datele Ghidului TV sunt memorate în televizor.

## Reglarea unui program

Din Ghidul TV, puteţi comuta la un program curent.

Pentru a comuta la program (canal), selectaţi programul și apăsați pe OK.

### Vizualizare detalii program

Pentru afişarea detaliilor programului selectat…

1 - Apăsați + OPTIONS, selectați Informații program şi apăsaţi OK.

2 - Apăsați  $\leftarrow$  **înapoi** pentru a închide.

## Schimbare zi

Ghidul TV poate afişa programele planificate pentru zilele următoare (cu maximum 8 zile în avans).

Apăsați tasta colorată - Ziua și selectați ziua dorită.

## Setarea unui memento

Puteti seta un memento pentru un program. La începutul programului, veţi fi anunţat printr-un mesaj. Puteţi comuta pe acest canal imediat.

În Ghidul TV, un program cu un memento este marcat cu un  $\circ$  (ceas).

Pentru a seta un memento…

**1 -** Apăsaţi TV GUIDE şi selectaţi un program ce urmează să fie difuzat.

2 - Apăsați pe + OPTIONS și selectați Setare memento sau apăsați pe tasta colorată - Setare memento.

**3 -** Apăsaţi Înapoi pentru a închide meniul.

Pentru a şterge un memento…

**1 -** Apăsaţi TV GUIDE şi selectaţi un program cu memento.

2 - Apăsați + OPTIONS și selectați Stergere memento sau apăsați tasta colorată - Ștergere memento.

**3 -** Apăsaţi Înapoi pentru a închide meniul.

## Căutare după gen

Dacă aceste informații sunt disponibile, puteți căuta programele planificate după gen, precum filme, emisiuni sportive etc.

Pentru a căuta programele după gen...

- **1** Apăsaţi TV GUIDE.
- 2 Apăsați **+ OPTIONS**.
- **3** Selectaţi Căutare după gen şi apăsaţi OK.
- **4** Selectaţi genul dorit şi apăsaţi OK. Va apărea o listă cu programele găsite.

**5 -** Puteţi seta memento-uri sau programa o înregistrare a unui program selectat.

**6 -** Apăsaţi Înapoi pentru a închide meniul.

Pentru mai multe informatii despre înregistrare, apăsați pe tasta colorată - Cuvinte cheie și căutați Înregistrare.

\* Notă: Funcţia Căutare după gen este disponibilă

### Listă de memento-uri

Puteti viziona o listă a memento-urilor pe care le-ati setat.

#### Listă de memento-uri

Pentru a deschide o listă de memento-uri…

**1 -** Apăsaţi TV GUIDE.

**2 -** Apăsaţi tasta colorată Programate . **3 -** În partea de sus a ecranului, selectați © Programat și apăsați OK. **4 -** În lista înregistrărilor şi a memento-urilor programate, selectați fila Memento-uri și apăsați OK pentru a vizualiza numai memento-urile. 5 - Apăsați tasta colorată **- Eliminare** pentru a elimina memento-ul selectat. Apăsați tasta colorată - Înregistrare pentru a înregistra programul selectat. **6 -** Apăsaţi Înapoi pentru a închide meniul.

### Setarea unei înregistrări

Puteţi seta o înregistrare în Ghidul TV\*.

Pentru a vedea lista de înregistrare, apăsați - Înregistrări, un program setat pentru a fi înregistrat este marcat cu un  $\bullet$  (punct rosu) pe numele programului.

Pentru a înregistra un program…

1 - Apăsați pe **II** TV GUIDE și selectați un program viitor sau care este în desfăşurare.

- 2 Apăsați tasta colorată  **Înregistrare** .
- **3** Apăsaţi Înapoi pentru a închide meniul.

Pentru a anula o înregistrare…

**1 -** Apăsaţi TV GUIDE şi selectaţi programul setat pentru înregistrare.

2 - Apăsați tasta colorată **- Ștergere înregistrare** .

**3 -** Apăsaţi Înapoi pentru a închide meniul.

\* Pentru înregistrarea unui program TV trebuie...

• să conectaţi un hard disk USB formatat pe acest televizor

• să aveţi canale TV digitale instalate pe acest televizor

• să primiti informatii despre canal pentru Ghidul TV de pe ecran

• să setaţi corect ora televizorului. Dacă resetaţi manual ceasul televizorului, este posibil ca înregistrările să nu se realizeze.

# $\overline{17}$ Înregistrare şi Pauză TV

## 17.1 Înregistrare

## De ce aveți nevoie?

Puteţi înregistra o transmisie TV digitală şi o puteţi viziona mai târziu.

Pentru înregistrarea unui program TV trebuie...

• să conectati un hard disk USB formatat pe acest televizor

• să aveţi canale TV digitale instalate pe acest televizor

• să primiţi informaţii despre canal pentru Ghidul TV de pe ecran

• să setaţi corect ora televizorului. Dacă resetaţi manual ceasul televizorului, este posibil ca înregistrările să nu se realizeze.

Nu puteti înregistra atunci când folositi Pauză TV.

Din punctul de vedere al aplicării legislaţiei privind drepturile de autor, unii furnizori DVB pot să aplice diferite restricţii prin intermediul tehnologiei DRM (Digital Right Management - Gestionarea drepturilor digitale). În cazul difuzării canalelor protejate, înregistrarea, validitatea înregistrării sau numărul de vizionări pot fi restricţionate. Înregistrarea poate fi complet interzisă. În cazul în care încercati să înregistraţi o transmisie protejată sau să redaţi o înregistrare expirată, poate apărea un mesaj de eroare.

Pentru mai multe informaţii despre instalarea unui hard disk USB, în Asistență, apăsați tasta colorată - Cuvinte cheie și căutați Hard disk USB.

### Notă:

Funcția de înregistrare este disponibilă numai pentru transmisiile TV digitale. Nu puteti să înregistrati conținut de pe dispozitive externe (de ex., HDMI).

## Înregistrarea unui program

### Înregistraţi acum

Pentru a înregistra un program pe care îl vizionaţi chiar în acel moment, apăsaţi pe (Înregistrare) de pe telecomandă. Înregistrarea începe imediat.

Pentru a opri înregistrarea, apăsați pe ■ (Oprire).

Când sunt disponibile datele pentru Ghidul TV, programul pe care îl urmăriti va fi înregistrat din momentul în care apăsați tasta de înregistrare, până când programul se încheie. Dacă nu sunt disponibile date pentru Ghidul TV, înregistrarea durează numai 30 de minute. Puteţi modifica ora de încheiere a înregistrării în lista de Înregistrări.

### Programare înregistrare

Puteti programa înregistrarea unui program ce urmează să fie difuzat în ziua curentă sau la câteva zile după ziua curentă (într-un interval maxim de 8 zile). Televizorul va utiliza date din Ghidul TV pentru a începe şi încheia înregistrarea.

Pentru a înregistra un program…

1 - Apăsați **: E** TV GUIDE.

**2 -** În Ghidul TV, selectaţi canalul şi programul pe  $\alpha$ care doriti să le înregistrati. Apăsați pe  $\lambda$  (dreapta) sau pe < (stânga) pentru a derula programele unui canal. Folosiți tasta colorată - Ziua pentru a selecta ziua de care aveti nevoie.

**3 -** Cu programul evidenţiat, apăsaţi tasta  $colorat\tilde{\alpha}$   $\longrightarrow$  *Înregistrare* . Programul este programat pentru înregistrare. Când se programează înregistrări suprapuse, se afişează automat un avertisment. Dacă intenţionaţi să înregistraţi un program în absenţa dvs., amintiţi-vă să lăsaţi televizorul în standby şi hard diskul USB pornit.

**4 -** Televizorul adaugă o anumită marjă de timp la sfârșitul programului. Puteți ajusta această marjă cu Marjă de final automată.

**5 -** Apăsaţi Înapoi pentru a închide meniul.

Puteţi vedea şi o listă a mementourilor pe care le-aţi setat.

Pentru a deschide o listă de memento-uri…

- **1** Apăsaţi TV GUIDE.
- 2 Apăsați tasta colorată  **Programate**
- **3** În partea de sus a ecranului,

selectați © Programat și apăsați OK.

**4 -** În lista înregistrărilor şi a memento-urilor programate, selectaţi fila Memento-uri şi apăsați OK pentru a vizualiza numai memento-urile. **5 -** Apăsaţi tasta colorată Eliminare pentru a elimina memento-ul selectat. Apăsați tasta colorată - Înregistrare pentru a înregistra programul selectat.

**6 -** Apăsaţi Înapoi pentru a închide meniul.

### Listă înregistrări

Vă puteţi vizualiza şi gestiona înregistrările în lista de înregistrări. Lângă lista de înregistrări, există o listă separată pentru înregistrările programate şi pentru memento-uri.

Pentru deschiderea listei de înregistrări...

#### **1 -** Apăsaţi TV GUIDE.

2 - Apăsați tasta colorată **- Înregistrări** .

3 - În lista înregistrărilor, selectati filele Nou, Vizionat sau Expirat și apăsați OK pentru a vă filtra vizualizările.

**4 -** Cu o înregistrare selectată în listă, puteţi elimina înregistrarea cu tasta colorată Eliminare sau opri o înregistrare aflată în curs cu tasta colorată Oprire înregistrare . Puteți elimina o înregistrare cu tasta colorată - Redenumire .

5 - Apăsati  $\leftarrow$  Înapoi pentru a închide meniul.

Furnizorii pot limita numărul de zile în care o înregistrare poate fi vizualizată. Când această perioadă expiră, înregistrarea va fi marcată drept expirată. O înregistrare din listă poate afişa numărul de zile rămase până la expirare.

Atunci când o înregistrare programată a fost interzisă de către furnizor sau atunci când transmisia a fost întreruptă, o înregistrare este marcată ca Eşuat.

### Conflicte de înregistrări

Când două înregistrări programate se suprapun în timp, există un conflict de înregistrări. Pentru a rezolva un conflict de înregistrări, puteţi ajusta timpul de pornire şi ora finală ale uneia sau al ambelor înregistrări programate.

Pentru a ajusta timpul de pornire sau ora finală ale unei înregistrări programate…

- **1** Apăsaţi TV GUIDE.
- 2 Apăsați tasta colorată **-** Înregistrări .
- **3** În partea de sus a ecranului,

selectați © Programat și apăsați OK. **4 -** În lista înregistrărilor şi a memento-urilor programate, selectați fila Înregistrări și apăsați OK pentru a vizualiza numai înregistrările

programate. **5 -** Selectaţi înregistrarea programată care este în conflict cu o altă înregistrare programată şi apăsaţi tasta colorată - Ajustare timp.

**6 -** Selectaţi timpul de pornire sau ora finală şi modificați timpul cu tastele  $\bigwedge$  (sus) sau  $\bigvee$  (jos). Selectați Aplică și apăsați pe OK.

**7 -** Apăsaţi Înapoi pentru a închide meniul.

#### Marjă de final automată

Puteţi seta marja de timp pe care televizorul o va adăuga automat la finalul fiecărei înregistrări programate.

Pentru a seta marja de final automată…

- **1** Apăsaţi TV GUIDE.
- 2 Apăsați tasta colorată  **Înregistrări** .

**3 -** Apăsaţi OPTIONS şi selectaţi Marjă de final automată și apăsați OK.

#### 4 - Apăsați **^** (sus) sau  $\vee$  (jos) și

apăsați OK pentru a seta marja de timp adăugată automat la o înregistrare. Puteți adăuga până la 45 de minute la o înregistrare.

5 - Apăsați  $\leftarrow$  Înapoi pentru a închide meniul.

#### Înregistrare manuală

Puteti programa o înregistrare care nu este legată de un program TV. Setaţi tipul de tuner, canalul şi timpul de început şi de sfârşit dvs. înşivă.

Pentru a programa o înregistrare manual…

- **1** Apăsaţi TV GUIDE.
- 2 Apăsați tasta colorată  **Înregistrări** .
- **3** În partea de sus a ecranului,
- selectati © Programat și apăsați OK.

**4 -** Apăsaţi OPTIONS , selectaţi Programare şi apăsați OK.

**5 -** Selectaţi tunerul de unde doriţi să înregistraţi şi apăsati OK.

**6 -** Selectaţi canalul de unde înregistraţi şi apăsaţi OK.

**7 -** Selectaţi ziua înregistrării şi apăsaţi OK.

**8 -** Setaţi timpul de pornire şi ora finală a înregistrării. Selectați un buton și utilizați tastele  $\wedge$  (sus)

sau  $\vee$  (jos) pentru a seta orele și minutele.

**9 -** Selectaţi Înregistrare şi apăsaţi OK pentru a programa înregistrarea manuală.

Înregistrarea va apărea în lista înregistrărilor şi a memento-urilor programate.

### Vizionarea unei înregistrări

Pentru vizionarea unei înregistrări...

- 1 Apăsați **: E** TV GUIDE.
- 2 Apăsați tasta colorată  **Înregistrări** .

**3 -** În lista înregistrărilor, selectaţi înregistrarea de care aveți nevoie și apăsați OK pentru a începe vizionarea.

**4 -** Puteţi utiliza

tastele  $\mathsf{II}$  (pauză),  $\blacktriangleright$  (redare),  $\blacktriangleleft$  (derulare rapidă înapoi), ► (derulare rapidă înainte) sau ■ (oprire). **5 -** Pentru a comuta înapoi la vizionare TV, apăsați **v** IEŞIRE.

## $\overline{172}$ Pauză TV

## De ce aveti nevoie?

Puteţi întrerupe o transmisie TV digitală pentru a relua vizionarea putin mai târziu.

Pentru întreruperea unui program TV trebuie...

• să conectați un hard disk USB formatat pe acest televizor

• să aveţi canale TV digitale instalate pe acest televizor

• să primiţi informaţii despre canal pentru Ghidul TV de pe ecran

Cu hard disk-ul USB conectat şi formatat, televizorul memorează continuu transmisia TV la care vă uitaţi. Când schimbaţi canalul, transmisia ultimului canal se sterge. Transmisia se sterge și atunci când treceți televizorul în standby.

Nu puteți folosi Pauză TV în timp ce înregistrați.

Pentru mai multe informații, în Asistență, apăsați tasta colorată - Cuvinte cheie și căutați Hard disk USB.

### Întreruperea unui program

Pentru a întrerupe sau a relua o transmisie...

• Pentru a întrerupe o transmisie, apăsaţi pe (Pauză). Apare pentru scurt timp o bară de progres în partea de jos a ecranului.

• Pentru a afișa bara de progres, apăsați din nou pe **II** (Pauză).

• Pentru a relua vizionarea, apăsați pe  $\blacktriangleright$  (Redare).

Având bara de progres pe ecran, apăsaţi pe << (Derulare înapoi) sau apăsați pe > (Derulare înainte) pentru a selecta punctul din care doriti să începeţi vizionarea transmisiei întrerupte. Apăsaţi aceste taste de mai multe ori pentru a schimba viteza.

Puteţi întrerupe o transmisie pentru un interval maxim de 90 de minute.

Pentru a reveni la transmisia TV live, apăsați pe  $\blacksquare$ (Oprire).

## Reluare

Pentru că televizorul memorează transmisia la care vă uitaţi, puteţi reda din nou transmisia pentru câteva secunde.

Pentru repetarea redării transmisiei curente...

1 - Apăsati pe **II** (Pauză)

2 - Apăsați ← (Derulare rapidă înapoi). Puteți apăsa de mai multe ori pentru a selecta momentul de unde doriti să începeti vizualizarea transmisiunii întrerupte. Apăsați aceste taste de mai multe ori pentru a schimba viteza. La un moment dat veti ajunge la începutul stocării transmisiunii sau la intervalul de timp maxim.

**3 -** Apăsaţi (Redare) pentru a viziona transmisiunea din nou.

**4 -** Apăsaţi (Oprire) pentru a viziona transmisiunea live.

# $\overline{18}$ Smartphone-uri şi tablete

### 18.1

# Aplicaţia Philips TV Remote

Noua Philips TV Remote App de pe smartphone-ul sau tableta dvs. este noul dvs. prieten TV.

Cu TV Remote App, stăpâniţi mediile de stocare din jurul dvs. Trimiteti fotografii, muzică sau clipuri video pe ecranul mare al televizorului. Căutați ceea ce doriți să vizionați în Ghidul TV și vizionați pe televizor. Cu TV Remote App puteţi folosi telefonul ca telecomandă, iar televizorul va putea fi pornit sau pornit cu ajutorul telefonului.

Descărcaţi acum Aplicaţia Philips TV Remote din magazinul de aplicaţii preferat.

Philips TV Remote App este disponibilă pentru iOS şi Android şi este gratuită.

## $\overline{18.2}$ Google Cast

## De ce aveti nevoie?

Dacă o aplicație de pe dispozitivul dvs. mobil are Google Cast, puteţi transfera aplicaţia pe acest televizor. Pe aplicaţia mobilă, căutaţi pictograma Google Cast. Vă puteţi folosi dispozitivul mobil pentru a controla ce este la televizor. Google Cast funcționează cu Android și iOS.

Dispozitivul dvs. mobil trebuie să fie conectat la aceeasi retea Wi-Fi de domiciliu ca și televizorul dvs.

### Aplicaţii cu Google Cast

Noi aplicaţii Google Cast devin disponibile în fiecare zi. O puteți deja încerca cu YouTube, Chrome, Netflix, Photowall … sau Big Web Quiz pentru Chromecast. Consultati și google.com/cast

Unele produse şi caracteristici Google Play nu sunt disponibile în toate ţările.

Găsiti mai multe informatii la www.support.google.com/androidtv

## Transfer pe televizor

Pentru a transfera o aplicație pe ecranul televizorului...

- **1** Pe smartphone-ul sau tableta dvs., deschideţi o aplicaţie care acceptă Google Cast.
- **2** Atingeţi pictograma Google Cast.
- **3** Selectaţi televizorul pe care doriţi să transferaţi.

**4 -** Apăsaţi butonul de redare pe smartphone sau tabletă. Ceea ce ati selectat trebuie să înceapă să fie redat pe televizor.
# <span id="page-72-0"></span>19 Jocuri

 $\frac{1}{19.1}$ 

# De ce aveți nevoie?

Pe acest televizor, puteți juca jocuri...

- din Colectia Philips TV din meniul Acasă
- din magazinul Google Play din meniul Acasă
- de pe o consolă de jocuri conectată

Jocurile din Colecţia Philips TV sau din Magazinul Google Play trebuie descărcate şi instalate pe televizor înainte de a le putea juca. Unele jocuri necesită un gamepad pentru a fi jucate.

Pentru a instala aplicații de jocuri din Colecția Philips TV sau din Magazinul Google Play, televizorul trebuie să fie conectat la internet. Trebuie să acceptați Condiţiile de utilizare pentru a utiliza aplicaţii din Colectia Philips TV. Trebuie să vă conectati la un cont Google pentru a folosi aplicaţiile Google Play şi Magazinul Google Play.

# 19.2 Gamepaduri

Pentru a juca jocuri online pe acest televizor, puteti selecta o serie de gamepaduri wireless. Televizorul poate accepta două gamepaduri conectate în acelaşi timp. Când conectaţi gamepadul, îl puteţi folosi imediat.

# 19.3 Jucati un joc pe consola de jocuri

Pentru a începe un joc de pe o consolă de jocuri…

- **1** Porniţi consola de jocuri.
- 2 Apăsați **II SOURCES** și selectați o consolă de
- jocuri sau numele conexiunii.
- **3** Începeţi jocul.
- 4 Apăsați  $\leftarrow$  Înapoi de mai multe ori sau

apăsați **EXIT** sau opriți aplicația cu butonul său de ieşire/oprire dedicat.

Pentru mai multe informații despre conectarea unei console de jocuri, în Asistență, apăsați tasta colorată Cuvinte cheie şi căutaţi Consolă de jocuri,

conectare.

# <span id="page-73-0"></span> $\overline{20}$ Ambilight

# $\overline{201}$

# Stil Ambilight

# Urmaţi Video

Puteţi seta Ambilight să urmeze dinamica video sau audio a unui program TV. Alternativ, puteţi seta Ambilight să afişeze un stil de culori presetat sau puteți să dezactivați Ambilight.

Dacă selectați Urmați Video, puteți selecta unul dintre stilurile care urmează dinamica imaginii de pe ecranul TV.

Pentru setarea stilului Ambilight...

- 1 Apăsați *ambilight*
- **2** Selectaţi Urmaţi Video şi apăsaţi OK.
- **3** Selectaţi stilul dorit şi apăsaţi OK.

**4 -** Apăsaţi (stânga) pentru a vă întoarce cu un pas sau apăsați  $\leftarrow$  Înapoi pentru a închide meniul.

Stilurile Urmați Video disponibile sunt...

• Standard - Ideal pentru vizionarea zi de zi la televizor

• Natural - Se adaptează la imagine sau sunet cu maximum de fidelitate

- Sporturi Ideal pentru programul de sport
- Viu Ideal pentru vizionare în timpul zilei

• Joc - Ideal pentru jocuri

# Urmati Audio

Puteţi seta Ambilight să urmeze dinamica video sau audio a unui program TV. Alternativ, puteţi seta Ambilight să afişeze un stil de culori presetat sau puteţi să dezactivaţi Ambilight.

Dacă selectați Urmați Audio, puteți selecta unul dintre stilurile care urmează dinamica sunetului.

Pentru setarea stilului Ambilight...

- 1 Apăsați *ambilight*
- 2 Selectati Urmati Audio și apăsați OK.
- **3** Selectaţi stilul dorit şi apăsaţi OK.

**4 -** Apăsaţi (stânga) pentru a vă întoarce cu un pas sau apăsați  $\leftarrow$  Înapoi pentru a închide meniul.

Stilurile Urmati Audio disponibile sunt...

• Lumina - Ideal pentru a viziona videoclipuri muzicale

• Retro - Ideal pentru a asculta muzică retro la volum ridicat

• Ritm - Ideal pentru a asculta muzică ritmată

# Lumină de relaxare

Puteţi seta Ambilight să urmeze dinamica video sau audio a unui program TV. Alternativ, puteti seta Ambilight să afişeze un stil de culori presetat sau puteți să dezactivați Ambilight.

Dacă selectați Lumină de relaxare, puteți selecta unul dintre stilurile presetate de culoare.

Pentru setarea stilului Ambilight...

- 1 Apăsați *ambilight*.
- 2 Selectati Lumină de relaxare și apăsați OK.
- **3** Selectaţi stilul dorit şi apăsaţi OK.

**4 -** Apăsaţi (stânga) pentru a vă întoarce cu un  $p$ as sau apăsați  $\leftarrow$  Înapoi pentru a închide meniul.

Stilurile Lumină de relaxare disponibile sunt…

- Lavă fierbinte Variaţii de roşu
- Apă adâncă Variaţii de albastru
- Natură proaspătă Variaţii de verde
- **B** Alb cald/ISF Culoare statică

• Culoare personal. - Culoarea statică aleasă de dvs. Pentru a seta culoarea pentru lumina statică Ambilight, accesați  $\bigstar$  Setări > Ambilight > Culoare personal. şi alegeţi o culoare care vă place.

## Urmărire steag

Puteţi seta Ambilight să urmeze steagul ţării selectate.

## Urmaţi App

Setarea Urmaţi App este disponibilă atunci când controlaţi Ambilight printr-o aplicaţie.

# $\overline{202}$ Ambilight oprit

Pentru a opri Ambilight…

- 1 Apăsați ambilight.
- **2** Selectaţi Oprit şi apăsaţi OK.
- **3** Apăsaţi (stânga) pentru a vă întoarce cu un
- pas sau apăsați  $\leftarrow$  Înapoi pentru a închide meniul.

# $\overline{20.3}$ Setările Ambilight

Pentru mai multe informații, în Asistență, apăsați tasta colorată - Cuvinte cheie și căutați Setări Ambilight pentru mai multe informaţii.

# <span id="page-74-0"></span> $\frac{1}{20.4}$ Modul Lumină de relaxare

Modul Lumină de relaxare de pe televizor vă permite să porniți Ambilight când televizorul este în standby. Astfel, vă puteţi ilumina camera cu Ambilight.

Dacă doriti să porniți Lumina de relaxare Ambilight după comutarea televizorului în standby, urmaţi paşii de mai jos:

#### 1 - Apăsați *ambilight*

2 - După ce ați apăsat pe *ambilight*, se va activa Lumina de relaxare Ambilight.

3 - Apăsați din nou pe **ambilight** dacă doriți să comutați la alt efect de lumină.

**4 -** Pentru a opri Lumina de relaxare Ambilight, apăsați pe *ambilight* până când luminile se sting. Este posibil să fie necesar să apăsaţi butonul Ambilight de câteva ori.

# 20.5 Alarmă la răsărit

Funcția Alarmă la răsărit utilizează Ambilight, muzică şi informaţii meteo pentru o nouă experienţă de trezire.

• Televizorul se activează în ziua şi la ora setate de dvs.

• Porneşte Ambilight cu ecran colorat şi muzică cu intensitate progresivă.

• Face o tranzitie usoară la prognoza meteo, cu fundal corelat.

Pentru a accesa meniul de setare a Alarmei la răsărit…

1 - Apăsați **e<sup>s</sup>** pentru a deschide Meniul rapid.

**2 -** Selectaţi Alarmă la răsărit şi apăsaţi OK pentru a deschide.

- Alarmă: setati până la 5 alarme pentru repetare/selectare zile, setări pornit/oprit.

- Temă fundal: urmăriţi vremea sau selectaţi din categorii de fotografii.

- Muzică: piese muzicale care vor fi redate la trezire.

- Activare volum: setarea volumului muzicii în timpul trezirii.

- Vremea: setări pentru prognoza meteo locală.

- Previzualizare: puteţi previzualiza efectul de trezire.

Dacă televizorul este în standby şi a fost atinsă ora de alarmă, televizorul se activează din standby. Ecran de trezire progresiv, Ambilight pornit, muzică progresivă și apoi afișare informații meteo cu temă fundal.

Pentru a închide Alarmă la răsărit, apăsați **O** Standby / Pornit,  $\leftarrow$  Înapoi sau tasta  $\bigcirc$  HOME de pe telecomandă.

 $-$  **O** Standby / Pornit: iese din aplicatia Răsărit și comută televizorul în modul standby.

 $\leftarrow$  Înapoi : iese din aplicația Răsărit și comută la ultima sursă TV vizualizată.

 $-\bigtriangleup$  HOME : iese din aplicația Răsărit și comută la lansator.

- Dacă nu se iese din Alarma la răsărit pentru a accesa altă aplicație în termen de 30 de minute de la trezirea cu funcția Alarmă la răsărit, televizorul se opreşte automat în modul standby.

#### Notă:

Pentru ca Alarma la răsărit să funcționeze adecvat, conexiunea la reţea trebuie să fie menţinută activă. Funcția Alarmă la răsărit nu poate fi utilizată când modul ceasului TV este setat la Manual. Accesati meniul Setări şi schimbaţi modul ceasului la Automat. Alarma nu va funcţiona dacă locaţia este setată la Magazin.

# $\overline{20.6}$ Ambisleep

Ambisleep simulează apusul soarelui, pentru a vă ajuta să vă destindeţi înainte de a adormi. La sfârşitul simulării, televizorul va comuta automat la standby.

Setări > Ambilight > Ambisleep.

#### Ambisleep activat

■ Meniu rapid > Setări frecvente > Ambisleep activat.

Selectați pentru a activa Ambisleep.

#### Durată

Setări > Ambilight > Ambisleep > Durată.

Setați durata (în minute) pentru Ambisleep..

#### Luminozitate

Setări > Ambilight > Ambisleep > Luminozitate. Setati luminozitatea de pornire pentru Ambisleep.

#### Culoare

Setări > Ambilight > Ambisleep > Culoare. Selectați culoarea dorită a luminii.

#### Sunet

Setări > Ambilight > Ambisleep > Sunet.

Selectați sunetul din natură pe care doriți să îl utilizați

<span id="page-75-0"></span>în timpul modului Ambisleep.

Sunetele din natură disponibile sunt…

- Foc de tabără
- Vânt şuierător
- Ploaie
- Pădure tropicală
- Noapte de vară
- Plajă tropicală
- Cascadă
- Silentios

# 20.7 Extensie Ambilight

# Ambilight+hue

#### Configurare

Setări > Ambilight > Extensie Ambilight > Ambilight+hue > Configurare.

Configurati becurile Hue Philips astfel încât să se adapteze la culorile Ambilight.

\* Notă: Caracteristica Ambilight+hue va funcţiona cu tipul de lampă Hue "Lumină colorată" și "Lumină colorată extinsă".

#### Pornirea/Oprirea Ambilight+hue

Setări > Ambilight > Extensie Ambilight > Ambilight+hue > Pornire/Oprire.

#### Imersiune

Setări > Ambilight > Extensie Ambilight > Ambilight+hue > Imersiune.

Apăsați săgețile  $\bigwedge$  (sus) sau  $\bigvee$  (jos) pentru a regla cu câtă precizie trebuie să se adapteze becurile hue la Ambilight.

#### Lounge Light+hue

Dacă ați instalat Ambilight+hue, puteți lăsa becurile Hue să urmeze setarea Lumină de relaxare din cadrul Ambilight. Becurile Philips Hue răspândesc efectul Lumină de relaxare în întreaga cameră.

#### Pornirea/Oprirea becurilor hue

Setări > Ambilight > Extensie Ambilight > Ambilight+hue > Lounge Light+hue.

Vizualizare configurare sau resetare Vizualizarea configurării curente pentru

#### Ambilight+hue, reţea, Bridge şi becuri

Setări > Ambilight > Extensie Ambilight > Ambilight+hue > Vizualizare configurare.

Resetarea configuraţiei curente pentru Ambilight+hue

Setări > Ambilight > Extensie Ambilight > Ambilight+hue > Resetare configuratie.

## Ambilight+Philips Wireless Home Speakers

Setări > Ambilight > Extensie Ambilight > Ambilight+Philips Wireless Home Speakers.

Configurati Philips Wireless Home Speakers astfel încât să se adapteze la culorile Ambilight când televizorul este în standby. Înainte de a începe configurarea, asigurati-vă că televizorul și Philips Wireless Home Speakers sunt conectate la aceeaşi retea Wi-Fi.

#### Configurare

 Setări > Ambilight > Extensie Ambilight > Ambilight+Philips Wireless Home Speakers > Configurare.

Configurati Ambilight+Philips Wireless Home Speakers. Urmați instrucțiunile de pe ecran pentru a comuta maximum 10 LED-uri pentru difuzoare la televizor. Pentru fiecare LED de difuzor conectat, puteți să selectați zona colorată de urmat în raport cu televizorul și să reglați luminozitatea luminii. Notă: Când functia Ambilight+hue este activată, funcția Ambilight+Philips Wireless Home Speakers este dezactivată şi viceversa.

#### Pornire/Oprire

Setări > Ambilight > Extensie Ambilight > Ambilight+Philips Wireless Home Speakers > Pornire/Oprire.

Activaţi/dezactivaţi Ambilight+Philips Wireless Home Speakers.

#### Lumină de relaxare+Philips Wireless Home Speakers

Setări > Ambilight > Extensie Ambilight > Ambilight+Philips Wireless Home Speakers > Lumină de relaxare+Philips Wireless Home Speakers.

Activati pentru ca Philips Wireless Home Speakers să se adapteze la culorile Luminii de relaxare Ambilight. Philips Wireless Home Speakers răspândesc efectul

de Lumină de relaxare în întreaga încăpere.

#### Vizualizare configurare

 Setări > Ambilight > Extensie Ambilight > Ambilight+Philips Wireless Home Speakers > Vizualizare configurare.

Vedeţi configuraţia curentă a LED-urilor Ambilight+Philips Wireless Home Speakers, de reţea şi ale boxelor.

#### Resetare configuraţie

 Setări > Ambilight > Extensie Ambilight > Ambilight+Philips Wireless Home Speakers > Resetare configuraţie.

Resetaţi configuraţia curentă pentru Ambilight+Philips Wireless Home Speakers.

# <span id="page-77-0"></span> $\overline{21}$ Primele selecţii

#### $\frac{1}{211}$

# Despre primele selecţii

Prin **E3** Primele selectii televizorul vă recomandă...

• programe TV curente în Nou la TV

• cele mai noi filme de închiriat în Video la cerere

• servicii TV online (Catch Up TV) de la Freeview în Freeview Play\*

Pentru a beneficia de Primele selecţii conectaţi televizorul la internet. Asigurați-vă că sunteți de acord cu Termenii de utilizare. Informatiile și serviciile Primele selecţii sunt disponibile numai în anumite ţări.

#### Conditii de utilizare

Pentru a permite televizorului să facă aceste recomandări, trebuie să fiti de acord cu Termenii de utilizare. Pentru a obtine recomandări personalizate pe baza obiceiurilor dvs. de vizionare, asiguraţi-vă că ati bifat caseta Abonare serviciu Recomandări personalizate.

Pentru e deschide Conditiile de utilizare

- 1 Apăsați **e<sup>s</sup>** pentru a deschide Meniul rapid.
- 2 Selectati **x** Primele selectii.

**3 -** Apăsaţi OPTIONS, selectaţi Termeni de utilizare şi apăsaţi OK.

4 - Selectati Setări de confidentialitate și apăsati OK.

**5 -** Selectaţi Abonare serviciu Recomandări personalizate și apăsați OK pentru a bifa caseta. Apăsați din nou OK pentru a debifa.

**6 -** Apăsaţi Înapoi pentru a închide meniul.

\* Freeview Play este disponibil exclusiv pentru modelele din Regatul Unit.

# $\overline{212}$ Acum la TV

# Despre Acum la TV

Cu serviciul **El Acum la TV**, televizorul recomandă cele mai populare 10 programe care se pot viziona în momentul respectiv.

Televizorul recomandă programe TV care se difuzează în momentul respectiv sau care urmează să înceapă peste 15 minute. Programele recomandate sunt selectate de pe canalele instalate de dvs. Selectia se realizează dintre canalele din tara dvs. De asemenea, puteţi lăsa serviciul Acum la TV să vă facă recomandări personalizate pe baza programelor pe care le urmăriti frecvent.

Pentru a beneficia de serviciul Acum la TV...

• serviciul Acum la TV trebuie să fie disponibil în tara în care vă aflati.

- televizorul trebuie să aibă canale instalate.
- televizorul trebuie să fie conectat la internet.
- ceasul televizorului trebuie să fie setat la Automat sau În funcție de țară.

• trebuie să acceptați Condițiile de utilizare (Probabil le-aţi acceptat deja atunci când v-aţi conectat la internet.).

Pictograma  $\blacksquare$  este afișată în partea superioară a ecranului numai când este disponibil serviciul Acum la TV.

Televizorul nu memorează recomandările anterioare.

## Folosirea serviciului Acum la TV

Pentru a deschide Acum la TV...

1 - Apăsați **e<sup>s</sup>** pentru a deschide Meniul rapid.

2 - Selectați **E3** Primele selecții pentru a deschide meniul Primele selectii.

**3 -** Selectaţi Acum la TV din partea superioară a ecranului şi apăsaţi OK.

4 - Apăsați  $\leftarrow$  Înapoi pentru a închide.

Când deschideţi Acum la TV, televizorul ar putea avea nevoie de câteva secunde pentru a actualiza informaţiile de pe pagină.

Dacă deschideţi Acum la TV puteţi să...

• selectati și apăsați OK pe pictograma unui program pentru a comuta la programul aflat în curs.

 $\cdot$  selectați și apăsați OK pe pictograma unui program programat pentru a comuta deja la canal.

Puteți utiliza tastele colorate de pe telecomandă pentru a începe, termina sau şterge o înregistrare programată. De asemenea, puteţi seta sau şterge un memento care vă anunţă când începe un program.

Pentru a ieşi din Acum la TV fără a schimba la alt canal, apăsați  $\leftarrow$  Înapoi.

# $\frac{1}{213}$ Video la cerere

## Despre Video la cerere

Cu serviciul "Video la cerere, puteți închiria filme de la un Magazin video online.

De asemenea, puteţi lăsa serviciul Video la cerere să vă ofere recomandări personalizate privind filmele, în functie de tara în care vă aflati, de tipul de instalare a televizorului şi de programele pe care le vizionaţi cu regularitate.

Pictograma  $\equiv$ este afișată în partea superioară a

ecranului numai când este disponibil serviciul Video la cerere.

#### Plata

Atunci când închiriaţi sau cumpăraţi un film, puteţi plăti la magazinul video în siguranţă cu cardul de credit. Majoritatea magazinelor video vă solicită crearea unui cont de conectare prima dată când închiriati un film

#### Trafic pe internet

Este posibil ca streamingul multor clipuri video să ducă la depăşirea limitei dvs. lunare de trafic pe internet.

### Utilizarea Video la cerere

Pentru a deschide Video la cerere…

1 - Apăsați **e<sup>s</sup>** pentru a deschide Meniul rapid. 2 - Selectati **Ext** Primele selectii pentru a deschide meniul Primele selectii.

**3 -** Selectaţi Video la cerere în partea superioară a ecranului și apăsați OK. **4 -** Folosiţi tastele de navigaţie pentru a selecta un poster de film.

5 - Apăsați  $\leftarrow$  Înapoi pentru a închide.

Când deschideti Video la cerere, televizorul ar putea avea nevoie de câteva secunde pentru a actualiza informaţiile de pe pagină.

Puteţi selecta un magazin video anume dacă sunt disponibile mai multe.

Pentru închirierea unui film...

1 - Miscati chenarul de evidentiere pe un poster de film. Vor fi afisate informatii limitate după câteva secunde.

**2 -** Apăsaţi OK pentru a deschide pagina despre

film a magazinului video pentru un sinopsis al filmului.

**3 -** Confirmaţi comanda.

**4 -** Faceţi plata pe televizor.

**5 -** Începeţi vizionarea. Puteţi utiliza

tastele  $\blacktriangleright$  (Redare) și  $\blacktriangleright$  (Pauză).

# Freeview Play

#### $\overline{221}$

<span id="page-79-0"></span> $\overline{22}$ 

# Despre Freeview Play

Pentru a beneficia de Freeview Play\*, trebuie mai întâi să conectati televizorul la internet.

Freeview Play oferă următoarele avantaje:

• Vizionaţi programe TV pe care le-aţi pierdut din ultimele şapte zile.

• Vizionaţi programe TV live şi la cerere, totul într-un singur loc, fără a accesa o aplicație. Puteți căuta programele Freeview Play în ghidul TV.

• Vizionaţi peste 70 de canale standard şi până la 15 canale HD.

• Beneficiaţi de servicii la cerere, precum BBC iPlayer,

ITV Hub, All 4, Demand 5, BBC NEWS şi BBC SPORT. • Nu există contracte şi costuri lunare, dvs. deţineţi controlul.

Pentru detalii, vă rugăm să vizitaţi: https://www.freeview.co.uk

\* Freeview Play este disponibil exclusiv pentru modelele din Regatul Unit.

# $\overline{222}$ Utilizarea Freeview Play

Pentru a deschide Freeview Play\*…

1 - Apăsați **e<sup>s</sup>** pentru a deschide Meniul rapid.

- 2 Selectați **x** Primele selecții.
- 3 Selectati fila Recomandare sau Pachete din partea de sus a ecranului.

**4 -** Selectaţi un gen de pe cel de-al doilea rând şi apăsați pe OK pentru a filtra programele corespunzătoare.

**5 -** Selectaţi un program şi apăsaţi OK pentru a începe vizionarea.

**6 -** Apăsaţi Înapoi pentru a închide.

\* Freeview Play este disponibil exclusiv pentru modelele din Regatul Unit.

# 23 Netflix

Dacă aveţi abonament Netflix, puteţi să vă bucuraţi de Netflix pe acest televizor. Televizorul trebuie să fie conectat la internet. În regiunea dvs., este posibil ca Netflix să devină disponibil doar cu viitoarele actualizări software.

Pentru a deschide Netflix, apăsați **NETFLIX** pentru a deschide aplicaţia Netflix. Puteţi deschide Netflix imediat de pe un TV în standby.

www.netflix.com

# <span id="page-81-0"></span> $\overline{24}$ Alexa

#### $\frac{1}{241}$

# Despre Alexa

Televizorul acceptă operații de control vocal Amazon Alexa\*.

#### Despre Alexa

Alexa este serviciu de voce bazat pe cloud disponibil pe dispozitivele Alexa Echo de la Amazon şi alţi producători de dispozitive. Când Alexa functionează pe televizorul dvs., puteţi porni/opri televizorul, schimba canalele, modifica volumul şi altele.

Pentru a controla televizorul cu Alexa, veti avea nevoie de...

- Televizor Philips Android Smart TV compatibil cu Alexa
- Dispozitiv Amazon Echo
- Cont Google
- Dispozitiv mobil, cum ar fi un telefon sau o tabletă
- Reţea Wi-Fi

#### Despre abilitatea Alexa

Alexa utilizează abilităţi Alexa pentru a extinde operațiunile de control vocal. Abilitățile adaugă capacități noi, care creează o experiență mai personalizată cu un televizor activat pentru Alexa. Abilitatea "Control vocal Philips Smart TV" poate fi găsită în magazinul Alexa Skills, care oferă diverse comenzi de control vocal care functionează cu televizorul Philips Android Smart TV.

\* Alexa nu este disponibilă în toate limbile şi ţările. Amazon, Alexa şi toate logo-urile asociate sunt mărci comerciale ale Amazon.com, Inc. sau ale societăților afiliate.

Notă: stilurile Ambilight acceptate pot să depindă de modelul de televizor. Consultaţi manualul de utilizare al televizorului pentru a afla stilurile Ambilight acceptate.

# $\frac{1}{242}$ Utilizarea Alexa

Pentru a utiliza Alexa, mai întâi trebuie să configuraţi serviciul client Alexa pe televizorul dvs. Philips Android Smart TV. Începeţi configurarea lansând aplicatia "Amazon Alexa" din ecranul Acasă al televizorului dvs. Urmați instrucțiunile și parcurgeți următorii paşi:

- Selectaţi un nume pentru Android Smart TV pe care Alexa să-l recunoască.

- Selectaţi un cont Google şi conectaţi-vă.

- Reveniti la această abilitate în aplicatia Alexa de pe telefon pentru a o activa, pentru a asocia conturile şi pentru a vă descoperi dispozitivele.

- Reveniti la televizor pentru a finaliza setarea.

#### Configurare pe televizor pentru Alexa

1 - Apăsați**△ HOME** și deschideți aplicația "Amazon Alexa".

**2 -** Aveţi nevoie ca dispozitivul Amazon Echo şi aplicația asociată Alexa (pe dispozitivul mobil sau versiunea web) sa fie pregătite pentru a începe configurarea.

3 - Urmati instructiunile de pe ecran pentru a accepta termenii politicii de confidenţialitate, a denumi televizorul şi a vă conecta la contul dvs. Google. Contul de Google este necesar pentru sincronizarea cu dispozitivul Alexa.

**4 -** Pe dispozitivul dvs. mobil, conectaţi-vă cu acelaşi cont Google în aplicația asociată Amazon Alexa. **5 -** Efectuaţi următorii paşi în aplicaţia asociată Amazon Alexa. Primul pas constă în activarea abilităţii "Control vocal Philips Smart TV". Al doilea este de a asocia contul dvs. Google şi apoi de a identifica dispozitivele.

**6 -** Selectaţi Activare sau Dezactivare pentru setarea de pornire a televizorului. Puteti utiliza Alexa pentru a vă porni/opri televizorul utilizând comenzi vocale. **7 -** La sfârşitul ecranului de configurare, puteţi selecta OK pentru a începe să utilizați Alexa. Selectați Gestionaţi televizoarele pentru a efectua gestionarea televizoarelor sincronizate cu Alexa sau pentru a anula sincronizarea televizoarelor cu Alexa.

Accesaţi alexa.amazon.com, faceţi clic pe Abilităţi şi căutați "Control vocal Philips Smart TV". Abilitatea va apărea în rezultate.

# <span id="page-82-0"></span> $\overline{25}$ Software

 $25.1$ 

# Actualizare software

# Actualizare de pe internet

Dacă televizorul este conectat la internet, este posibil să primiţi un mesaj care vă sugerează să actualizaţi software-ul televizorului. Aveți nevoie de o conexiune de internet de mare viteză (bandă largă). Dacă primiti acest mesaj, vă recomandăm să realizați actualizarea.

Cu mesajul afişat pe ecran, selectați Actualizare și urmati instructiunile de pe ecran.

De asemenea, puteţi căuta personal o actualizare de software.

În timpul actualizării de software, nu există imagine şi televizorul se va opri şi va reporni. Este posibil ca acest lucru să se întâmple de câteva ori. Actualizarea poate dura câteva minute. Aşteptaţi până când imaginea televizorului apare din nou. Nu apăsați butonul de pornire  $\Phi$  de pe televizor sau telecomandă în timpul actualizării software-ului.

Pentru a căuta personal o actualizare a softwareului...

#### 1 - Selectați **S**etări > Actualizare

- software > Căutare actualizări și apăsați OK.
- **2** Selectaţi Internet (recomandat) şi apăsaţi OK.
- **3** Televizorul va căuta o actualizare pe internet.
- **4** Dacă este disponibilă o actualizare, puteţi actualiza software-ul imediat.

**5 -** O actualizare de software poate dura câteva minute. Nu apăsați tasta  $\bullet$  de pe televizor sau telecomandă.

**6 -** Când actualizarea este finalizată, televizorul va reveni la canalul pe care îl vizionati.

# Actualizare prin USB

Poate fi necesară actualizarea software-ului televizorului.

Aveți nevoie de un calculator cu o conexiune la internet de mare viteză şi de o unitate flash USB pentru a încărca software-ul pe televizor. Utilizați o unitate flash USB cu spațiu liber de cel puțin 2 Gb. Asiguraţi-vă că protecţia la scriere este dezactivată.

Pentru a actualiza software-ul televizorului...

1 - Selectați *S* Setări > Actualizare software > Căutare actualizări și apăsați OK. 2 - Selectati USB și apăsați OK. Identificarea televizorului

1- Introduceti dispozitivul de memorie USB în unul din porturile USB ale televizorului.

2 - Selectati Scrieti pe USB și apăsați OK. Pe unitatea flash USB se scrie un fişier de identificare.

#### Descărcarea software-ului

- **1** Introduceţi dispozitivul USB în calculatorul dvs.
- **2** Pe unitatea flash USB, găsiţi

fisierul update.htm și faceți dublu clic pe acesta.

**3 -** Faceţi clic pe Trimitere ID.

**4 -** Dacă este disponibil un software nou, descărcaţi fişierul cu extensia .zip.

**5 -** După descărcare, dezarhivaţi fişierul şi copiaţi fişierul autorun.upg pe unitatea flash USB. Nu puneti acest fisier într-un folder.

#### Actualizarea software-ului televizorului

**1 -** Introduceţi din nou unitatea flash USB în televizor. Actualizarea începe automat.

**2 -** O actualizare de software poate dura câteva minute. Nu apăsați tasta  $\bullet$  de pe televizor sau telecomandă. Nu eliminați unitatea flash USB. **3 -** Când actualizarea este finalizată, televizorul va reveni la canalul pe care îl vizionaţi.

Dacă o are loc o pană de curent în timpul actualizării, nu scoateti dispozitivul de memorie USB din televizor. Când alimentarea cu energie electrică revine, actualizarea va continua.

Pentru a împiedica o actualizare accidentală a software-ului televizorului, ştergeti fişierul autorun.upg de pe dispozitivul de memorie USB.

## Căutare actualizări OAD

Scanati pentru a căuta o actualizare software OAD (Over-the-air Download).

Pentru a căuta actualizări OAD...

1 - Selectati **San** Setări > Actualizare software > Căutare actualizări > Căutare actualizări OAD. **2 -** Urmaţi instrucţiunile de pe ecran.

\* Notă: Actualizarea software OAD este disponibilă numai în anumite ţări.

#### $25.2$

# Versiune software

Pentru a vizualiza versiunea curentă de software instalat pe televizor...

1 - Selectati *a***s** Setări > Actualizare

software > Informatii despre progr. curent și apăsați OK.

**2 -** Sunt afişate versiunea, notele de difuzare şi data creării. De asemenea, este afişat numărul Netflix ESN, dacă este disponibil.

**3 -** Apăsaţi (stânga) de mai multe ori, dacă este necesar, pentru a închide meniul.

# <span id="page-83-0"></span>Actualizarea automată a software-ului

Activati actualizarea automată a software-ului pentru a actualiza automat software-ul televizorului. Lăsaţi televizorul în standby.

#### 1 - Selectați **S**tSetări > Actualizare software > Actualizare automată a software-ului > Pornit și apăsați OK.

**2 -** Urmaţi instrucţiunile de pe ecran.

**3 -** Apăsaţi (stânga) de mai multe ori, dacă este necesar, pentru a închide meniul.

Când setarea este activată, upgrade-ul este descărcat când televizorul este pornit şi este instalat la 15 minute după ce televizorul trece în standby (cu condiţia să nu fie programate înregistrări sau alte alarme).

Când setarea este dezactivată, va fi afişat meniul "Upgrade acum" / "Mai târziu".

#### 25.4

# Vedeţi istoricul actualizărilor de software

Afisati lista de versiuni de software care au fost instalate cu succes pe televizor.

Pentru a vedea istoricul actualizărilor de software...

#### 1 - Selectati *S*Setări > Actualizare

software > Vedeţi istoricul actualizărilor de software si apăsați OK.

**2 -** Se va afişa istoricul actualizărilor de software pe acest televizor.

# 25.5 Software open source

Acest televizor conține software open source. Prin prezenta, TP Vision Europe B.V. se oferă să livreze la cerere o copie a codului sursă complet corespunzător pentru acele pachetele de software open source cu drepturi de autor utilizate în cadrul acestui produs, pentru care o astfel de ofertă este solicitată prin licentele respective.

Această ofertă este valabilă timp de maximum 3 ani de la achiziţionarea produsului pentru orice persoană vizată de aceste informatii.

Pentru a obţine codul sursă, vă rugăm să scrieţi în limba engleză la . . .

[open.source@tpv-tech.com](mailto:open.source@tpv-tech.com)

# $256$

# Licența open source

# Despre licenta Open Source

README pentru codul sursă al părților din softwareul televizorului TP Vision Netherlands B.V. care intră sub incidenţa licenţelor open source.

Acest document descrie distribuirea codului sursă utilizat la televizorul TP Vision Netherlands B.V., care intră fie sub incidenta Licentei publice generale GNU (GPL), a Licenţei publice generale limitate GNU (LGPL) sau a oricărei licenţe open source. Instrucţiunile pentru obţinerea unor copii ale acestui software se pot găsi în Instrucţiunile de utilizare.

TP Vision Netherlands B.V. NU OFERĂ NICIO GARANŢIE, SUB NICIO FORMĂ, NICI EXPRES, NICI IMPLICIT, INCLUSIV GARANŢII COMERCIALE SAU DE CONFORMITATE PENTRU O DESTINAŢIE SPECIFICĂ, CU PRIVIRE LA ACEST SOFTWARE. TP Vision Netherlands B.V. nu oferă asistenţă pentru acest software. Afirmația precedentă nu vă afectează garanţiile şi drepturile legale asupra oricăror produse TP Vision Netherlands B.V. pe care le-aţi achiziţionat. Aceasta se aplică numai prezentului cod sursă pus la dispoziția dvs.

# 25.7 Anunturi

Puteţi primi anunţuri despre versiuni noi ale softwareului care sunt disponibile pentru a fi descărcate sau despre alte aspecte legate de software.

Pentru a citi anunturile...

1 - Selectați **S**Setări > Actualizare

software > Anunturi și apăsați OK. **2 -** Dacă există un anunţ, îl puteţi citi sau selecta unul dintre anunţurile disponibile.

# <span id="page-84-0"></span> $\overline{26}$ Specificaţii

 $\frac{1}{261}$ 

# Protecţia mediului

# Eticheta energetică europeană

Eticheta energetică europeană vă informează asupra clasei de eficienţă energetică a acestui produs. Cu cât clasa de eficienţă energetică a produsului este mai ecologică, cu atât energia consumată de acesta este mai redusă.

Pe etichetă găsiți clasa de eficiență energetică, consumul de curent mediu al acestui produs când este în uz. De asemenea, puteti găsi valorile consumului de energie pentru acest produs pe site-ul web Philips pentru tara dvs., la adresa [www.philips.com/TVsupport](http://www.philips.com/TVsupport).

# Număr de înregistrare EPREL

Număr de înregistrare EPREL

48OLED806: 667060

55OLED806: 667077 55OLED856: 667397 55OLED876: 693980

65OLED806: 667102 65OLED856: 667399 65OLED876: 694144

77OLED806: 667114

## Casare

Casarea produsului şi a bateriilor uzate

Produsul dvs. este proiectat şi fabricat din materiale şi componente de înaltă calitate, care pot fi reciclate şi reutilizate.

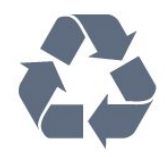

Când acest simbol în formă de pubelă tăiată este ataşat la un produs, înseamnă că produsul este acoperit de Directiva Europeană 2012/19/UE.

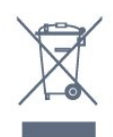

Vă rugăm să vă informati cu privire la sistemul de colectare separată pentru produse electrice şi electronice.

Acţionaţi conform reglementărilor locale şi nu aruncaţi produsele vechi împreună cu gunoiul menajer uzual. Scoaterea din uz corectă a produselor vechi ajută la prevenirea consecinţelor cu potenţial negativ asupra mediului şi sănătăţii umane.

Produsul dumneavoastră conține baterii asupra cărora se aplică Directiva Europeană 2006/66/CE, ce nu pot fi evacuate împreună cu gunoiul menajer.

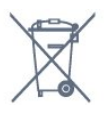

Vă rugăm să vă informați cu privire la reglementările locale referitoare la colectarea separată a bateriilor, întrucât scoaterea din uz corectă ajută la prevenirea consecinţelor cu potenţial negativ asupra mediului şi sănătăţii umane.

# Declaraţia de conformitate pentru Regatul Unit

Prin prezenta, TP Vision Europe B.V. declară că acest televizor este în conformitate cu cerinţele esenţiale şi cu alte prevederi relevante ale Regulamentului privind echipamentele radio din 2017 şi ale Regulamentului privind proiectarea ecologică a produselor cu impact energetic și informațiile despre energie (amendament) (ieşirea din UE) din 2019, precum şi ale Regulamentului privind restrictionarea utilizării anumitor substanţe periculoase în echipamentele electrice şi electronice din 2012.

# $\frac{1}{262}$ Alimentare

Specificatiile produsului pot fi modificate fără preaviz. Pentru mai multe detalii privind specificaţiile acestui produs, consultați [www.philips.com/TVsupport](http://www.philips.com/TVsupport)

#### Alimentare

- Sursă de alimentare reţea: 220-240 V c.a. +/-10 %
- Temperatură ambiantă: între 5 °C şi 35 °C
- Funcţii economisire energie: Mod Eco, Dezactivare sonor imagine (pentru radio), Cronometru deconectare automată, Meniu setări eco.

# $26.3$ Sistem de operare

SO Android

Android 10

# $\frac{1}{264}$ Recepţie

- Intrare antenă: 75 ohmi, coaxial (IEC75)
- Benzi pentru tuner: Hyperband, S-Channel, UHF, VHF
- DVB: DVB-T2, DVB-C (cablu) QAM
- Redare video analogică: SECAM, PAL
- Redare video digitală: MPEG2 SD/HD (ISO/IEC
- 13818-2), MPEG4 SD/HD (ISO/IEC 14496-10), HEVC
- Redare audio digitală (ISO/IEC 13818-3)
- Intrare antenă de satelit: 75 ohmi, tip F
- Domeniu frecvenţe de intrare: 950 până la 2150MHz
- Domeniu nivel intrare: 25 până la 65 dBm
- DVB-S/S2 QPSK, rată simbol 2 45 M simboluri, SCPC şi MCPC

• LNB: DiSEqC 1.0, de la 1 până la 4 LNB-uri acceptate, Selecție polaritate 13/18 V, Selecție bandă 22 kHz, Mod explozie ton, Curent LNB max. 300 mA

# 26.5 Tip de afişaj

#### Dimensiune diagonală ecran

- 122 cm/48 inchi
- 139 cm / 55 inchi
- 164 cm / 65 inchi
- 194 cm / 77 inchi
- Rezolutie ecran
- $\cdot$  3840 x 2160

## 26.6 Rezoluţie intrare ecran

Rezolutie computer/video acceptată

Rezoluție - Rată de reîmprospătare

Intrări video - Rata maximă de cadre este de 120 Hz (televizorul poate fi în modul Video/Joc/Calculator)

- $\cdot$  640 x 480 60 Hz
- $·$  576p 50 Hz
- 720p 50Hz, 60Hz
- 1920 x 1080p 24 Hz, 25 Hz, 30 Hz, 50 Hz, 60 Hz, 100 Hz, 120 Hz
- $\cdot$  2560 x 1440 60 Hz, 120 Hz
- 3840 x 2160p 24 Hz, 25 Hz, 30 Hz, 50 Hz,
- 60 Hz, 100 Hz, 120 Hz

• 4096 x 2160p - 24 Hz, 25 Hz, 30 Hz, 50 Hz, 60 Hz, 100 Hz, 120 Hz

\* Notă: 100 Hz şi 120 Hz doar cu HDMI1 şi HDMI2

#### Rezolutie acceptată doar pentru video

Rezolutie - Rată de reîmprospătare

Intrări video (Televizorul poate fi în modul Video sau modul Joc)

• 480i - 60 Hz (atunci când HDMI Ultra HD este setat la Standard)

• 576i - 50 Hz (atunci când HDMI Ultra HD este setat la Standard)

• 1080i - 50Hz, 60Hz

• Rată de reîmprospătare variabilă pentru video de 1080p, 1440p, 2160p cu rată de cadre de până la 48-120 Hz atunci când HDMI Ultra HD este setat la Optim (Joc automat)

\* Notă:

• Este posibil ca unele rezoluţii şi rate de cadre să nu fie acceptate pentru toate sursele de intrare.

• 100 Hz şi 120 Hz doar cu HDMI1 şi HDMI2

## $\frac{1}{267}$ **Conectivitate**

#### Parte laterală televizor

- Slot pentru interfaţa comună: CI+/CAM
- Căşti -Mini jack stereo 3,5 mm
- $\cdot$  USB 3 USB 2.0
- $\cdot$  USB 2 USB 3.0
- Intrare HDMI 4 ARC Ultra HD HDR
- Intrare HDMI 3 ARC Ultra HD HDR

#### Partea inferioară a televizorului

- Ieşire audio digitală Toslink optică
- $\cdot$  Retea LAN RJ45
- Tuner de satelit
- Antenă (75 ohmi)
- Intrare HDMI 1 ARC Rată de cadre ridicată Ultra HD - HDR
- Intrare HDMI 2 ARC/eARC Rată de cadre
- ridicată Ultra HD HDR
- $\cdot$  USB 1 USB 2.0

## 26.8 Sunet

Putere de ieşire (RMS): 50 W Dolby MS12 V2.5

- Dolby Atmos
- $\cdot$  DTS-HD (M6)
- DTS Play-Fi
- Virtualizator surround + Virtualizator de înălţime
- Optimizare Dolby Bass

• Optimizare Dolby Dialogue

- Volum Dolby (mod AVL/noapte)
- Sunet AI
- $\cdot$  EO AI

• Mimi Health Hearing

# 26.9 Multimedia

Conexiuni • USB 2.0 / USB 3.0 • Ethernet LAN RJ-45 • Wi-Fi 802.11a/b/g/n/ac, bandă dublă • BT 5.0 Sisteme de fişiere USB acceptate • FAT 16, FAT 32, NTFS Servere media acceptate • Containere: PS, TS, M2TS, TTS, AVCHD, MP4, M4V, MKV, ASF, AVI, 3GP, Quicktime • Video Codecs: AVI, MKV, H.264/MPEG-4 AVC, MPEG1, MPEG2, MPEG4, VP9, HEVC (H.265), AV1 • Codecuri audio: MP3, WAV, AAC, WMA (v2 până la v9.2), WMA-PRO (v9 şi v10)

• Subtitrări:

– Formate: SRT, SUB, TXT, SMI

– Codificări caractere: UTF-8, Europa Centrală şi de Est (Windows-1250), Chirilice (Windows-1251), Greacă (Windows-1253), Turcă (Windows-1254), Europa de Vest (Windows-1252), Ebraică(CP-1255),

Arabă(CP-1256), Baltic(CP-1257),

Coreeană(Windows-949)

• Rata maximă acceptată de transfer al datelor:

– MPEG-4 AVC (H.264) este acceptat până la High Profile @ L5.2 80 Mbps

– H.265 (HEVC) este acceptat până la Profilul

Main/Main 10 până la Profilul High @ L5.1 80 Mbps • Codecuri de imagine: JPEG, GIF, PNG, BMP, HEIF, Fotografie la 360

Software pentru server media acceptat

• Puteti utiliza orice software de server media DLNA certificat V1.5.

• Puteţi folosi aplicaţia Philips TV Remote (iOS şi Android) pe dispozitive mobile.

Este posibil ca performanțele să varieze, în funcție de caracteristicile dispozitivului mobil şi de programul software utilizat.

# <span id="page-87-0"></span> $\overline{27}$ Ajutor şi asistenţă

#### $\frac{1}{271}$

# Înregistraţi televizorul

Înregistrati-vă televizorul și bucurati-vă de o serie de beneficii printre care asistentă integrală (inclusiv materiale pentru descărcare), acces privilegiat la informatii despre produse noi, oferte și reduceri exclusive, ocazia de a câştiga premii şi chiar de a participa la sondaje speciale despre noile lansări.

Accesati [www.philips.com/TVsupport](http://www.philips.com/TVsupport)

## 27.2 Utilizarea asistenţei

Acest televizor oferă asistență pe ecran  $\bullet$ .

#### Deschideţi Asistenţă

Apăsați tasta - (albastră) pentru a deschide imediat meniul Asistentă. Meniul Asistentă se deschide la capitolul relevant pentru ceea ce faceti sau pentru ceea ce este selectat pe televizor. Pentru a căuta subiectele în ordine alfabetică, apăsaţi tasta colorată Cuvinte cheie .

Pentru a citi meniul Asistență sub formă de carte, selectati Carte.

De asemenea, puteți deschide **a** Asistența în Meniul rapid.

Înainte de a executa instrucţiunile de Asistenţă, închideţi Asistenţă.

Pentru a închide meniul Asistență, apăsați tasta colorată **- închidere** 

Pentru unele activităţi, precum Text (Teletext), tastele colorate au anumite funcții și nu pot deschide meniul de Ajutor.

#### Asistenţă pentru televizor pe tabletă, smartphone sau calculator

Pentru a derula mai usor secvente extinse de instrucţiuni, puteţi descărca sistemul de Ajutor TV în format PDF pe care să îl citiţi pe smartphone, pe tabletă sau pe calculator. Alternativ, puteţi tipări pagina de Ajutor dorită de pe calculator. Pentru a descărca Asistenţă (manualul de utilizare), accesați [www.philips.com/TVsupport](http://www.philips.com/TVsupport)

#### **E<sup>o</sup> → Asistență**

Puteti utiliza mai multe functii de Asistentă pentru a diagnostica şi a obţine mai multe informaţii despre televizor.

· Informatii despre televizor - Vizualizati numele modelului, numărul de serie şi versiunea software ale televizorului dvs.

• Cum să - Puteti vedea instructiuni despre cum să instalaţi şi să sortaţi canale, să actualizaţi software-ul televizorului, să conectaţi dispozitive externe şi să folosiți funcțiile inteligente ale televizorului.

• Verificare televizor - Puteti verifica dacă imaginea, sunetul sau Ambilight\* functionează corespunzător.

- Verificati reteaua Verificati conexiunea la retea.
- Verificati telecomanda Efectuati acest test pentru a verifica functionarea telecomenzii incluse cu televizorul.

• Afisati istoricul semnalului slab - Afisati lista numerelor de canale care au fost salvate automat când puterea semnalului a fost slabă.

• Optimizaţi stocarea internă - Pentru performanţe optime, eliberati spatiu în stocarea internă a televizorului.

• Actualizare software - Verificaţi actualizările software disponibile.

• Manual de utilizare - Pentru informatii despre televizor, citiţi manualul de utilizare.

• Depanare - Găsiţi o soluţie pentru întrebări frecvente.

• Setări fabrică - Restabiliţi toate setările la cele din fabrică.

• Reinstalare televizor - Reinstalati și parcurgeți din nou instalarea televizorului.

• Informatii de contact - Afisati numărul de telefon sau adresa web pentru tara sau regiunea dvs.

\* Setarea Ambilight este disponibilă numai pentru modelele are acceptă functia Ambilight.

# 27.3 Probleme

## Pornirea şi telecomanda

#### Televizorul nu porneşte

• Deconectaţi cablul de alimentare de la priză.

Asteptati un minut, apoi reconectati-l.

• Verificaţi dacă cablul de alimentare este conectat bine.

#### Se aude un scârțâit la pornire sau la oprire

Atunci când porniți, opriți sau treceți în standby televizorul auziţi un scârţâit de la carcasa televizorului. Acesta este cauzat de dilatarea şi contragerea televizorului, care sunt normale atunci când acesta se răceşte şi se încălzeşte. Nu îi afectează performanţa.

#### Televizorul nu reacţionează la telecomandă

Televizorul are nevoie de puti timp pentru a porni. În acest timp, nu reactionează la telecomandă sau la butoanele televizorului. Este un comportament normal.

<span id="page-88-0"></span>Dacă televizorul tot nu reactionează la telecomandă, puteți verifica dacă telecomanda funcționează, cu ajutorul camerei unui telefon mobil. Treceti telefonul în modul cameră și îndreptati telecomanda către obiectivul camerei. Dacă apăsaţi orice buton al telecomenzii şi observați LED-ul infraroșu clipind prin cameră, înseamnă că telecomanda functionează. Trebuie să verificați televizorul.

Dacă nu observați clipirea, este posibil ca telecomanda să fie defectă sau ca bateriile să i se fi descărcat.

Această metodă de verificare a telecomenzii nu este valabilă pentru telecomenzile sincronizate wireless cu televizorul.

#### Televizorul revine în modul standby după ce afişează ecranul de pornire Philips

Atunci când televizorul se află în modul standby, este afişat un ecran de pornire Philips, apoi televizorul reintră în modul standby. Este un comportament normal. Când televizorul este deconectat şi reconectat la sursa de alimentare, la următoarea pornire este afişat ecranul de pornire. Pentru a porni televizorul din modul standby, apăsați butonul <sup>o de</sup> pe telecomandă sau de pe televizor.

#### Indicatorul de standby clipeşte

Deconectati cablul de alimentare de la priză. Asteptati timp de 5 minute înainte de a-l reconecta. Dacă indicatorul încă mai clipește, contactați Serviciul de asistentă pentru clienți al Philips.

#### Canale

Nu s-a găsit niciun canal digital în timpul instalării

Consultați specificațiile tehnice, pentru a vă asigura că televizorul acceptă DVB-T sau DVB-C în ţara dvs. Verificaţi dacă toate cablurile sunt conectate corect şi dacă ati selectat reteaua corespunzătoare.

#### Canalele instalate anterior nu se regăsesc pe lista de canale

Verificaţi dacă este selectată lista de canale corespunzătoare.

# Îngrijirea ecranului OLED

Ecranul OLED este o tehnologie de ultimă generaţie si, în combinație cu motorul nostru de calitate a imaginii, a câştigat un număr remarcabil de premii. Pentru a vă asigura că televizorul oferă întotdeauna cea mai bună performanţă posibilă, acesta va efectua uneori un proces de curăţare a ecranului în standby.

Dacă nu puneți niciodată televizorul în standby, veți fi înştiinţat periodic prin mesaje pe ecran că ecranul trebuie să execute acest proces de curăţare. Urmaţi

întotdeauna aceste instructiuni. Amânarea repetată a acestui proces poate duce la remanența imaginii, ceea ce poate anula garantia.

Televizorul trebuie lăsat în standby pentru a executa procesul de curătare în fundal. De asemenea, vă recomandăm să evitați afișarea continuă de imagini statice.

#### Reîmprospătarea afişajului televizorului

Pentru a proteja ecranul, televizorul OLED necesită în timp procesul de reîmprospătare.

Există 2 tipuri de procese de reîmprospătare:

• Reîmprospătare normală: aceasta va avea loc automat şi durează aproximativ 10 minute cu televizorul în modul standby.

• Reîmprospătare în profunzime: aceasta va dura aproximativ 80 de minute şi trebuie să fie declanşată de către consumator. În timpul procesului, o linie orizontală de culoare albă va apărea un timp pe ecran.

#### Pentru a permite televizorului OLED să efectueze reîmprospătarea corespunzător, vă rugăm să respectaţi următoarele:

• Pentru ca procesul de reîmprospătare normală să aibă loc automat, utilizați întotdeauna telecomanda pentru a opri televizorul și pentru a mentine televizorul conectat la alimentarea cu energie. • Când mesajul de reîmprospătare normală este afişat pe ecranul televizorului, urmati instructiunile recomandate de pe ecran.

• Pentru procesul de reîmprospătare în profunzime, acesta poate fi activat manual din  $\bigstar$ Setări > Setări generale > Setări avansate > Setările ecranului OLED > Eliminaţi imaginile reziduale. Pe televizor se poate afişa şi un mesaj de reamintire prin care se solicită utilizatorului să efectueze reîmprospătarea în profunzime; urmați instrucțiunile și țineti televizorul conectat la priză pentru a permite finalizarea întregului proces. Aceasta va dura 80 de minute. Procedura de reîmprospătare în profunzime trebuie efectuată numai când se observă imagini reziduale pe ecran chiar și după 8 ore de standby. Dacă alegeți să Eliminați imaginile reziduale prea des, durata de viață a ecranului OLED se poate reduce.

 $\cdot$  Nu atingeti și nu aplicati presiune pe ecranul televizorului în timpul procesului de reîmprospătare. • Utilizaţi întotdeauna telecomanda pentru a opri televizorul și nu deconectați televizorul de la sursa de alimentare când inițiați reîmprospătarea.

\* Notă: Procesul este esenţial pentru a beneficia de o calitate optimă a imaginii. Dacă se dovedeşte că unitatea nu a finalizat procesul de reîmprospătare la intervale regulate, nu putem accepta retururi pe motiv de imagini reziduale. Acestea nu sunt acoperite de garantie.

#### <span id="page-89-0"></span>Îngrijire specială pentru televizorul OLED

LED-ul organic (OLED) poate avea probleme cu remanenta imaginii pe ecran (din cauza caracteristicilor materialului) atunci când o imagine este afişată continuu o perioadă de timp îndelungată sau când aceeaşi imagine este afişată în mod repetat. Astfel, se recomandă cu tărie să urmaţi instrucţiunile pentru a avea grijă de televizorul OLED:

 $\cdot$  Nu afisati continuu o imagine statică și nu afișati aceeaşi imagine timp de peste 10 minute.

• Vă recomandăm să utilizaţi Standard, HDR Standard sau Dolby Vision Întunecat ca stil de imagine în conditii normale de vizionare la domiciliu.

• Vă recomandăm să utilizați setarea de Contrast 50 pentru OLED sau o valoare inferioară în setările de imagine atunci când vă jucați sau vizionați programe TV cu logo-uri sau ceasuri în orice parte a ecranului.

• Opriţi afişajul de pe ecran (de ex., meniurile Acasă) ale programului aplicatiei televizorului atunci când acesta nu este utilizat.

 $\cdot$  Opriti afisajul de pe ecran de la dispozitivele video externe conectate (de ex., player DVD). Pentru detalii, consultati manualele de instructiuni pentru dispozitivele conectate.

• Evitaţi afişarea de imagini cu culori strălucitoare (inclusiv alb), text, ceasuri sau logo-uri în orice parte a ecranului pentru o perioadă de timp îndelungată.

• Utilizaţi Ecran lat sau Umplere ecran ca opţiune a formatului de imagine (consultaţi setările de imagine ale televizorului).

• Vizionaţi întotdeauna conţinut video pe întreg ecranul în loc de o fereastră mică pe ecranul televizorului. (de ex., clipurile video de pe pagina browserului de internet)

• Nu ataşaţi niciun autocolant sau etichetă pe panoul OLED pentru a reduce posibilitatea de aparitie a imaginilor reziduale.

Afişarea unei imagini statice o perioadă prelungită de timp poate avea ca rezultat remanenţa imaginii. Acest fenomen este normal pentru panourile OLED. Evitaţi afişarea unei imagini fixe pe ecranul televizorului un timp îndelungat.

#### Economizor de ecran

Pentru a reduce posibilitatea de apariţie a imaginilor reziduale pe ecranul televizorului, economizorul de ecran (siglă Philips animată) va fi activat în următoarele șituații.

- atunci când elementele meniului de setare statică sunt afişate pe ecran pentru mai mult de 2 minute.

- atunci când elementele meniului de setare statică din Aplicaţii sunt afişate pe ecran pentru mai mult de 2 minute.

- când teletextul este afişat pentru mai mult de 2 minute.

Economizorul de ecran nu va fi afişat în următoarele

situatii.

- la întreruperea redării pe o sursă externă (de ex. HDMI), deoarece televizorul nu afişează elementele meniului de setare statică.

După ce economizorul de ecran s-a activat, acesta poate fi oprit prin apăsarea oricărui buton de pe telecomandă. Alte acţiuni, ca introducerea unui stick USB sau redarea de continut, se vor executa în fundal, dar aceste activități nu vor întrerupe economizorul de ecran.

#### Televizorul Philips este echipat cu următoarele pentru îngrijirea ecranului OLED:

• Procesul de reîmprospătare automată

Efectuaţi procesul de reîmprospătare a ecranului atunci când este necesar.

• Controlul automat al luminozității ecranului Reduceţi treptat luminozitatea ecranului atunci când este afişată o imagine statică pentru o perioadă de timp îndelungată.

• Economizor de ecran

Afişaţi economizorul de ecran atunci când pe ecran este afişată o imagine statică pentru o perioadă de timp îndelungată.

## Imagine

#### Nu există imagine/imaginea este distorsionată

• Verificaţi dacă antena este conectată corect la televizor.

• Verificaţi dacă dispozitivul corect este selectat ca sursă de afişare.

• Verificaţi dacă dispozitivul extern sau sursa este conectat(ă) corect.

#### Sunet fără imagine

• Schimbaţi la alte surse video şi apoi reveniţi la sursa curentă, apoi efectuați o restabilire a stilului de imagine din Setări imagine sau efectuați o Resetare la setările din fabrică din meniul Setări generale.

#### Antena nu recepţionează corect

• Verificaţi dacă antena este conectată corect la televizor.

• Difuzoarele, dispozitivele audio fără legare la pământ, becurile neon, clădirile înalte şi alte obiecte de mari dimensiuni pot influența calitatea recepției. Dacă este posibil, încercați să îmbunătățiți calitatea recepţiei schimbând direcţia antenei sau mutând dispozitivele departe de televizor.

• Dacă recepţionarea unui singur canal este defectuoasă, reglați fin canalul.

#### Imagine neclară de pe un dispozitiv

• Verificaţi dacă dispozitivul este conectat corect. Dacă este cazul, verificaţi dacă setarea de ieşire video a dispozitivului este cea mai ridicată rezoluţie posibilă.

• Restabiliti stilul imaginii sau schimbati la alte stiluri de imagine.

#### <span id="page-90-0"></span>Setările de imagine se schimbă după un timp

Asigurați-vă că opțiunea Locație este setată la Acasă. Puteţi modifica şi salva setările în acest mod.

#### Apare o reclamă

Asigurați-vă că opțiunea Locație este setată la Acasă .

Imaginea nu se încadrează în ecran

• Schimbaţi formatul de imagine.

• Schimbaţi Format imagine la Original.

Pozitia imaginii este incorectă

• Este posibil ca semnalele de transmitere a imaginilor emise de anumite dispozitive să nu se potrivească cu ecranul. Verificaţi semnalul de ieşire al dispozitivului conectat.

• Schimbaţi Format imagine la Original.

Imaginea de pe calculator nu este stabilă

Verificati dacă PC-ul folosește rezolutia și rata de reîmprospătare acceptate.

#### Sunet

#### Nu există sunet sau calitatea sunetului este redusă

Dacă nu se detectează semnal audio, televizorul dezactivează automat ieşirea audio - acest lucru nu indică o defectiune.

• Verificati dacă setările de sunet sunt corecte.

- Verificaţi dacă toate cablurile sunt conectate corect.
- Verificaţi dacă volumul este dezactivat sau reglat la zero.

• Verificaţi dacă ieşirea audio a televizorului este conectată la intrarea audio a sistemului Home **Theatre** 

Sunetul trebuie să se audă din difuzoarele sistemului Home Theatre.

• Este posibil ca unele dispozitive să vă solicite să activaţi manual ieşirea audio HDMI. Dacă ieşirea audio HDMI este deja activată, dar tot nu auziţi sunetul, încercați să schimbați formatul audio digital al dispozitivului cu PCM (Pulse Code Modulation). Pentru instructiuni, consultați documentația care însotește dispozitivul.

## HDMI şi USB

#### HDMI

• Nu uitati că suportul HDCP (High-bandwidth Digital Content Protection) poate întârzia durata necesară unui televizor pentru a afisa continutul de pe un dispozitiv HDMI.

• Dacă televizorul nu recunoaşte dispozitivul HDMI şi nu este afişată nicio imagine, comutaţi sursa de la un dispozitiv la celălalt şi înapoi.

• Dacă imaginea şi sunetul unui dispozitiv conectat la HDMI sunt distorsionate, conectati dispozitivul la un alt port HDMI de pe televizor și opriti și reporniti dispozitivul.

• Dacă imaginea şi sunetul unui dispozitiv conectat prin HDMI sunt distorsionate, verificaţi dacă alegerea altei setări HDMI Ultra HD poate rezolva această problemă. În Asistență, apăsați tasta

colorată Cuvinte cheie şi căutaţi HDMI Ultra HD. • Dacă există întreruperi ale sunetului, verificaţi dacă setările ieşirii dispozitivului HDMI sunt corecte.

• Dacă folositi un adaptor HDMI-la-DVI sau un cablu HDMI-la-DVI, verificati dacă este conectat un alt cablu audio la intrarea audio AUDIO IN (numai minijack), dacă este disponibilă.

#### HDMI EasyLink nu functionează

• Verificaţi dacă dispozitivele HDMI sunt compatibile cu HDMI-CEC. Funcțiile EasyLink funcționează numai cu dispozitive compatibile cu HDMI-CEC.

#### Nu este afişată pictograma de volum

• Când un dispozitiv audio HDMI-CEC este conectat şi utilizati telecomanda televizorului pentru a regla nivelul volumului de pe dispozitiv, acest comportament este normal.

#### Fotografiile, clipurile video şi muzica de pe un dispozitiv USB nu sunt afişate

• Verificaţi dacă dispozitivul de memorie USB este

setat la compatibilitate Mass Storage Class, conform descrierii din documentatia dispozitivului de memorie.

- Verificaţi dacă dispozitivul de memorie USB este compatibil cu televizorul.
- Verificaţi dacă formatele fişierelor audio şi imagine sunt acceptate de televizor.

#### Fişierele de pe dispozitivul USB sunt redate distorsionat

• Performanţa de transfer a dispozitivului de memorie USB poate limita viteza transferului de date către televizor, ceea ce distorsionează redarea.

## Retea

#### Reţeaua Wi-Fi nu este găsită sau este distorsionată

• Cuptoarele cu microunde, telefoanele DECT sau alte dispozitive Wi-Fi 802.11b/g/n/ac din imediata apropiere pot perturba reteaua wireless.

• Asiguraţi-vă că firewall-urile din reţeaua dvs. permit accesul la conexiunea TV fără fir.

• Dacă rețeaua fără fir nu funcționează corect la domiciliul dvs., încercați instalarea rețelei cu fir.

Internetul nu functionează

• În cazul în care conexiunea la router este corespunzătoare, verificaţi conexiunea routerului la internet.

PC-ul şi conexiunea la internet sunt lente

• Consultaţi manualul de utilizare al routerului fără fir pentru informaţii privind raza de acţiune în interior,

<span id="page-91-0"></span>rata de transfer și alti factori de calitate a semnalului. • Aveţi nevoie de o conexiune de internet de mare viteză (de bandă largă) pentru routerul dvs.

#### DHCP

• În cazul în care conectarea eşuează, puteţi verifica setarea DHCP (Dynamic Host Configuration Protocol - protocolul de configurare dinamică a gazdei) a routerului. DHCP trebuie să fie setat la Pornit.

# Bluetooth

#### Sincronizare imposibilă

• Asiguraţi-vă că dispozitivul este în modul de sincronizare. Citiţi manualul de utilizare al dispozitivului.

• Menţineţi boxa wireless cât mai aproape cu putinţă de televizor.

• Este posibil să nu functioneze sincronizarea simultană a mai multor dispozitive cu televizorul.

#### Legătură Bluetooth pierdută

• Întotdeauna amplasaţi difuzorul wireless la distanţă de maximum 5 metri de televizor.

#### Sincronizare Bluetooth audio şi video

• Înainte de a cumpăra o boxă Bluetooth wireless, informati-vă despre calitatea acesteia de sincronizare a semnalului audio cu semnalul video, numită adesea ..sincronizarea buzelor". Nu toate dispozitivele Bluetooth functionează corect. Cereti recomandări dealerului dvs.

## Limba meniului este greşită

#### Limba meniului este greşită

Schimbati limba cu cea dorită.

**1 -** Apăsaţi HOME pentru a accesa ecranul principal.

2 - Selectati pictograma  $\bullet$  (Setări) din bara de sistem din partea de sus a ecranului principal şi apăsați OK.

3 - Apăsati de 5 ori  $\vee$  (jos).

4 - Apăsați de 3 ori > (dreapta), selectați limba și apăsați OK.

5 - Apăsati  $\leftarrow$  Înapoi pentru a închide meniul.

# $\frac{1}{274}$ Asistenţă online

Pentru a rezolva eventualele probleme legate de televizorul Philips, puteţi consulta asistenţa noastră online. Puteţi selecta limba dvs. şi introduce numărul modelului pentru televizorul dvs.

Accesați [www.philips.com/TVsupport](http://www.philips.com/TVsupport)

Puteti găsi pe site-ul de asistentă numărul de telefon de contact pentru ţara dvs., precum şi răspunsuri la întrebări frecvente (FAO). În anumite tări, puteți discuta online cu unul din colaboratorii noştri şi adresa întrebările dvs. direct sau prin e-mail. Puteţi descărca software nou pentru televizor sau manualul, pentru a-l citi pe calculatorul dvs.

# $275$ Asistenţă şi reparaţii

Pentru asistență și reparații, puteți apela linia telefonică de asistență pentru clienți din țara dvs. Inginerii noştri de service se vor ocupa de reparaţie, dacă este cazul.

Puteți găsi numărul de telefon în documentația tipărită care însotește televizorul. Sau accesaţi site-ul nostru

web [www.philips.com/TVsupport](http://www.philips.com/TVsupport) și selectați-vă tara, dacă este necesar.

#### Modelul şi numărul de serie al televizorului

Este posibil să vi se solicite să precizaţi numărul modelului şi numărul de serie ale televizorului. Puteţi găsi aceste numere pe eticheta de pe ambalaj ori pe eticheta cu tipul televizorului, de pe spatele televizorului, sau din partea inferioară a acestuia.

#### A Avertisment

Nu încercati să reparați personal televizorul. Vă puteți răni grav, puteţi provoca daune iremediabile televizorului sau vi se poate anula garantia.

# <span id="page-92-0"></span> $\overline{28}$ Siguranţa şi întreţinerea

#### 28.1

# **Siguranță**

## Important!

Înainte de a utiliza televizorul, citiţi şi înţelegeţi toate instrucţiunile de siguranţă. Garanţia produsului nu se aplică în cazul în care deteriorarea se datorează nerespectării instructiunilor.

# Risc de şoc electric sau incendiu

• Nu expuneţi niciodată televizorul la ploaie sau apă. Nu asezati recipiente cu lichid, cum ar fi vazele, în apropierea televizorului.

Dacă sar stropi pe sau în televizor, deconectați-l imediat de la priza de alimentare.

Contactați Serviciul de asistență pentru clienți Philips pentru ca televizorul să fie verificat înainte de utilizare.

• Nu expuneţi televizorul, telecomanda sau bateriile la căldură excesivă. Nu le aşezaţi lângă lumânări aprinse, surse de flacără deschisă sau alte surse de căldură, inclusiv lumina directă a soarelui.

• Niciodată nu introduceţi obiecte în fantele de ventilatie sau alte deschideri ale televizorului.

• Nu amplasaţi obiecte grele pe cablul de alimentare.

• Evitaţi exercitarea forţei asupra prizelor. Prizele care nu sunt fixate corespunzător pot cauza arcuri electrice sau incendii. Asiguraţi-vă că nu se exercită presiuni pe cablul de alimentare atunci când rotiti ecranul televizorului.

• Pentru a scoate televizorul din priză, trebuie scoasă mufa de alimentare. La scoaterea din priză, trageți întotdeauna de mufa de alimentare şi nu de cablu. Asiguraţi-vă că în orice moment aveţi acces deplin la mufa de alimentare, la cablul de alimentare şi la priză.

## Risc de vătămare corporală sau de deteriorare a televizorului

• Pentru a ridica şi transporta un televizor de peste 25 kg sau 55 lbs sunt necesare două persoane.

• Dacă montaţi televizorul pe un suport, folosiţi numai suportul inclus. Prindeti bine suportul de televizor. Puneţi televizorul pe o suprafaţă plată, plană, care poate sustine greutatea televizorului și a suportului. • La montarea pe perete, asiguraţi-vă că dispozitivul aferent poate suporta în condiţii de siguranţă

greutatea televizorului. TP Vision nu îşi asumă nicio răspundere pentru accidentele, leziunile sau daunele cauzate de montarea necorespunzătoare pe perete. • Unele componente ale acestui produs sunt fabricate din sticlă. Manipulaţi-le cu grijă pentru a evita vătămarea dvs. sau deteriorarea echipamentului.

#### Risc de deteriorare a televizorului!

Înainte de a conecta televizorul la sursa de alimentare, asiguraţi-vă că tensiunea corespunde cu valoarea inscripţionată în partea din spate a televizorului. Nu conectati televizorul la sursa de alimentare dacă tensiunea este diferită.

## Pericole privind stabilitatea

Un televizor poate cădea, cauzând vătămări corporale grave sau deces. Numeroase vătămări, în special în cazul copiilor, pot fi evitate prin luarea unor măsuri de precauție simple, precum:

• Asiguraţi-vă ÎNTOTDEAUNA că televizorul nu

depăşeşte marginea mobilierului pe care este aşezat. • Folosiţi ÎNTOTDEAUNA dulapurile sau suporturile

sau metodele de montare recomandate de producătorul televizorului.

• Folositi ÎNTOTDEAUNA mobilă care poate sustine în sigurantă televizorul.

• Educaţi ÎNTOTDEAUNA copiii cu privire la pericolele căţărării pe mobilier pentru a ajunge la televizor sau la comenzile acestuia.

• Stabiliti ÎNTOTDEAUNA traseul cablurilor conectate la televizor, astfel încât acestea să nu poată provoca împiedicarea persoanelor, să nu poată fi trase sau prinse.

• Nu asezati NICIODATĂ un televizor într-o locatie instabilă.

• Nu aşezaţi NICIODATĂ televizorul pe mobilier înalt (de exemplu, bufete sau biblioteci), fără a ancora atât mobila, cât şi televizorul de un suport adecvat.

• Nu asezati NICIODATĂ televizorul pe materiale textile sau alte materiale care se pot găsi între televizor și mobila de sustinere.

• Nu aşezaţi NICIODATĂ articole care pot tenta copiii să se caţere, precum jucării şi telecomenzi, pe televizor sau pe mobilierul pe care este aşezat televizorul.

Dacă televizorul existent va fi asigurat şi relocat, trebuie aplicate aceleaşi consideraţii ca cele de mai sus.

## <span id="page-93-0"></span>Risc privind bateriile

• Nu înghiţiţi bateria. Pericol de arsuri chimice.

• Telecomanda poate contine o baterie rotundă/de tip nasture. Dacă această baterie este înghiţită, poate provoca arsuri interne grave după numai 2 ore şi poate duce la deces.

• Nu lăsaţi bateriile noi şi uzate la îndemâna copiilor.

• În cazul în care compartimentul bateriei nu se închide bine, nu mai folosiţi produsul şi nu îl lăsaţi la îndemâna copiilor.

 $\cdot$  În cazul în care credeti că este posibil ca bateria să fi fost înghiţită sau introdusă într-o parte a corpului, consultaţi imediat medicul.

• Risc de incendiu sau explozie dacă bateria este înlocuită cu una de un tip incorect.

• Înlocuirea unei baterii cu una de un tip incorect care poate anula o protectie (de exemplu, în cazul anumitor tipuri de baterii cu litiu).

• Aruncarea unei baterii în foc sau într-un cuptor fierbinte sau zdrobirea ori tăierea mecanică a unei baterii, care poate duce la o explozie.

• Lăsarea unei baterii într-un mediu înconjurător cu temperaturi extrem de ridicate, care poate duce la o explozie sau la scurgeri de lichid sau gaz inflamabil.

• O baterie supusă unei presiuni extrem de scăzute a aerului, care poate duce la o explozie sau la scurgeri de lichid sau gaz inflamabil.

## Risc de supraîncălzire

Nu instalați televizorul într-un spațiu închis. Lăsați întotdeauna în jurul produsului un spatiu de cel putin 10 cm sau 4 inchi pentru ventilaţie. Asiguraţi-vă că perdelele sau alte obiecte nu acoperă fantele de ventilatie ale televizorului.

## Furtuni cu descărcări electrice

Deconectati televizorul de la sursa de alimentare și scoateți antena înainte de furtuni cu descărcări electrice.

În timpul furtunilor cu descărcări electrice, niciodată nu atingeti nicio parte a televizorului, a cablului de alimentare sau a cablului antenei.

#### Risc de deteriorare a auzului

Evitaţi utilizarea căştilor la volum ridicat sau pentru perioade prelungite de timp.

## Temperaturi scăzute

Dacă televizorul este transportat la temperaturi mai mici de 5 °C sau 41 °F, înainte de a-l conecta la priză, despachetaţi-l şi aşteptaţi până când temperatura televizorului ajunge la temperatura camerei.

### Umiditate

În situaţii rare, în funcţie de temperatură şi de umiditate, poate apărea putin condens pe interiorul părții frontale din sticlă a televizorului (la unele modele). Pentru a preveni acest lucru, nu expuneţi televizorul la lumina directă a soarelui, căldură sau umiditate extremă. În caz de aparitie a condensului, acesta va dispărea spontan după câteva ore de functionare a televizorului.

Umezeala din condens nu afectează televizorul şi nu cauzează defecţiuni.

# $\overline{282}$ Întretinerea ecranului

• Nu atingeti, nu împingeti, nu frecati și nu loviti ecranul cu niciun fel de obiecte.

- Scoateţi televizorul din priză înainte de curăţare.
- Curătați televizorul și cadrul cu o lavetă moale,

umezită şi ştergeţi uşor. Evitaţi să atingeţi suprafaţa LED-urilor Ambilight din partea posterioară a televizorului. Nu utilizati pe televizor substante precum alcool, substante chimice sau agenti de curățare de uz casnic pentru curățarea televizorului.

• Pentru a evita deformarea imaginii şi estomparea culorilor, ştergeţi picăturile de apă cât mai rapid posibil.

• Evitaţi pe cât posibil imaginile staţionare. Imaginile stationare sunt imaginile care rămân pe ecran o perioadă îndelungată de timp. Acestea includ meniurile pe ecran, benzile negre, afişarea orei etc. Dacă trebuie să utilizați imagini staționare, micșorați contrastul şi luminozitatea ecranului, pentru a evita deteriorarea acestuia.

\* LED-ul Ambilight este disponibil numai pentru modelele are acceptă funcția Ambilight.

# 28.3 Îngrijirea şi păstrarea pielii

Pentru curătarea regulată a unui material din piele complet finisată, pur şi simplu aspiraţi şi apoi folosiţi o lavetă moale, îmbibată într-o soluție de apă cu săpun. Acesta trebuie să fie un săpun delicat, niciodată detergent.

Ştergeţi pielea prin mişcări circulare, având grijă să nu

o îmbibaţi.

Repetaţi procedura cu apă curată.

Nu încercaţi să trataţi pielea în niciun mod. Este foarte posibil ca în special utilizarea de agenţi de lustruire cu pulverizare, de săpun pentru şei, de diferite tipuri de ceară şi de aşa-numite substanţe tip balsam să creeze o suprafaţă lipicioasă, care atrage murdăria şi care, în timp, cauzează deteriorări ireversibile.

# Condiții de utilizare

#### $\overline{291}$

<span id="page-95-0"></span> $\overline{29}$ 

# Condiţii de utilizare televizorul

2021 © TP Vision Europe B.V. Toate drepturile rezervate.

Acest produs a fost pus pe piaţă de TP Vision Europe B.V. sau de una dintre filialele acesteia, numite în continuare TP Vision, care este fabricantul acestui produs. TP Vision este garantul televizorului însoţit de această broşură. Philips şi emblema Philips în formă de scut sunt mărci înregistrate ale Koninklijke Philips N.V.

Specificatiile pot fi modificate fără preaviz. Mărcile comerciale sunt proprietatea Koninklijke Philips Electronics N.V sau a detinătorilor lor legali. TP Vision îşi rezervă dreptul de a modifica produsele în orice moment, fără a fi obligat să ajusteze componentele anterioare în conformitate cu respectiva modificare.

Materialele tipărite ambalate cu televizorul şi manualul salvat în memoria televizorului sau descărcat de pe site-ul web Philips [www.philips.com/support](http://www.philips.com/tvsupport) sunt considerate corespunzătoare pentru scopul utilizării sistemului.

Materialul din acest manual este considerat corespunzător pentru domeniul de utilizare al sistemului. Dacă produsul sau modulele separate ale acestuia sau procedurile se folosesc cu alt scop decât cel specificat aici, trebuie să se obţină confirmarea valabilității sau a corectitudinii. TP Vision garantează că materialul ca atare nu contravine niciunui brevet american. Nu se acordă nicio garanție explicită sau implicită. TP Vision nu poate fi trasă la răspundere nici pentru erorile de continut ale acestui document, nici pentru alte probleme cauzate de conţinutul acestui document. Erorile sesizate către compania Philips vor fi adaptate şi publicate pe site-ul web de asistenţă Philips cât mai curând posibil.

Termeni de garanție - Pericol de vătămare, deteriorare a televizorului sau anulare a garanţiei! Nu încercaţi niciodată să reparaţi singur televizorul. Folosiţi televizorul şi accesoriile numai conform instructiunilor producătorului. Semnul de avertizare de pe spatele televizorului indică pericolul de şoc electric. Nu demontaţi niciodată capacul televizorului. Pentru reparaţii sau service, contactaţi întotdeauna Serviciul de asistență pentru clienți Philips. Puteți găsi numărul de telefon în documentaţia tipărită care însoţeşte televizorul. Sau accesaţi site-ul nostru web [www.philips.com/TVsupport](http://www.philips.com/tvsupport) și selectați-vă ţara, dacă este necesar. Orice operaţiune interzisă în mod expres în acest document sau orice proceduri de modificare sau asamblare nerecomandate sau neautorizate prin acest document atrag după sine anularea garantiei.

#### Caracteristicile pixelilor

Acest produs TV are un număr mare de pixeli colorati. Deşi are pixeli utili în procent de 99,999% sau mai mult, pe ecran pot apărea constant puncte negre sau luminoase (roşu, verde sau albastru). Aceasta este o proprietate structurală a ecranului (care se încadrează în standardele din domeniu) şi nu este o defecţiune.

#### Conformitate CE

Prin prezenta, TP Vision Europe B.V. declară că televizorul este în conformitate cu cerințele esențiale şi cu alte prevederi relevante ale Directivelor 2014/53/UE (RED - Directiva privind echipamentele radio), 2009/125/CE (Proiectare ecologică) şi 2011/65/CE (RoHS).

#### Conformitatea cu EMF

TP Vision fabrică şi vinde numeroase produse de larg consum, care, ca orice alte aparate electronice, au, în general, abilitatea de a emite şi de a recepţiona semnale electromagnetice. Unul dintre cele mai importante principii de afaceri ale TP Vision este acela de a se asigura că toate produsele respectă regulile referitoare la sigurantă și sănătate, de a respecta toate prevederile legal aplicabile şi de a se încadra în standardele privind câmpurile electromagnetice (EMF) aplicabile în momentul fabricării produselor.

TP Vision depune eforturi să conceapă, să realizeze şi să comercializeze produse care nu au efecte negative asupra sănătăţii. TV Vision confirmă că, atât timp cât produsele sale sunt utilizate în scopul pentru care au fost concepute, sunt sigure, conform dovezilor ştiinţifice disponibile momentan. TP Vision joacă un rol activ în dezvoltarea standardelor internaţionale referitoare la câmpuri electromagnetice şi siguranţă, ceea ce îi permite să anticipeze progrese de standardizare pentru integrarea timpurie în produsele sale.

# 29.2 Condiții de utilizare televizorul

Puteţi vedea condiţiile de utilizare, politica de confidentialitate, și puteți seta setările de confidentialitate pentru Smart TV.

Pentru a deschide conditiile de utilizare ale paginii Smart TV…

**1 -** Apăsaţi HOME pentru a deschide meniul Acasă.

**2 -** Selectaţi Aplicaţii pentru a deschide aplicaţii.

# 29.3 Condiții de utilizare - Colecția Philips TV

În Asistență, apăsați tasta colorată - Cuvinte cheie şi căutaţi Condiţii de utilizare, Colecţia Philips TV pentru mai multe informaţii.

# Drepturi de autor

# $\overline{301}$ HDMI

#### HDMI

 $\overline{30}$ 

Termenii HDMI, HDMI High-Definition Multimedia Interface şi sigla HDMI sunt mărci comerciale sau mărci comerciale înregistrate ale HDMI Licensing Administrator, Inc.

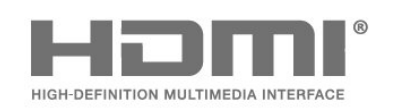

# 30.2 Dolby Vision şi Dolby Atmos

#### Dolby Vision şi Dolby Atmos

Dolby, Dolby Vision, Dolby Atmos, Dolby Audio şi simbolul dublu D sunt mărci comerciale înregistrate ale Dolby Laboratories Licensing Corporation. Produs sub licentă de la Dolby Laboratories. Lucrare nepublicată confidenţială. Copyright © 2012-2021 Dolby Laboratories.

Toate drepturile rezervate.

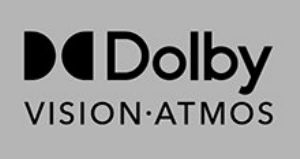

# $\frac{30.3}{ }$ DTS-HD

#### DTS-HD

Pentru brevete DTS, consultați http://patents.dts.com. Fabricate sub licență DTS Licensing Limited. DTS, simbolul, DTS şi simbolul împreună, DTS-HD, Play-Fi, sigla DTS-HD şi sigla DTS Play-Fi sunt mărci comerciale înregistrate sau mărci comerciale ale DTS, Inc. în Statele Unite şi/sau în alte ţări. © DTS, Inc. Toate drepturile rezervate.

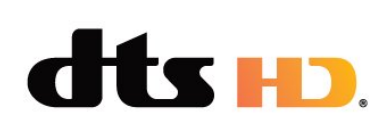

# 30.4 DTS Play-Fi

#### DTS Play-Fi

Pentru brevete DTS, consultați http://patents.dts.com. Fabricate sub licentă DTS Licensing Limited. DTS, simbolul, DTS şi simbolul împreună, DTS-HD, Play-Fi, sigla DTS-HD şi sigla DTS Play-Fi sunt mărci comerciale înregistrate sau mărci comerciale ale DTS, Inc. în Statele Unite şi/sau în alte ţări. © DTS, Inc. Toate drepturile rezervate.

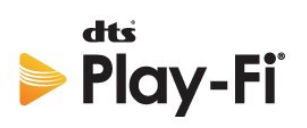

# 30.5 Wi-Fi Alliance

#### Wi-Fi

Logoul Wi-Fi CERTIFIED® este marcă comercială înregistrată a Wi-Fi Alliance®.

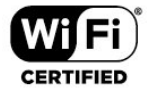

# 30.6 Kensington

Kensington

(Dacă este cazul)

Kensington şi MicroSaver sunt mărci comerciale înregistrate în SUA ale ACCO World Corporation, cu înregistrări emise şi cereri de înregistrare în curs în alte tări din lume.

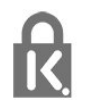

98

# 30.7 Alte mărci comerciale

Toate celelalte mărci înregistrate şi neînregistrate sunt proprietatea deţinătorilor acestora.

# Exonerare de răspundere privind serviciile şi/sau software-ul oferite de terțe părți

Serviciile şi/sau software-ul oferite de terţe părţi pot fi modificate, suspendate sau întrerupte fără preaviz. TP Vision nu are nicio răspundere în astfel de situaţii.

# **Index**

#### A

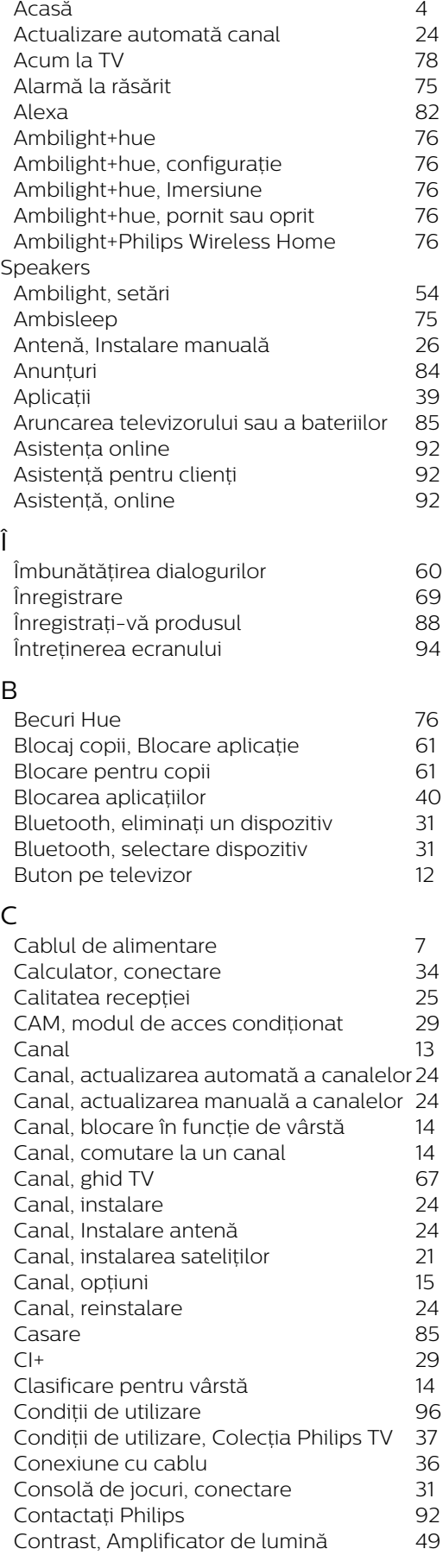

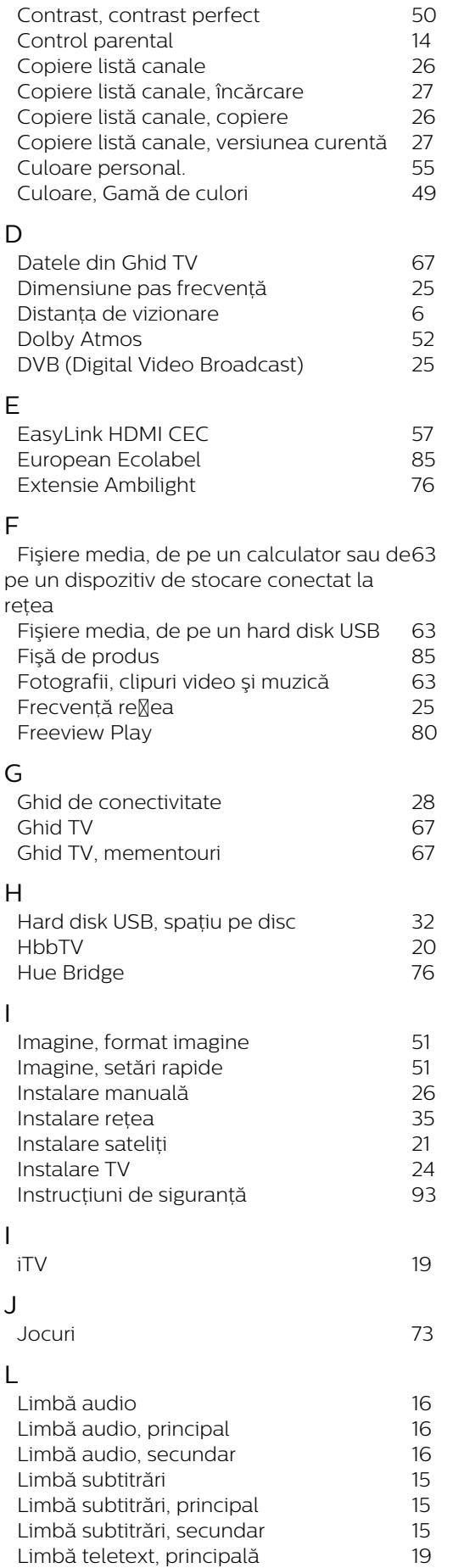

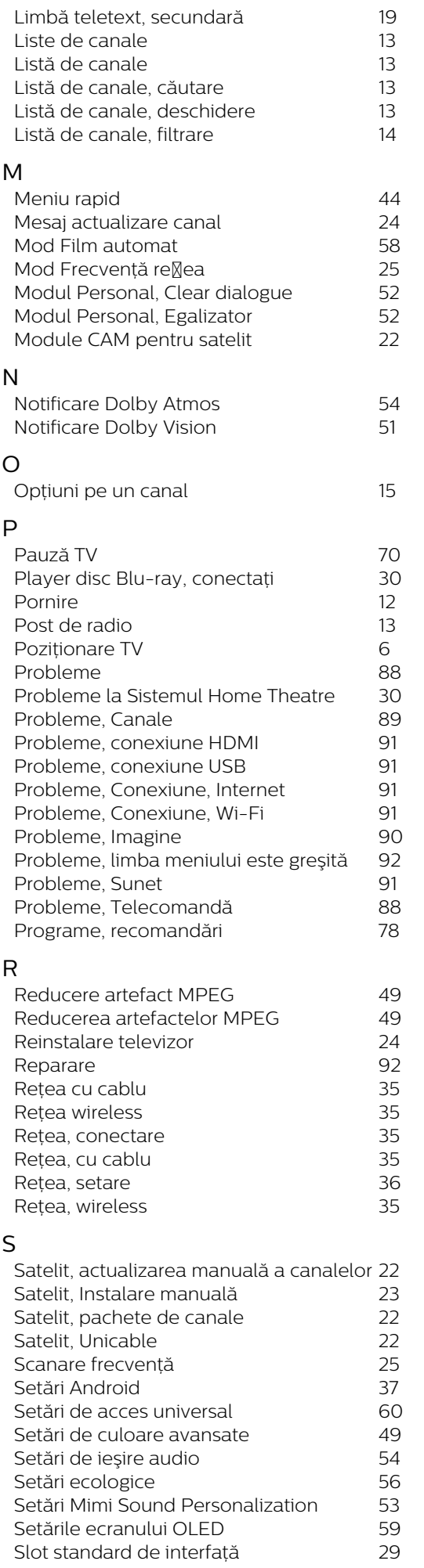

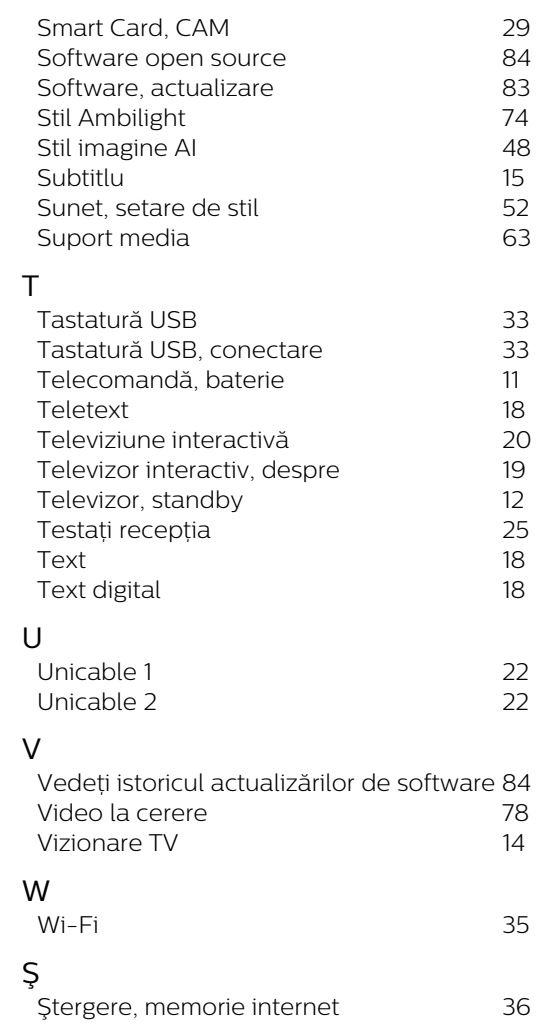

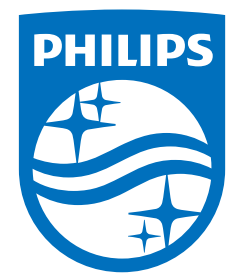

All registered and unregistered trademarks are property of their respective owners.<br>Specifications are subject to change without notice.<br>Philips and the Philips' shield emblem are trademarks of Koninklijke Philips N.V. and This product has been manufactured by and is sold under the responsibility of TP Vision Europe B.V., and TP Vision Europe B.V. is the warrantor in relation to this product. 2021© TP Vision Europe B.V. All rights reserved.

www.philips.com/welcome